# Canon

**Video Display** 

**DP-V2420** 

# **Instruction Manual**

- Before use, be sure to read this guide, including the safety and handling precautions.
- Reading this guide will help you learn to use the video display properly.
- Store this guide safely so that you can use it in the future.

# **Table of Content**

| Introduction                                                  | 4  |
|---------------------------------------------------------------|----|
| About this manual                                             | 4  |
| Trademarks                                                    | 4  |
| Supplied Accessories                                          | 4  |
| Important Usage Instructions                                  | 5  |
| Safety Instructions and Handling Precautions                  | 6  |
| Features                                                      | 11 |
| Nomenclature                                                  | 12 |
| Installation/Connection                                       | 15 |
| How to Carry the Main Unit                                    | 15 |
| Procedures to attach the protection panel                     | 15 |
| Procedures to attach/detach stands                            | 16 |
| Preventing from Tipping                                       | 17 |
| Mounting the Main Unit on a Stand or Wall                     | 18 |
| Connecting the Main Unit to Input Devices                     | 19 |
| Turning on the Power                                          | 21 |
| Turning on the Power of the Main Unit                         |    |
| Installing the AC power cord clamp HC-01 (Included)           | 21 |
| Operating the Video Display                                   | 22 |
| Operating the jog dial                                        | 22 |
| Basic operations to use the OSD menu                          | 22 |
| Adjusting Image Quality While Viewing the Entire Image        | 24 |
| Temporarily Saving Parameters (Anchor Point Setting)          | 25 |
| Enlarging the display (Zoom function)                         | 25 |
| Adjusting image quality for each screen in two screen display | 26 |
| Calibration without a PC                                      | 26 |
| Export/Import                                                 | 28 |
| Set Date/Time                                                 | 30 |
| Inputting Characters                                          | 31 |
| Using the Function (F) Buttons                                | 31 |
| Using the Channel (CH) Button                                 | 32 |
| Checking Signal Information and Status of the Main Unit       | 32 |
| OSD Menu                                                      | 33 |
| OSD Menu Index                                                | 33 |
| Adjustment                                                    | 39 |
| Channel Settings                                              | 49 |
| Display Settings                                              | 52 |
| Audio Settings                                                | 55 |

| Marker Settings                  | 56  |
|----------------------------------|-----|
| Marker SettingsFunction Settings | 61  |
| System Settings                  | 69  |
| Signal Information               |     |
| System Information               | 74  |
| Main specifications/Performance  |     |
| Dimensions                       | 77  |
| AppendixSupported Signal Format  |     |
| Image/Frame Display              | 92  |
| Error Messages                   | 95  |
| Troubleshooting                  | 97  |
| Software Used in This Product    | 99  |
| Index                            | 101 |
|                                  |     |

# Introduction

Thank you for purchasing the Video Display DP-V2420.

The On Screen Display (thereafter referred to OSD) default language setting is English. To change the OSD menu language setting, please refer to p. 69.

## About this manual

Some of the illustration used in the manual have been simplified for clarity.

#### Conventions used in this manual

: Indicates a reference page.

Note: Indicates a note.

i Reference: Indicates reference information.

**?** CAUTION: Indicates an item you must observe.

## **Trademarks**

- HDMI, HDMI logo, and High-Definition Multimedia Interface are trademarks or registered trademarks of HDMI Licensing LLC in the U.S. and other countries.
- VESA is a registered trademark or trademark of Video Electronics Standards Association in the U.S. and other countries.
- Other product and company names herein are trademarks or registered trademarks of their respective owners.

## **Supplied Accessories**

The following items are supplied with this product. Please check before using.

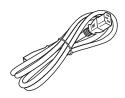

AC Power Cord HT-21

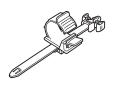

AC Power Cord clamp HC-01

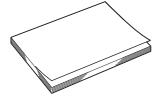

DP-V2420 Instruction Manual (this document)

# **Important Usage Instructions**

#### For the customers in the U.S.A.

This equipment has been tested and found to comply with the limits for a Class A digital device, pursuant to Part 15 of the FCC Rules.

These limits are designed to provide reasonable protection against harmful interference when the equipment is operated in a commercial environment. This equipment generates, uses, and can radiate radio frequency energy and, if not installed and used in accordance with the instruction manual, may cause harmful interference to radio communications. Operation of this equipment in a residential area is likely to cause harmful interference in which case the user will be required to correct the interference at his own expense.

Do not make any changes or modifications to the equipment unless otherwise specified in the manual. If such changes or modifications should be made, you could be required to stop operation of the equipment.

Use of shielded cable is required to comply with class A limits in Subpart B of Part 15 of FCC Rules.

This device complies with Part 15 of the FCC Rules. Operation is subject to the following two conditions: (1) This device may not cause harmful interference, and (2) this device must accept any interference received, including interference that may cause undesired operation.

Canon U.S.A Inc.
One Canon Park, Melville, NY 11747, U.S.A.
Tel No. (631)330-5000

#### For the customers in Canada

CAN ICES-3 (A) / NMB-3 (A)

#### For the customers in Europe

Warning:

This is a class A product. In a domestic environment this product may cause radio interference in which case the user may be required to take adequate measures.

## CANON INC.

30-2, Shimomaruko 3-chome, Ohta-ku, Tokyo 146-8501, Japan

#### CANON EUROPA N.V.

Bovenkerkerweg 59, 1185 XB Amstelveen, The Netherlands

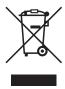

Only for European Union and EEA (Norway, Iceland and Liechtenstein)

This symbol indicates that this product is not to be disposed of with your household waste, according to the WEEE Directive (2012/19/EU) and national legislation. This product should be handed over to a designated collection point, e.g., on an authorized one-for-one basis when you buy a new similar product or to an authorized collection site for recycling waste electrical and electronic equipment (EEE). Improper handling of this type of waste could have a possible negative impact on the environment and human health due to potentially hazardous substances that are generally associated with EEE. At the same time, your cooperation in the correct disposal of this product will contribute to the effective usage of natural resources. For more information about where you can drop off your waste equipment for recycling, please contact your local city office, waste authority, approved WEEE scheme or your household waste disposal service. For more information regarding return and recycling of WEEE products, please visit

www.canon-europe.com/weee.

# Safety Instructions and Handling Precautions

Be sure to read these instructions in order to operate the product safely.

Follow these instructions to prevent injury or harm to the operator of the product or others.

# **№** WARNING

Denotes the risk of serious injury or death.

#### • Do not disassemble or modify the video display.

Inside, the video display contains high-voltage/extremely hot/movable parts that can cause fire, electric shock, burns or injury.

## • Do not insert foreign objects or liquids into the video display.

If metallic objects, flammable objects or liquids get inside the video display, this may cause fire, electric shock or malfunction.

#### • Be sure to use the correct voltage.

Using a power source with a voltage other than that specified in this instruction manual can cause fire or electric shock. Always use the supplied (or specified) AC power cord. For your safety, do not use this AC power cord to power other equipment.

#### • Do not use the video display in the following places.

Doing so can cause fire, electric shock or malfunction.

- Next to a window when it is raining or snowing.
- Places subject to high humidity and dusty places.
- Places exposed to water drops or moisture such as bathrooms or watering places.
- Places directly exposed to soot, smoke or steam, or nearby heaters and humidifiers.
- Places where flammable gases may be present.
- Places exposed to direct sunlight.

## • Do not install or store the video display in places exposed to direct sunlight.

The video display's internal temperature can rise and cause fire or malfunction.

### • Do not damage the power cord.

Do not place heavy objects on the power cord and do not pull, modify, heat or tie the power cord in a bundle. The power cord may be damaged (exposed or broken wires, etc.) and cause fire or electric shock.

### • When using three-pronged plugs with a ground connection:

Always connect the ground prong.

A short circuit occurring when the ground prong is not connected can cause fire or electric shock.

The video display's power cable features a three-pronged plug.

#### Do not touch the power cable or plug during lightning storms.

This can cause electric shock.

### • Do not touch the power cable or plug with wet hands.

This can cause electric shock.

• Observe the following precautions regarding the power source and power plug.

Failing to do so can cause fire or electric shock.

- Insert the power plug fully and securely into the power outlet. Do not use a damaged power cable or plug or a loose power outlet.
- Hold the plug itself when unplugging the power cable. Pulling the power cord can damage the power cord and cause fire or electric shock.
- Periodically remove any dust buildup from the power plug.
- Do not obstruct the access to the power plug by placing other objects around it.
- Do not connect many power cords to the same power outlet.
- When using an extension cable, make sure the total power consumption of the devices you connect to the extension cable does not exceed its rated power.
- If the video display was dropped or exposed to a strong impact, turn it off immediately and unplug the power plug from the power outlet.

The video display is a precision instrument and continued use in such case can result in a short circuit and cause fire or electric shock.

 Before starting any maintenance work, turn off the video display and unplug the power plug from the power outlet.

Failing to do so can cause electric shock.

 Before moving, installing, removing or connecting the video display to peripheral devices, turn off the video display and all connected devices and unplug their power plugs from the power outlet.

Failing to do so can cause fire, electric shock or malfunction.

 In any case of unusual circumstances such as the presence of smoke or strange sounds or smell, turn off immediately the video display and unplug the power plug from the power outlet.

Continued use can cause fire or electric shock.

• Do not obstruct the access to the power plug so it can always be easily unplugged.

Failing to disconnect the power plug immediately after unusual circumstances have occurred can cause fire or electric shock.

· Do not block the ventilation holes.

Blocking the video display's vent holes can result in the internal temperature rising and cause fire or malfunction. Observe the following precautions to ensure proper ventilation.

- Do not push the video display into narrow confined spaces or enclosures.
- Do not wrap the video display in cloth or other materials.
- Do not place the video display facing up, lay it sideways or upside-down.
- For your safety, unplug the power plug from the power outlet when not using the video display for extended periods of time.

Dust buildup on the power plug can cause fire.

If the screen is damaged, do not touch the leaking liquid crystal or other internal liquids.

If the LCD panel is damaged and liquid crystal or other internal liquids leak out, do not put the liquids in the mouth, inhale or swallow it or let it come in contact with the skin. If the liquids get in the eye or mouth, wash it immediately with plenty of water. If the liquids come in contact with the skin or clothes, wipe them immediately with alcohol etc. and wash the exposed area with soap. Leaving the liquids untreated can cause injury or damage.

• Keep all packaging material out of the reach of children.

Packaging material tightly wrapped around someone's head can result in strangulation or suffocation.

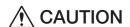

Denotes the risk of injury.

• Do not place any objects on the video display and do not climb on it.

The video display can tip or fall and cause injury.

• Do not install the video display on an unstable surface.

Installing the video display on a wobbly or slanted surface can cause the display to tip or fall and cause injury. Thoroughly check also the strength and sturdiness of the surface where the video display will be placed or installed.

• Take precautions to prevent the video display from tipping or falling.

In an earthquake the video display can tip or fall. For your safety, when installing the video display on a TV stand or other furniture, take precautionary measures to secure the video display against tipping or falling ( $\square$ 17). Taking such measures can be effective in reducing the risk of injury or damage but the effectiveness of the prevention measures cannot be guaranteed in all earthquakes.

• Always follow the specified procedure to install the video display (415).

If the installation is not performed correctly, the video display may tilt or fall and cause injury.

• Inspect the condition of the installation about once per year.

An inadequate fitting or mounting can cause the video display to fall and cause injury.

When using headphones, set the volume at a safe level.

Listening through headphones at a high volume can harm your hearing.

• Do not look at the screen for long periods of time.

Doing so can cause conditions such as eye strain or decreased vision. When looking at the screen for long periods of time, rest periodically. If you feel discomfort after continued usage, stop using the video display immediately and rest. If you continue to feel discomfort, consult a physician.

#### When Using the Main Unit

- The screen may be damaged if it is left facing strong source of light. Please take precautions when placing it near a window.
- Do not press firmly on the screen, scratch it or place an object on the screen. It can cause non-uniformity or damage to the panel.
- The screen and cabinet may become warm during use. Note this does not constitute a malfunction.
- Depending on the environment where the video display is used, the internal temperature of the display may rise, resulting in becoming hot to touch. Please take care when handling the video display.
- Viewing the display for prolonged periods of time may lead to eye strain or decreased vision. Please ensure to take rest periodically to avoid these symptoms.
- Refer to Recommendation ITU-R BT.1702 "Guidance for the reduction of photosensitive epileptic seizures caused by television" and related guidelines.

## **About Backlight**

The backlight has a limited service life so its brightness may degrade and color may change due to aging.

### About Temporary Screen burn-in

If a stationary image is displayed for a prolonged period, screen burn-in may occur where you see remnants of what was displayed. This is a characteristic of LCD and is not a failure. However, this is only temporary and will disappear when playing video.

#### About the LCD screen

The screen is produced using extremely high-precision manufacturing techniques, with more than 99.99% of the pixels operating to specification. Less than 0.01% of the pixels may occasionally misfire or appear as black, red, blue or green dots. In addition, this tendency may increase through long term use due to characteristic of the LCD panel. These do not constitute a malfunction.

### Condensation

If this equipment is brought into a warm room while it is cold or if the room is heated suddenly, condensation may form on the surface or inside the equipment. Note that the equipment may be damaged if it is used under such condition. If condensation has formed on the surface or inside the equipment, do not use the video display as it may get damaged. Turn the power off and wait until the condensation has evaporated before using the video display.

#### Cleaning

- Before cleaning, be sure to unplug the power plug from the wall outlet.
- The screen has a special surface treatment, avoid touching it directly with your hand. In addition, never affix adhesive objects such as seals.
- Never use alcohol or benzene, thinner, acidic cleaning solution, alkaline cleaning solution, abrasive or chemical wipes because these will damage the screen.
- If the screen is dirty, wipe gently with soft dry cloth such as cleaning cloth or eye glasses cleaning cloth. Wiping the screen too hard may cause unevenness on the screen or damage the LCD panel. The screen may be scratched if wiped too hard with a cleaning cloth with foreign particles attached.
- When the screen is extremely dirty, wipe with soft cloth such as cleaning cloth or eye glasses cleaning cloth moistened with water-diluted neutral detergent.
- Use a blower to remove dust from the surface of the screen.
- Wipe dirt on cabinet with a soft cloth. If the screen is very dirty, use a moistened cloth with water or mild detergent diluted with water. Do not use alcohol, benzene, paint thinner, or pesticides as they may damage the surface finish or erase characters on the cabinet.

#### Disposing

- Do not dispose together with normal waste. Do not include the video display in waste that will be taken to landfill.
- Observe the rules and regulations of your local authorities when disposing.

# **Features**

Video Display DP-V2420 is an HDR reference display capable of supporting various work flows from shooting through to editing in video production for both digital cinema and broadcasting.

## Image quality and functions

- Equipped with a panel with 4096x2160 resolution and backlight system.
- High luminance and high contrast matched to HDR content is achieved.
- Equipped with the HDR display function. (SMPTE ST 2084 and Hybrid Log-Gamma are supported)
- High uniformity is provided by minimizing any variation due to temperature changes and aging.
- Supports wide DCI-P3 color gamut.
- Displays ITU-R BT.2020 color gamut at the optimum level and supports "Constant Luminance".
- Supports ACESproxy.
- Equipped with functions to assist shooting and video checking, including Wave Form Monitor, Vector Scope, Screen Capture, Zoom, and False Color.
- Supports gamma equivalent to CRT standardized by ITU-R BT.1886.
- A color grading controller (Element-Tk made by Tangent Wave Ltd), external sensor, or USB memory can be connected to the USB port.
- Separately-sold Display Controller CL-01 can be connected to the LAN terminal.
- Supports "Square Division" and "2 Sample Interleave" video signal transport methods.
- Includes a multi-display function (4 or 2 screens)
- HDR and SDR content can be displayed for comparison.
- Equipped with a HDMI input terminal.

### Link with digital cinema cameras (made by Canon/ARRI)

- Supports 4K RAW. Establishes 4K RAW workflow on ACES2065-1.
- Equipped with functions to display a camera's shooting information, switch image quality modes and switch the size of the area marker\* by using meta information from the camera. (\* only cinema cameras made by ARRI)
- Equipped with Fan Stop function, interlocked with camera's REC signal.
- Supports log gamma (Canon Log, Canon Log 2, Canon Log 3) of CINEMA EOS cameras.
- Supports Looks of ARRI cinema cameras.

### Rigidity and flexible installation

- High durability achieved by a metal outer covering.
- The side carrying handle on the main unit is convenient for installation and transporting. The handle and adjustable two position stand provides flexible installation and high portability.

# **Nomenclature**

## ■ Front face of the main unit

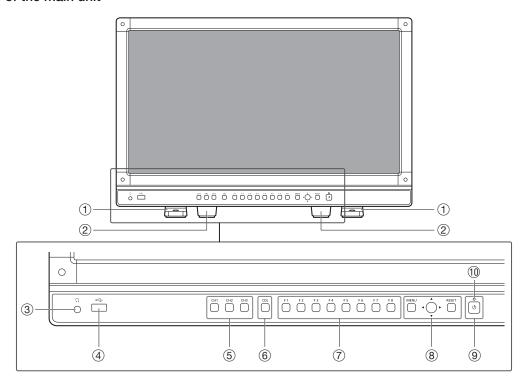

| 1   | Front stand        | There are two mounting positions.                                                                                                    | <b>1</b> 16 |
|-----|--------------------|----------------------------------------------------------------------------------------------------|-------------|
| 2   | Rear stand         | This can be detached.                                                                                                    |             |
| 3   | Headphone terminal | Connection for headphone set.                                                                                                    |             |
| 4   | USB port           | Connection for an external sensor for calibration (26), USB memory, HUB, or color grading controller (Element-Tk made by Tangent Wave Ltd).                                                                                                    |             |
| (5) | CH1 to 3 buttons   | Changes channel.                                                                                                    |             |
| 6   | CDL button         | Switches between normal and CDL mode.                                                                                                    |             |
| 7   | F1 to F8 buttons   | Execute the defined function. You can assign different functions on F buttons in the normal and CDL modes respectively.                                                                                                    |             |
| 8   | MENU button        | Opens/closes the OSD menu, or moves up one level in a menu.                                                                                                    |             |
|     | Jog dial           | Moves the selection frame within the OSD menu, changes the settings (up/down, left/right, rotation) and determines (press) the selection.                                                                                                    |             |
|     | RESET button       | Resets the items to be adjusted using the slider and entered characters.                                                                                                    | <b>2</b> 2  |
| 9   | (Power) button     | Turns power On/Off.                                                                                                    | <b>2</b> 1  |
| 10  | Power indicator    | Displays the status of the main unit. The brightness of the power indicator can be set from "Off" or "1 (dark) to 5 (brightest)" ( 70). Even when the power indicator is "Off", it will flash during firmware update, or when an error is detected.  Off: when power supply is not connected  Green lit: when a power supply is connected and the power of the video display is on Green flash: during calibration or firmware update  Amber lit: during standby (a power supply is connected and the power of the video display is off)  Amber flash: when error is detected | _           |

## ■ Back face of the main unit

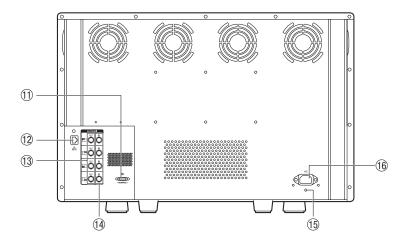

| (1) | HDMI input terminal           | Used to input HDMI signals.                                                     | <b>2</b> 0 |
|-----|-------------------------------|---------------------------------------------------------------------------------|------------|
| 12) | LAN (10/100 BASE)<br>terminal | Connection for a Display Controller CL-01 (separately sold) or other equipment. | -          |
| 13  | 3G/HD-SDI output terminal     | Pass through output corresponding to 3G/HD-SDI input terminal.                  | _          |
| 14  | 3G/HD-SDI input<br>terminal   | Used to input SDI signals.                                                      | <b>1</b> 9 |
| 15  | Cord clamp mounting hole      | For installing the AC power cord clamp (Included)                               | <u></u> 21 |
| 16  | AC power input terminal       | Connection for the provided AC power supply cord.                               | <b>2</b> 1 |

## ■ Side face of the main unit

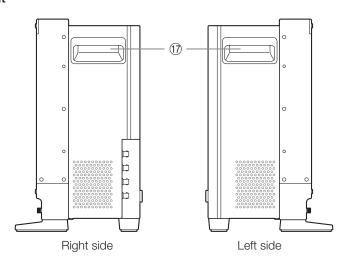

| 17) | Carrying handle | Used to install, connect, or carry the unit. | <b>1</b> 5 |  |
|-----|-----------------|----------------------------------------------|------------|--|
|-----|-----------------|----------------------------------------------|------------|--|

## CAUTION

- When connecting an external sensor for calibration to the USB port, the USB cable length must not exceed 3 m (9.8 ft.). Otherwise, communication error may occur and correct calibration may not be possible.
- For safety, do not connect any connector that may have excessive voltage to the terminal of the video display when connecting peripheral devices.
- Pass through SD-SDI signals are not output correctly.

### Note

- Both FAT16 and FAT32 USB memory devices are supported.
- Proper operation cannot be guaranteed for all USB memories.
- It may take 10 seconds or more for the USB memory to be recognized. If the function to save data on a USB memory is executed during recognition, the message "Detecting USB memory" is displayed.

# Installation/Connection

## How to Carry the Main Unit

When lifting the video display, please use the carrying handles on the display's sides.

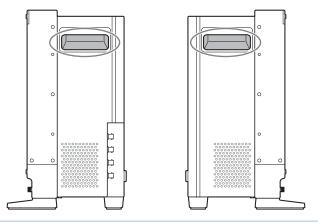

### CAUTION

- When unpacking, carrying, installing, or connecting the main unit, please note that at least two people are required.
- When carrying the video display, handle it carefully not to touch or damage the screen.

## Procedures to attach the protection panel

You can attach the protection panel to protect the screen when carrying the video display or when using it outdoors.

- 1. Unscrew the four screws on the front face.
  - Use a 1.5 mm hexagonal key.

Do not lose the removed screws. Do not use these screws for other purposes.

2. Place the protection panel by aligning its corners with the screw holes. (277).

Take care when attaching the panel in order to avoid damaging it.

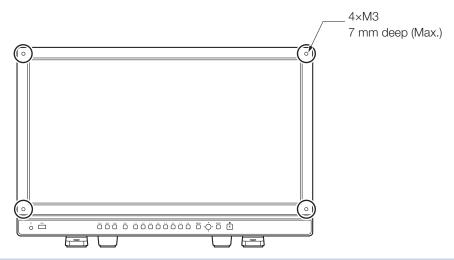

## CAUTION

• Avoid touching the screen during this step as it may damage it.

## Procedures to attach/detach stands

The main unit comes with two stands which can be detached. The position where the front stand is attached can be changed.

### CAUTION

- Use a flat, clear surface when attaching/detaching the stands.
- The display can tip over if the stand has not been attached.
- Avoid touching the screen during this step as it may damage it.

#### Detaching

- 1. Place the display with the screen facing down on a soft cloth or cushioning material that is larger than the display.
- 2. Front stand: Remove the mounting screws (two each) from the left and right stands. Rear stand: Remove the mounting screws (one each) from the left and right stands. Do not lose the removed screws. Do not use these screws for other purposes.

#### Attaching

- 1. Place the display with the screen facing down on a soft cloth or cushioning material that is larger than the display.
- 2. Align the position of the stand and screw hole on the video display.

  Alight the convex part of the stand and concave part of the video display.
- 3. Front stand: Fix the left and right stands using the mounting screws (two each). Rear stand: Fix the left and right stands using the mounting screws (one each).

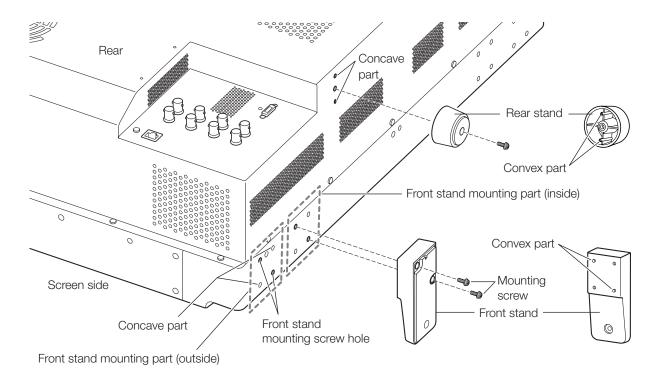

#### Note

• It is recommended to mount both front stands in either the outside or inside positions.

## **Preventing from Tipping**

Fixing the video display using screw holes on the stands can reduce the risk of the main unit tipping over or falling.

### 1. Use screws that fit the screw holes.

The screw hole size is shown below.

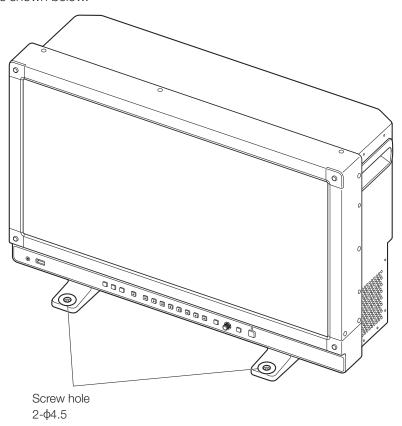

## CAUTION

- When securing the main unit to a table or desk, please ensure a table or desk is strong enough to carry the weight of the main unit.
- It is recommended to obtain assistance from another person when performing this step.
- Avoid touching the screen during this step as it may damage it.

## Mounting the Main Unit on a Stand or Wall

This main unit can be fitted to a stand\* or to a wall mount bracket\*. Remove the stands beforehand (116).

\* Commercially available.

## CAUTION

- For safety, make sure to perform this step with at least two people.
- When mounting the main unit on a wall, make sure the wall has sufficient strength. If necessary, apply reinforcement. Also, make sure to check the load capacity of the stand or wall mount bracket.
- When the video display is placed on a rack or display stand and ventilation around it is blocked by equipment placed above or below or in a surrounding area, the operating temperature may increase, causing a failure or overheating. In order to maintain the operating temperature condition of the video display (0 °C to 40 °C), make a space of at least 1U (4.4 cm) above and below and at least 4 cm (1.6 in.) space from its back. Make a sufficient space from peripheral equipment, secure vents, or install a ventilation fan.
- When installing the video display on a wall, make sufficient space from the wall so that cables are not squeezed or twisted.
- Avoid touching the screen during this step as it may damage it.
- Make sure that the main unit does not fall during installation/removal.

# 1. Attach a commercially available stand or wall mount bracket using the screw holes on the back or side face of the main unit (277).

The screw hole size is shown below.

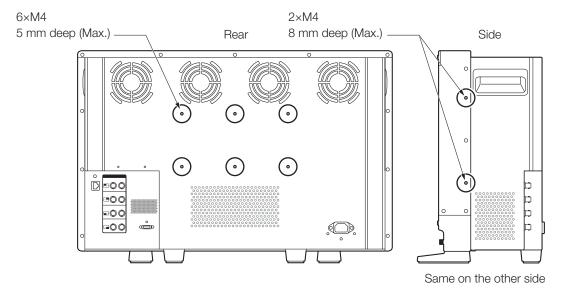

## Connecting the Main Unit to Input Devices

The video display has 3G/HD-SDI and HDMI input terminals to connect input devices.

## CAUTION

• Check that the power of the video display and input devices is switched off before connecting.

## ■ SDI input signals

Refer to the 3G/HD-SDI input terminals diagram when connecting to the desired input signal. (A, B, C, D)

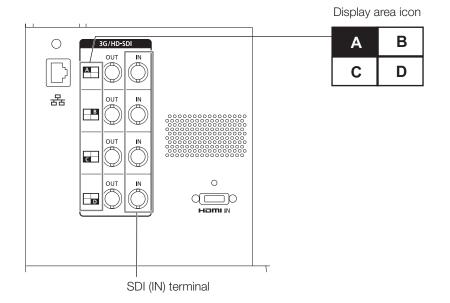

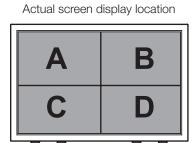

|                                            |              | Input signal                 | Input terminal                      |                         |
|--------------------------------------------|--------------|------------------------------|-------------------------------------|-------------------------|
| Quad Link                                  | 3G-SDI       | Top left, Mapping signal     | Input A                             |                         |
| (Square Division)                          |              | Top right, Mapping signal    | Input B                             |                         |
|                                            |              | Bottom left, Mapping signal  | Input C                             |                         |
|                                            |              | Bottom right, Mapping signal | Input D                             | Cincila insult avatana  |
| Quad Link*                                 |              | Link 1                       | Input A                             | Single input system     |
| (2 Sample Interleave)                      |              | Link 2                       | Input B                             |                         |
|                                            |              | Link 3                       | Input C                             |                         |
|                                            |              | Link 4                       | Input D                             |                         |
| Quad Link                                  | HD-SDI       | Link 1                       | Input A                             | Ois de instala          |
|                                            |              | Link 2                       | Input B                             |                         |
|                                            |              | Link 3                       | Input C                             | Single input system     |
|                                            |              | Link 4                       | Input D                             |                         |
| Dual Link*                                 | 3G-SDI       | Link 1                       | Input A                             |                         |
| (2 Sample Interleave, Dual<br>Link 3G-SDI) |              | Link 2                       | Input B                             | Max. two input          |
|                                            |              | Link 1                       | Input C                             | systems                 |
|                                            |              | Link 2                       | Input D                             |                         |
| Single Link                                | 3G/HD/SD-SDI | _                            | Input A/Input B/<br>Input C/Input D | Max. four input systems |

<sup>\*</sup> The signals are automatically switched when "Image Division" is set to "Automatic".

## i Reference

- The connection is tested using Canare Corp. BNC cable (multi) 4VS03A-5C.
- When 3G-SDI RAW signal frequency exceeds 30.00P, it becomes a dual connection.
- Each terminal is compatible with 3G-SDI RAW through output. Even during full-screen display, when a signal is input from SDI terminal A's IN terminal, you can connect the cable to SDI terminal A's OUT terminal.

## ■ HDMI input signal

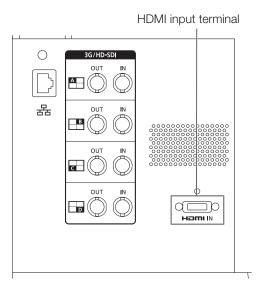

## CAUTION

• Use a HDMI cable with the High Speed logo that complies with the HDMI standard. When a non-compliant HDMI standard cable is used, the video display may not work normally, for example a video becomes choppy or nothing is displayed.

# **Turning on the Power**

This section describes how to turn on the power of the main unit.

## Turning on the Power of the Main Unit

- 1. Plug the provided AC power cord HT-21 to the AC power supply input terminal at the rear. The video display goes into standby and the power indicator lights up in amber.
- 2. Press the power supply button 1 at the front.

The power indicator lights green.

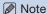

 Warming-up is necessary to stabilize the brightness of the video display. Wait at least 10 minutes after turning on the power before using.

## Installing the AC power cord clamp HC-01 (Included)

Install the AC power cord clamp before connecting the AC power cord to the main unit.

- 1. Insert the AC power cord clamp connector into the cord clamp mounting hole (①).
- 2. Connect the AC power cord to the main unit (2).
- 3. Secure the AC power cord in place with the holder (3).
- **4.** Press the holder against the main unit (④). Make sure that there is no slack (**A**).

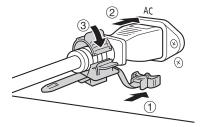

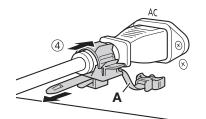

- To remove the AC power cord clamp from the AC power cord: Pull the holder lever (5).
- To adjust the length: Push the holder lock lever down (6).
- To remove the AC power cord clamp from the main unit: Press the knobs on the left and right and pull out the clamp (⑦).

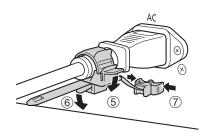

# **Operating the Video Display**

Using buttons and jog dial on the video display, you can adjust image quality and configure settings for input signals. In addition, you can assign the frequently used functions to the CH and F buttons.

## Operating the jog dial

The procedures to operate the jog dial are described below.

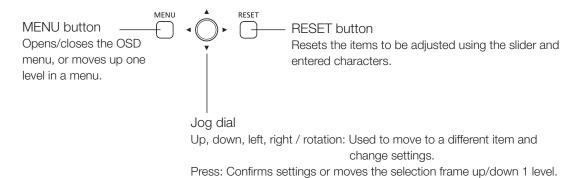

# Basic operations to use the OSD menu

This section describes basic operations to use the OSD menu.

1. Press the MENU button to open the OSD menu.

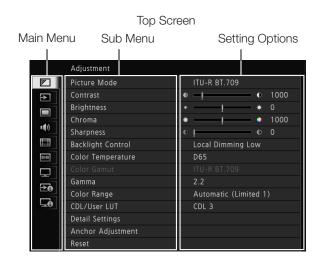

# 2. Select an item using the jog dial and press it to determine the selection.

The selection frame moves to sub menu.

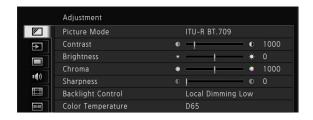

### 3. Select an item using the jog dial and press it to determine the selection.

The selection frame moves to setting options.

### 4. Select the setting using the jog dial.

Settings change according to the operation of the jog dial.

#### 5. Press the jog dial to determine the selection.

The selection frame returns to sub menu.

#### 6. Exit menu.

When you press the MENU button, the selection frame moves up one menu level. Move the selection frame all the way to the main menu on the top screen and then press the MENU button to exit the menu.

#### Note

- Press the RESET button to return "Contrast", "Brightness", "Chroma", "Sharpness", "Power", "Saturation", "Offset", and "Slope" to the factory default during adjustment. In "User 1-7" mode where you are performing calibration, the setting returns to the value after calibration instead of the factory default.
- To adjust image quality, warming-up is necessary to stabilize the brightness of the video display. Wait at least 10 minutes after turning on the power before using.
- The OSD menu and slider will disappear automatically if no operation is performed for approximately 1 minute. The F button will disappear automatically if no operation is performed for approximately 10 seconds.
- The settings that cannot be set, are grayed out.

## Adjusting Image Quality While Viewing the Entire Image

You can adjust the OSD menu to display as a slider at the bottom of the screen. This allows for the image quality to be adjusted whilst it is displayed on the screen.

- 1. Press the jog dial when the selection frame is on setting options. A slider appears at the bottom of the screen.
- 2. Make adjustments using the jog dial with using the slider as guide.
- **3.** When adjustments are completed, press the jog dial. The screen returns to the original OSD menu.

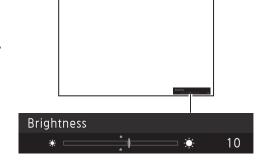

## ■ Adjusting "Gain R/G/B, Bias R/G/B" under "Color Temperature"

You can adjust RGB all at once or individually when the slider for adjusting "Gain R/G/B" and "Bias R/G/B" are displayed.

- 1. Switch the guide in the upper right area of the slider screen using the jog dial (▲▼). The indication changes to "RGB", "R", "G", and "B".
- 2. When adjustments are completed, press the jog dial.

The screen returns to the original OSD menu.

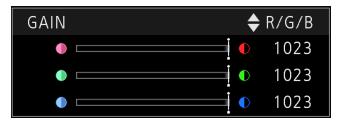

## ■ Adjusting "x, y" under "Color Temperature"

You can adjust "x, y" in "Color Temperature" on the color map.

- Adjust "x" with the ◀▶ and "y" with ▲▼.
   The adjusted value is indicated by the "○" mark on the color map.
- 2. When adjustments are completed, press the jog dial.

The screen returns to the original OSD menu.

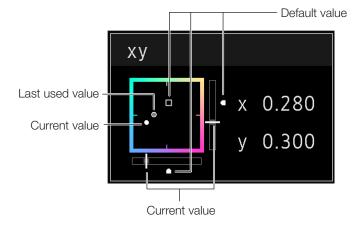

## **Temporarily Saving Parameters (Anchor Point Setting)**

You can temporarily save parameters for "Contrast", "Brightness", "Chroma", and "Sharpness" and recover the values. See 44 for setting anchor points during CDL adjustment.

- 1. Press the MENU button to open the OSD menu.
- 2. Select "Adjustment" using the jog dial and press the dial to determine the selection. The selection frame moves to sub menu.
- 3. Select "Anchor Adjustment" using the jog dial and press the dial to determine the selection.

  When the confirmation screen appears, select "OK". The parameter is saved and sets anchor point.
- **4.** Adjust the image quality again and press the RESET button on the video display. Press the RESET button to return to each saved anchor point.

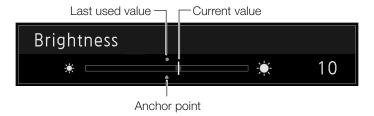

### Note

- Executing "Reset" under "Adjustment" or "Reset All Settings" under "System Settings" resets saved anchor points and the settings return to their factory default values.
- When calibration is performed in "User 1-7" under "Picture Mode", the values are saved as anchor points.

# Enlarging the display (Zoom function) (1153)

The zoom display position can be adjusted, and the zoom magnification (2x, 4x, 8x) can be selected.

- 1. Press the MENU button to open the OSD menu.
- 2. Select "Display Settings" → "Zoom" using the jog dial.
- 3. Select "Zoom Preset" using the jog dial. Select a preset zoom display.
- 4. Select "Position" using the jog dial.

The zoom adjustment screen is displayed.

- To move the display position: Move the jog dial (▲▼◀▶ or rotation).
- To return to the center: Press the RESET button.
- 5. When adjustments are completed, press the jog dial.

The screen returns to the original OSD menu.

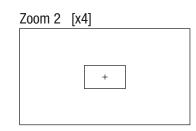

#### Note

• When magnifying the image and the OSD menu is not being displayed, you can set the magnification ratio by pressing the jog dial.

## Adjusting image quality for each screen in two screen display (49)

In Multi View (Dual) display, image quality settings can be changed on both displayed screens.

- 1. Press the MENU button to open the OSD menu.
- 2. Select "Channel Settings"  $\rightarrow$  "Select Input Signal" using the jog dial.

Select "Dual Input A,B" or "Dual Input C,D", and then press the jog dial to confirm the setting.

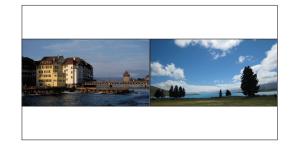

- 3. Select "Channel Settings" → "Image Division" using the jog dial.
  - Select "Multi View (Dual)", and then press the jog dial to confirm the setting. The screen changes to two screen display.
  - When selecting "Adjustment" menu, the currently selected screen is identified by L or R (Left or Right) being displayed on the OSD menu screen.
  - Select the screen for setting "Picture Mode". ("Channel Settings" → "Picture Mode" or "Picture Mode R" ☐ 50)
     Select "Picture Mode" in the screen on the left: Picture Mode
     Select "Picture Mode" in the screen on the right: Picture Mode R
- 4. Adjusting the image quality.
- 5. When adjustments are completed, press the jog dial.

The screen returns to the original OSD menu.

## Switching the target screen

- When the OSD menu is open:
  - In the "Adjustment" main menu, press the jog dial's ◀ button.
  - In the "Adjustment" main or sub menu, press the CH1 button.
- When the OSD menu is not being displayed: Move the jog dial (◀▶).

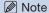

• In the "Multi View (Dual)" display, the HDR (High Dynamic Range) and SDR (Standard Dynamic Range) displays can be tested side by side. ("Adjustment" → "Detail Settings" → "HDR/SDR View" □ 46)

# Calibration without a PC (446)

When "User 1-7" under "Picture Mode" is selected, you can perform calibration using an external sensor, without using the computer.

The supported external sensors are Konika Minolta Display Color Analyzers CA-310 and CA-210. Be sure to also read the instruction manual of the CA-310 and CA-210.

- 1. Connect the display color analyzer to the USB port of the main unit.
- 2. Open the OSD menu and select "Adjustment" → "Detail Settings" → "Calibration". Set each target value.

### 3. Press the jog dial and select "Start".

Please follow the information indicated on the screen.

#### 4. Initialize the sensor.

Set the mode dial of the Universal Measuring Probe to "0-CAL". Press the jog dial of the video display, select "OK", and execute initialization.

### 5. Place the universal measuring probe pointing at the center of the video display.

Set the mode dial of the universal measuring probe to "MEAS" and place the probe as shown below according to the displayed content. Press the jog dial of the video display, select "OK", and execute calibration.

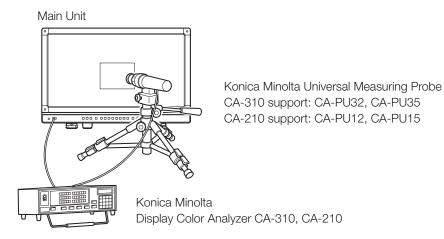

## 6. Finish calibration.

When the message "Calibration is completed". is displayed, press the jog dial and select "OK".

- If the message "Calibration error." is displayed.

  Calibration has been terminated due to an error. The main unit returns to the state before calibration. (

  95)
- To cancel calibration

  Press the jog dial during calibration and select "Cancel". The main unit returns to the state before calibration.

### Note

- Due to the characteristic of LCD panel and individual difference of CA-310 and CA-210, the calibration results may differ.
- Perform matrix calibration of the display color analyzer prior to calibration. If calibration is performed without performing matrix calibration, an error may occur. Refer to the CA-310 and CA-210 instruction manual for the detail operation.
- Warming-up is necessary to stabilize the brightness of the video display. Wait at least 10 minutes after turning on the power before calibration.
- Perform calibration in a dark room so that no external light enters the sensor. If external light enters the sensor, low brightness characteristics cannot be calibrated correctly.

## **Export/Import**

You can export/import LUT and CDL parameters as well as main menu settings. Insert a USB memory stick into the USB port of the main unit.

#### ■ LUT Import (□ 45)

LUT can be imported except when "ACESproxy" is selected for "Picture Mode" or "ACESproxy" is selected for "Color Gamut".

- 1. Press the MENU button to open the OSD menu.
- 2. Select "Adjustment" → "Detail Settings" → "LUT Import" using the jog dial.
- 3. Select the file using the jog dial.

In the "Filename" field, search and display a file with extension ".clut" in the root folder.

- 4. Select the LUT type using the jog dial.
  - Select the LUT type by using "User LUT", "Gamma LUT" or "Gamut LUT".
  - Refer to the "Concept Drawing of Display Image Processing and LUT". Or, also refer to the "User LUT Creation Guide" on the Canon website.
- 5. Select "Select LUT" using the jog dial.

Selects User LUT 1-8/Gamma LUT 1-8/Gamut LUT 1-8.

6. Select the standard color gamut using the jog dial.

Select the color gamut used when creating the LUT (when "Gamut LUT" under "LUT Type" is selected).

7. Select "Execute" using the jog dial.

When the confirmation screen appears, select "OK". Import starts.

#### Note

- The LUT file is proprietary to Canon Video Display. Refer to the Canon website for the file format and how to create.
- Up to 1000 LUT import files are recognized.
- You can delete the imported LUT. You can specify the name of LUT (45).

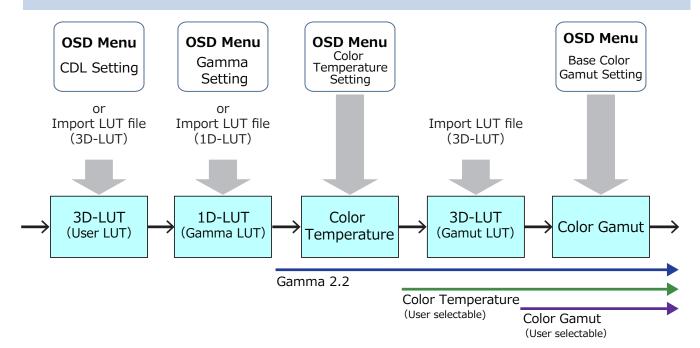

Concept Drawing of Display Image Processing and LUT

- Export/Import Main Menu Settings (□ 71)
- 1. Press the MENU button to open the OSD menu.
- 2. Select "System Settings" → "Export/Import".
- 3. Select "Export" or "Import" using the jog dial.

#### **Exporting**

- Select "Target" from "USB" or "User 1-3".

Export "USB" to the USB memory and "User 1-3" to the built-in memory of the main unit.

- Select "Filename".

Factory default is "dinfo\_dpv2420.dat". You can change the name of the file to be exported to the USB memory within 16 one-byte characters including alphabetical characters, numbers, and symbols.

- Select "Execute".

When the confirmation screen appears, select "OK". Export starts.

## **Importing**

- Select "Target" from "USB" or "User 1-3".

Specify the destination to save the file to be imported.

- Select "Filename".
- In "Settings", select "All" or Main Menu name.
- Select "Execute".

When the confirmation screen appears, select "OK". Import starts.

### Note

• After export to "User 1-3", you can select the configurations at startup from "User 1-3" in "Power on Setting" in "System Settings" ( 1-3).

- Exporting/Importing CDL Parameters (□ 44)
- 1. Press the MENU button to open the OSD menu.
- 2. Select "Adjustment"  $\rightarrow$  "CDL/User LUT"  $\rightarrow$  "Type" using the jog dial. Select "CDL".
- 3. Select "Detail Settings" → "CDL Export" or "CDL Import".

#### **Exporting**

- Select "CDL Preset".
- Select a file format ".ccc" or ".cdl".
- Select "Execute".

When the confirmation screen appears, select "OK". Export starts.

#### **Importing**

- Select "Filename".
- Select "CDL Preset".
- Select "Execute".

When the confirmation screen appears, select "OK". Import starts.

## Note

- The exported file is automatically saved under the name "YYYYMMDDhhmmss\_Preset name.ccc (cdl)".
- Up to 1000 CDL import files are recognized.

## Set Date/Time ( 69)

This section describes how to set the Date/Time. The Date/Time of this video display will be reset if the power cord is not connected for about 20 days.

- 1. Press the MENU button to open the OSD menu.
- 2. Select "System Settings"→"Date/Time".

A screen to input the Date/Time appears.

3. Set the Date/Time using the jog dial.

The selection frame moves and numbers change as you operate the jog dial. Repeat until you complete setting the year, month, date, hour, and minute.

4. Press the jog dial when you are finished.

The selection frame moves to "OK".

5. Check the content and press the jog dial to confirm the settings.

#### i Reference

• When selecting "Cancel" or pressing MENU button before selecting "OK", the settings will be reset and the previous screen will be displayed.

## **Inputting Characters**

This section describes how to input the characters. Use this function to specify a channel name, a display name, or filename.

🖵 Display Name

- 1. Press the MENU button to open the OSD menu.
- 2. The character input screen appears automatically when character input is required.

Move the selection frame to the location to enter characters using the jog dial  $(\blacktriangleleft \blacktriangleright)$ .

3. Select characters using the jog dial (▲▼ or rotation).

The following characters can be selected: Press 

buttons to display them one by one. You can input up to 16 characters.

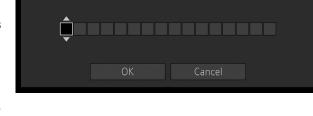

```
Alphanumeric characters: A to Z, a to z, 0 to 9
```

Symbols: , . : ; '`-+/= % &!?#\_|\$^~@{}[]<>() space

Some characters cannot be used for a filename. In this case, they are automatically skipped.

- 4. Repeat steps 2 and 3 until the desired text has been inputted.
- 5. Press the jog dial when you are finished.

The selection frame moves to "OK".

6. Check the content and press the jog dial to confirm the settings.

### i Reference

- When selecting "Cancel" or pressing MENU button before selecting "OK", the settings will be reset and the previous screen will be displayed.
- To erase the character in the selection frame, press the RESET button of the video display.

# Using the Function (F) Buttons

You can assign functions to the F buttons on the video display to execute them instantly.

- 1. Press the MENU button to open the OSD menu.
- 2. Select "System Settings" → "Function/Channel Button" → "Display Function" or "Display Function (CDL)" and press the jog dial to determine the selection.

A new window opens and displays button names F1 to F8.

3. Select the name of the button using the jog dial and press the jog dial to determine the selection.

The selection frame moves to next OSD menu level.

4. Select the function to assign using the jog dial.

See "Display Function" or "Display Function (CDL)" ( 69, 72) for the available functions.

5. Press the jog dial to determine the selection.

The setting is confirmed.

### i Reference

• Select "Function Settings" → "Various Function" and set "Function Guide" to "On". Then, you can check the list of functions assigned to F buttons on the video display by pressing the jog dial while OSD is not displayed (☐ 66).

## Using the Channel (CH) Button

You can assign channels (various settings related to input signal) to the CH buttons on the video display and switch channels instantly.

- 1. Press the MENU button to open the OSD menu.
- 2. Select "System Settings"  $\rightarrow$  "Function/Channel Button"  $\rightarrow$  "Display Channel" and press the jog dial to determine the selection.

A new window opens and displays button names CH1 to CH3.

3. Select the name of the button using the jog dial and press the jog dial to determine the selection. The selection frame moves to next OSD menu level.

4. Select the channel to assign using the jog dial.

See "Channel Settings" (449) for the configurable settings.

5. Press the jog dial to determine the selection.

The setting is confirmed.

The following content is assigned to channel buttons on the video display by factory default.

| СН                      | CH1            | CH2            | CH3            |
|-------------------------|----------------|----------------|----------------|
| Input Configuration     | 3G/HD-SDI      | HDMI           | 3G-SDI RAW     |
| Select Input Signal     | Automatic      | Automatic      | Automatic      |
| Image Division          | Automatic      | Automatic      | Automatic      |
| Format                  | Automatic      | Automatic      | Automatic      |
| Internal Sync           | Off            | Off            | Off            |
| Channel Name            | (Blank)        | (Blank)        | (Blank)        |
| Picture Mode            | ITU-R BT.709   | ITU-R BT.709   | Canon Log      |
| Picture Mode R          | ITU-R BT.709   | ITU-R BT.709   | Canon Log      |
| Audio Input             | Input A        | Input A        | Input A        |
| Marker/TC/WFM/VEC Input | Input A        | Input A        | Input A        |
| Picture Function Target | Left and Right | Left and Right | Left and Right |
| Separator               | Off            | Off            | Off            |

# Checking Signal Information and Status of the Main Unit

The video display is equipped with a banner function which displays signal information or the status of the main unit.

1. Press the jog dial when the OSD menu is closed.

The channel name, signal information, and status of the main unit will be displayed in the banner. It will automatically disappear after 6 seconds.

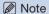

- The "Detecting sync." banner will continue to appear until the input signal is synchronized.

# **OSD Menu**

## **OSD Menu Index**

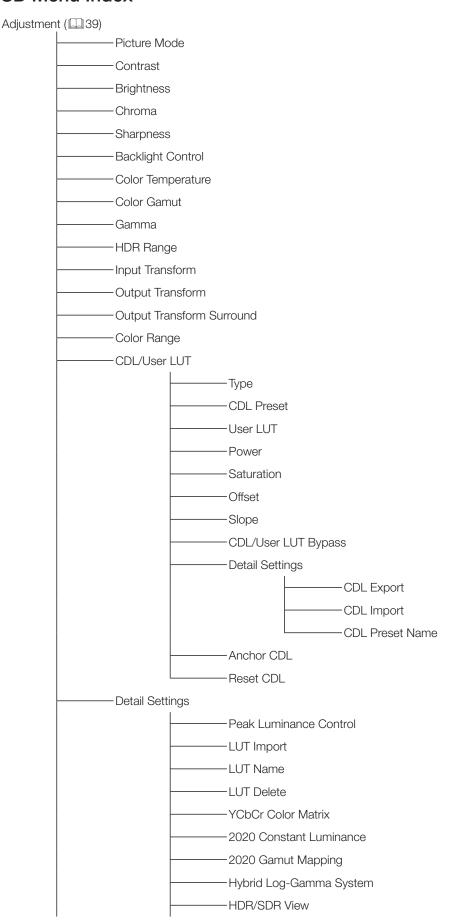

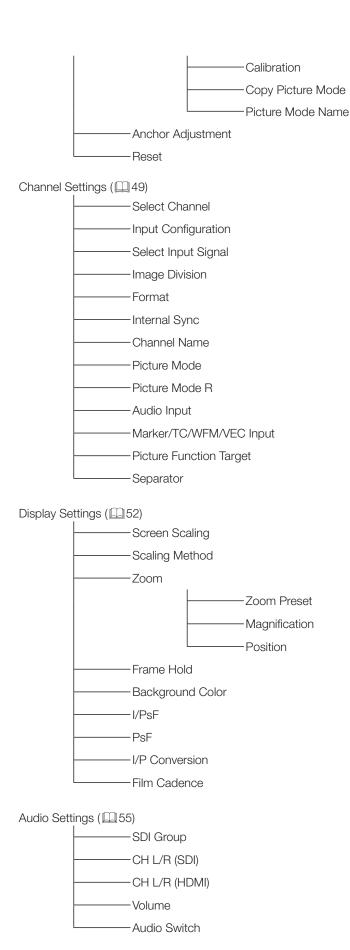

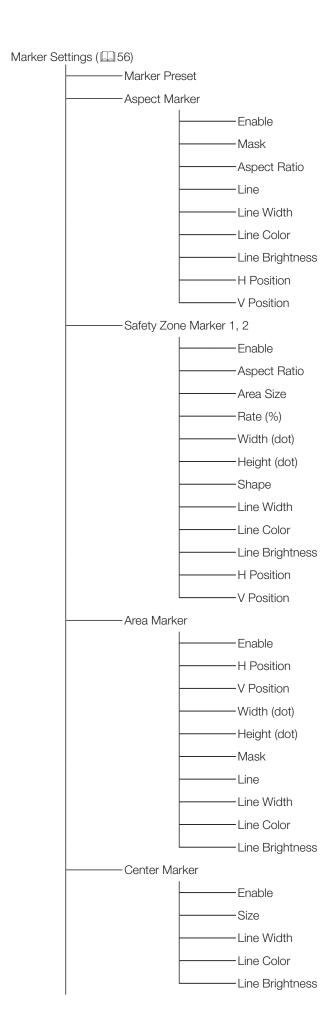

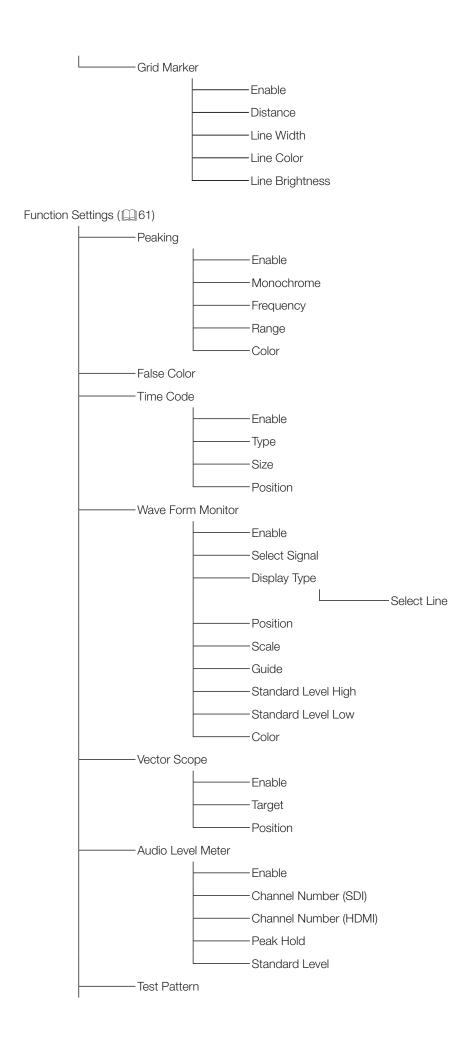

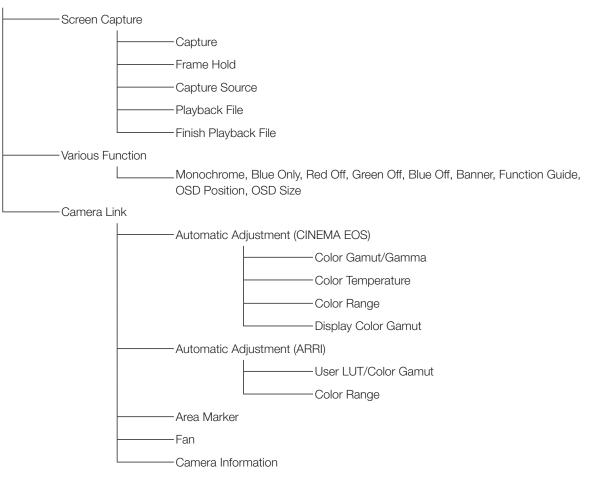

#### System Settings (49)

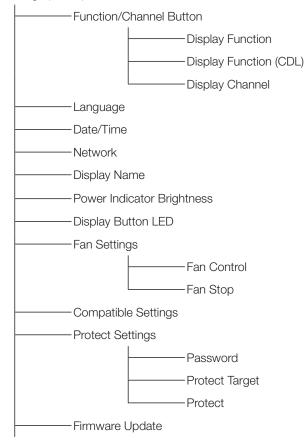

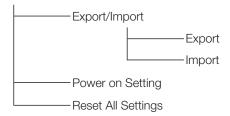

Signal Information ( 74)

System Information ( 74)

### Adjustment

This menu is used to adjust the image quality and perform calibration without a PC.

| Item                 | Setting Options (underline indicates factory default)                                                                                                    |
|----------------------|----------------------------------------------------------------------------------------------------|
| Picture Mode         | Select a preset mode. See 47, 48 for each setting.  SMPTE-C, EBU, ITU-R BT.709, ITU-R BT.2020, Adobe RGB, DCI-P3: Mode set to the brightness, color temperature, gamma, and color gamut of the three primary colors chromaticity points of each standard.  User 1-7: Custom modes. Set each item of "Adjustment". You can change the mode name within 16 one-byte characters including alphabetical characters, numbers, and symbols.  Canon Log: Canon Log is ideal when viewing image captured with CINEMA EOS camera/video camera. Displays Canon Log video without having to import Viewing LUT.  ACESproxy: A mode to display ACESproxy videos in optimum gamma and color gamut. |
| Contrast             | Adjusts the white level of the image. (Increments of 1)  0 to 6000  ❖ When "Peak Luminance Control" in "Detail Settings" is set to "On", the settable range is shown below.  When "Peak Luminance Control" is "On", "Contrast [Peak Control]" is displayed.  0 to 12000  Note  • In Multi View (Dual) display, when right screen is selected as the target screen, it is not possible                                                                                                    |
|                      | to adjust the Contrast after selecting Picture Mode. The Contrast value is same on both screens.                                                                                                    |
| Brightness           | Adjusts the black level of the image. (Increments of 1) -500 to 500                                                                                                    |
| Chroma               | Adjusts the color saturation of the image (color depth). (Increments of 1)  0 to 2000  Note  • You cannot adjust when "User LUT" in "CDL/User LUT" is selected.                                                                                                    |
| Sharpness            | Adjusts the sharpness of the image. (Increments of 1)  0 to 100                                                                                                    |
| Backlight<br>Control | Switches the backlight control method.  Local Dimming (High, Low): Local dimming technology controls the amount of light emitted by the backlight for each display area. The backlight of bright area is increased and the dark area is decreased according to the displayed content.  Off: No backlight dimming is applied.                                                                                                    |
|                      | <ul> <li>Note</li> <li>When "Peak Luminance Control" is set to "On", you cannot select "Backlight Control".</li> <li>In Multi View (Dual) display, when right screen is selected as the target screen, it is not possible to set Backlight control after selecting Picture Mode. The Backlight control setting is same on both screens.</li> </ul>                                                                                                    |

| Item              | Setting Options (unde                                                                                                    | rline indicates factory default)                   |  |  |  |
|-------------------|----------------------------------------------------------------------------------------------------|----------------------------------------------------|--|--|--|
| Color Temperature | Sets the color temperature.  D93, D65, D61, D60, D56, D50, DCI-P3: Select from preset color temperatures.  Gain R/G/B, Bias R/G/B: Can be adjusted in increments of 1 when a preset color temperature is selected.  Gain R/G/B: 0 to 1023  Bias R/G/B: -500 to 500  Custom (xy): You can adjust CIE x, y in increments of 0.001.  x: 0.260 to 0.360  y: 0.260 to 0.360  Off: Color temperature is not set.                                                                                                    |                                                    |  |  |  |
|                   | Note                                                                                                    |                                                    |  |  |  |
|                   | "Custom (xy)" and "Gain R/G/B" or "Bias F                                                                                                    | R/G/B" cannot be selected at the same time.        |  |  |  |
|                   | When "Gain R/G/B" or "Bias R/G/B" value<br>temperature preset mode.                                                                                                    | is adjusted, an asterisk "*" is displayed by color |  |  |  |
|                   | The displayed color coordinates (x, y) are j                                                                                                    | ust a guide and not guaranteed absolute values.    |  |  |  |
|                   | Color gamut can be selected when "User 1-7" or "Canon Log" is selected for "Picture Mode".  SMPTE-C, EBU, ITU-R BT.709, ITU-R BT.2020, Adobe RGB, DCI-P3: Color gamut compliar each standard.  Native: Color gamut that can be displayed by this video display.  Cinema Gamut to 709, Cinema Gamut to 2020, Cinema Gamut to DCI, DCI-P3+ to 709, DCI-P3+ to DCI, DCI-P3 to 709, ITU-R BT.2020 to 709: Modes where the color gamut is converted to monitor Cinema Gamut, DCI-P3+, BT.2020, and DCI-P3 videos recorded by the CINEMA EOS C500/C500PL and C300 Mark II.  ACESproxy: Displays the color gamut of ACESproxy (when "Canon Log" is selected).  Gamut LUT 1 to Gamut LUT 8: Selects an external LUT.  Note  • For checking the video captured with Cinema EOS cameras, please refer to the "Parameter Cinema EOS cameras and DP-V2420 ( 67)" in "Adjustment".  • When "ITU-R BT.2020", "Cinema Gamut to 709", "Cinema Gamut to 2020", "Cinema Gamut to DCI", "DCI-P3+ to 709", "DCI-P3+ to DCI", "DCI-P3 to 709", or "ITU-R BT.2020 to 709" is selected, the DP-V2420 displays images after converting the color gamut as shown below. Data outside of the color gamut after conversion is also displayed at the optimum level. |                                                    |  |  |  |
|                   | Input video color gamut                                                                                                    | Color gamut after conversion                       |  |  |  |
|                   |                                                                                                    | on the DP-V2420  Native                            |  |  |  |
|                   | Cinema Gamut to 709                                                                                                    | ITU-R BT.709                                       |  |  |  |
|                   | -                                                                                                    | <del></del>                                        |  |  |  |
|                   | Cinema Gamut to 2020                                                                                                    | Native                                             |  |  |  |
|                   | Cinema Gamut to DCI                                                                                                    | DCI-P3                                             |  |  |  |
|                   | DCI-P3+ to 709                                                                                                    | ITU-R BT.709                                       |  |  |  |
|                   | DCI-P3+ to DCI                                                                                                    | DCI-P3                                             |  |  |  |
|                   | DCI-P3 to 709                                                                                                    | ITU-R BT.709                                       |  |  |  |
|                   | ITU-R BT.2020 to 709                                                                                                    | ITU-R BT.709                                       |  |  |  |
|                   | <ul> <li>Setting is disabled when "User LUT" is set to "ARRI LUT 709" and is fixed to "ITU-R BT.709".</li> <li>Setting is disabled when "User LUT" is set to "ARRI LUT 2020" and is fixed to "ITU-R BT.2020".</li> </ul>                                                                                                    |                                                    |  |  |  |

| Item  | Setting Options (underline indicates factory default)                                                                                                    |
|-------|----------------------------------------------------------------------------------------------------|
| Gamma | Sets the Gamma.  1.0, 2.2, 2.35, 2.4, 2.6, ITU-R BT.1886, Canon Log, Canon Log 2, Canon Log 3: Select the preset gamma.  Canon Log (HDR), Canon Log 2 (HDR), Canon Log 3 (HDR), SMPTE ST 2084,  Hybrid Log-Gamma Y, Hybrid Log-Gamma RGB: Select the gamma for HDR display.  Gamma LUT 1 to Gamma LUT 8: Selects an external LUT.  Off: Gamma is not set. |
|       | Note                                                                                                    |
|       | <ul> <li>For checking the captured video with Cinema EOS cameras and ARRI cinema cameras,<br/>please refer to "Camera Link" → "Automatic Adjustment" (☐67).</li> </ul>                                                                                                    |

The relationship between "Color Gamut" and "Gamma" that can be selected is shown below. When "Color Gamut" is changed, gamma is changed to the underlined value (default value) only when current gamma value is not selectable.

| Picture Mode  | Color Gamut                   | Selectable Gamma                                                                                                    |
|---------------|-------------------------------|----------------------------------------------------------------------------------------------------|
| SMPTE-C       | Cannot be selected            | Off, 1.0, <u>2.2</u> , 2.35, 2.4, 2.6, ITU-R BT.1886, Canon Log, Canon Log (HDR), SMPTE ST 2084, Gamma LUT 1 to Gamma LUT 8                                                                 |
| EBU           |                               | Off, 1.0, 2.2, <u>2.35</u> , 2.4, 2.6, ITU-R BT.1886, Canon Log, Canon Log (HDR), SMPTE ST 2084, Gamma LUT 1 to Gamma LUT 8                                                                 |
| ITU-R BT.709, |                               | Off, 1.0, <u>2.2</u> , 2.35, 2.4, 2.6, ITU-R BT.1886, Canon Log, Canon Log (HDR), Canon                                                                                                    |
| ITU-R BT.2020 |                               | Log 2, Canon Log 2 (HDR), Canon Log 3, Canon Log 3 (HDR), SMPTE ST 2084,<br>Hybrid Log-Gamma Y, Hybrid Log-Gamma RGB, Gamma LUT 1 to Gamma LUT 8                                            |
| Adobe RGB     |                               | Off, 1.0, <u>2.2</u> , 2.35, 2.4, 2.6, ITU-R BT.1886, Gamma LUT 1 to Gamma LUT 8                                                                                                    |
| DCI-P3        |                               | Off, 1.0, 2.2, 2.35, 2.4, <u>2.6</u> , ITU-R BT.1886, Canon Log, Canon Log (HDR), Canon Log 2, Canon Log 2 (HDR), Canon Log 3, Canon Log 3 (HDR), SMPTE ST 2084, Gamma LUT 1 to Gamma LUT 8 |
| Canon Log,    | SMPTE-C                       | Off, 1.0, <u>2.2</u> , 2.35, 2.4, 2.6, ITU-R BT.1886, Canon Log, Canon Log (HDR),                                                                                                    |
| User 1-7      |                               | SMPTE ST 2084, Gamma LUT 1 to Gamma LUT 8                                                                                                    |
|               | EBU                           | Off, 1.0, 2.2, <u>2.35</u> , 2.4, 2.6, ITU-R BT.1886, Canon Log, Canon Log (HDR),                                                                                                    |
|               |                               | SMPTE ST 2084, Gamma LUT 1 to Gamma LUT 8                                                                                                    |
|               | ITU-R BT.709,                 | Off, 1.0, <u>2.2</u> , 2.35, 2.4, 2.6, ITU-R BT.1886, Canon Log, Canon Log (HDR), Canon                                                                                                    |
|               | ITU-R BT.2020                 | Log 2, Canon Log 2 (HDR), Canon Log 3, Canon Log 3 (HDR), SMPTE ST 2084,                                                                                                    |
|               |                               | Hybrid Log-Gamma Y, Hybrid Log-Gamma RGB, Gamma LUT 1 to Gamma LUT 8                                                                                                    |
|               | Adobe RGB                     | Off, 1.0, 2.2, 2.35, 2.4, 2.6, ITU-R BT.1886, Gamma LUT 1 to Gamma LUT 8                                                                                                    |
|               | DCI-P3                        | Off, 1.0, 2.2, 2.35, 2.4, <u>2.6</u> , ITU-R BT.1886, Canon Log, Canon Log (HDR), Canon Log 2, Canon Log 2 (HDR), Canon Log 3, Canon Log 3 (HDR), SMPTE ST 2084, Gamma LUT 1 to Gamma LUT 8 |
|               | Native                        | Off, 1.0, <u>2.2</u> , 2.35, 2.4, 2.6, ITU-R BT.1886, SMPTE ST 2084, Gamma LUT 1 to Gamma LUT 8                                                                                             |
|               | Cinema Gamut to 709,          | Canon Log, Canon Log (HDR), Canon Log 2, Canon Log 2 (HDR), Canon Log 3,                                                                                                    |
|               | Cinema Gamut to DCI           | Canon Log 3 (HDR)                                                                                                    |
|               | Cinema Gamut to 2020          | Canon Log, Canon Log (HDR), <u>Canon Log 2</u> , Canon Log 2 (HDR), Canon Log 3, Canon Log 3 (HDR)                                                                                          |
|               | DCI-P3 to 709,                | Canon Log 2, Canon Log 3                                                                                                    |
|               | ITU-R BT.2020 to 709          |                                                                                                    |
|               | DCI-P3+ to 709,               | Canon Log, Canon Log (HDR)                                                                                                    |
|               | DCI-P3+ to DCI                |                                                                                                    |
|               | Gamut LUT 1 to Gamut<br>LUT 8 | Off, 1.0, <u>2.2</u> , 2.35, 2.4, 2.6, ITU-R BT.1886, Gamma LUT 1 to Gamma LUT 8                                                                                                    |

| Item      | Setting Options (underline indicates factory default)                                                                                                    |
|-----------|----------------------------------------------------------------------------------------------------|
| HDR Range | Sets the display method when Gamma for HDR display is selected.  Canon Log (HDR): Sets the "Canon Log" dynamic range to be displayed, from 0 to 800%. (in 100 increments)                                                                                                    |
|           | 100 to 800  Canon Log 2 (HDR): Sets the "Canon Log 2" dynamic range to be displayed, from 0 to 1600%. (in 100 increments)                                                                                                    |
|           | 100 to 1600  Canon Log 3 (HDR): Sets the "Canon Log 3" dynamic range to be displayed, from 0 to 1600%. (in 100 increments)                                                                                                    |
|           | 100 to 1600 SMPTE ST 2084: Sets the "SMPTE ST 2084" dynamic range to be displayed, from 0.005 to 10,000 nit. (in 100 increments)                                                                                                    |
|           | 100 to 10000 (1000)                                                                                                    |
|           | Hybrid Log-Gamma Y/RGB: Sets how far to display the "Hybrid Log-Gamma" dynamic range. (100 to 1000 in increments of 100)                                                                                                    |
|           | The upper limit value will change to match the settings of "Hybrid Log-Gamma System". (445)  Hybrid Log-Gamma Y: 100 to 1000/2000/4000                                                                                                    |
|           | Hybrid Log-Gamma RGB: 100 to 1000/2000                                                                                                    |
|           | ❖ Setting procedures  The procedures below use Canon Log 2 (HDR) as an example.  When the maximum value (1600) is specified, the 1600% dynamic range of Canon Log 2 is assigned to the dynamic range of the video display. Although the brightness in appearance lowers, you can check the dynamic range included in video signals. When "1200" is specified, the part exceeding 1200% of Canon Log 2 is clipped (gradation is saturated) and the part up to 1200% is assigned to the dynamic range of the video display.  The brightness of the video display corresponds to the value set for Contrast. |
|           | Conon Log 2 16000/, pignal                                                                                                    |
|           | Canon Log 2 1600% signal (Contrast: "12000")                                                                                                    |
|           | Canon Log 2 (HDR): Set to "1600"  Canon Log 2 (HDR): Set to "1200"                                                                                                    |
|           | Canon Log 2 DP-V2420 Canon Log 2 DP-V2420 range range range                                                                                                    |
|           | Gradation is reproduced by assigning the range to the range of the DP-V2420 (which lowers the brightness).  Clip (Saturates gradation.)  1200%  Brightness value corresponding to the contrast setting                                                                                                    |

| Item                         | Setting (                                                                                                    | Options (underline indicates facto                                                                                                    | ory default)          |  |  |
|------------------------------|----------------------------------------------------------------------------------------------------|----------------------------------------------------------------------------------------------------|-----------------------|--|--|
| Input Transform              | Mode" is set to "Canon Log" and is selected for "Picture Mode".                                                                                                    | Automatic: Applied automatically.                                                                                                    |                       |  |  |
| Output Transform             | and "ACESproxy" is selected for Mode".                                                                                                    | This is displayed instead of Gamma and Color Gamut when "Picture Mode" is set to "Canon Log" and "ACESproxy" is selected for "Color Gamut" or when "ACESproxy" is selected for "Picture Mode".  ITU-R BT.709, ITU-R BT.2020, DCI-P3: ACESproxy is converted into respective mode.                                                                                                    |                       |  |  |
| Output Transform<br>Surround | Log" and "ACESproxy" is selected Mode".  Dim Surround: Enables Dim Su                                                                                                    | This is displayed instead of "Gamma" and "Color Gamut" when "Picture Mode" is set to "Canon Log" and "ACESproxy" is selected for "Color Gamut" or when "ACESproxy" is selected for "Picture Mode".  Dim Surround: Enables Dim Surround process specified by ACESproxy.  Dark Surround: Enables Dark Surround process specified by ACESproxy.                                                                                                    |                       |  |  |
| Color Range                  | Full (0-255): Sets to Black level: Limited 1 (16-235): Limits the believel: White level: White level: White level: White level: White level: White level: Whote  Setting is disabled when "Additional selected for "Color Gamut". Operations when "Automati - When HDMI is selected," on HDMI signal informational selected. | Sets the quantization range.  Automatic: Sets the range based on signal information automatically.  Full (0-255): Sets to Black level: 0; White level: 1023 (10-bit)/4095 (12-bit).  Limited 1 (16-235): Limits the black and white range.  Black level: 64 (10-bit)/256 (12-bit)  White level: 940 (10-bit)/3760 (12-bit)  Limited 2 (16-255): Limits the black range.  Black level: 64 (10-bit)/256 (12-bit)  White level: 1023 (10-bit)/4095 (12-bit)  Note  Setting is disabled when "ACESproxy" is selected for "Picture Mode" or "ACESproxy" is |                       |  |  |
|                              |                                                                                                    | Setting Options                                                                                                    | Color Range to be Set |  |  |
|                              | Picture Mode                                                                                                    | DCI-P3                                                                                                    |                       |  |  |
|                              | Color Gamut                                                                                                    | DCI-P3,<br>Cinema Gamut to DCI,<br>DCI-P3+ to DCI                                                                                                    | Full (0-255)          |  |  |
|                              | Gamma                                                                                                    | Canon Log (HDR),<br>Canon Log 2 (HDR),<br>Canon Log 3 (HDR),<br>SMPTE ST 2084                                                                                                    | . 3 (0 200)           |  |  |
|                              |                                                                                                    | Canon Log, Canon Log 2,<br>Canon Log 3                                                                                                    | Limited 2 (16-255)    |  |  |
|                              | Other than the above                                                                                                    |                                                                                                    | Limited 1 (16-235)    |  |  |

| Item         | Setting Options (underline indicates factory default)                                                                                                    |
|--------------|----------------------------------------------------------------------------------------------------|
| CDL/User LUT | Configures settings for CDL or User LUT.                                                                                                    |
|              | Type (CDL, User LUT, Off): Select the type.                                                                                                    |
|              | ■ When "CDL" is selected                                                                                                    |
|              | CDL Preset: Select "CDL Preset."                                                                                                    |
|              | CDL 1 to CDL 15                                                                                                    |
|              | Power: Adjusts the Gamma of the image. (0.01 increments)                                                                                                    |
|              | 0.50 to 4.00 (1.00)                                                                                                    |
|              | Saturation: Adjusts the color saturation of the image. (0.001 increments)  0.000 to 2.000 (1.000)                                                                 |
|              | Offset: Adjusts the black level of the image. (0.001 increments)                                                                                                  |
|              | -1.000 to 1.000 ( <u>0.000</u> )                                                                                                    |
|              | Slope: Adjusts the white level of the image. (0.001 increments)                                                                                                   |
|              | <b>0.000</b> to <b>2.000</b> ( <u>1.000</u> )                                                                                                    |
|              | CDL/User LUT Bypass: When set to "On", you can temporarily disable the CDL adjustment result                                                                      |
|              | and return to previously set image quality.  On, Off                                                                                                    |
|              | Detail Settings                                                                                                    |
|              | CDL Export: Exports CDL parameters.                                                                                                    |
|              | CDL Preset (CDL 1 to CDL 15, All ), File Type (CCC, CDL), Execute                                                                                                 |
|              | CDL Import: Imports CDL parameters.                                                                                                    |
|              | Filename, CDL Preset (CDL 1 to CDL 15), Execute                                                                                                    |
|              | CDL Preset Name: You can specify the name of preset mode within 16 one-byte characters                                                                            |
|              | including alphabetical characters, numbers, and symbols. <b>Anchor CDL</b> : You can temporarily save parameters for "Power", "Saturation", "Offset", and "Slope" |
|              | and recover the values. (anchor point setting)                                                                                                    |
|              | Reset CDL: Resets CDL parameters.                                                                                                    |
|              | ■ When "User LUT" is selected                                                                                                    |
|              | User LUT: Sets preset of the User LUT or the LUT for ARRI cinema cameras.                                                                                         |
|              | User LUT 1 to User LUT 8, ARRI LUT 709, ARRI LUT 2020                                                                                                    |
|              | CDL/User LUT Bypass: When set to "On", you can return to the image quality before user LUT                                                                        |
|              | was applied.                                                                                                    |
|              | On, <u>Off</u>                                                                                                    |
|              | Note                                                                                                    |
|              | When "User LUT" is selected, all "CDL" items, "Chroma", and "Blue Only" cannot be changed.                                                                        |
|              | • "ARRI LUT 709" can be selected when "Picture Mode" is set to "ITU-R BT.709" or "User 1 to User 7".                                                              |
|              | • "ARRI LUT 2020" can be selected when "Picture Mode" is set to "ITU-R BT.2020" or "User 1 to User 7".                                                            |

| Item                        | Setting Options (underline indicates factory default)                                                                                                    |
|-----------------------------|----------------------------------------------------------------------------------------------------|
| ail Settings                | Sets details for Picture Mode.                                                                                                    |
| Peak Luminance<br>Control   | Controls the display luminance according to the brightness of the input image.  On, Off                                                                                                    |
|                             |                                                                                                    |
|                             | When this is set to "On", the F button assigned with the "Peak Luminance Control" function flashes when display luminance is restricted.                                                                                                    |
|                             | In Multi View (Dual) display, when right screen is selected as the target screen, it is not possible to adjust the Peak Luminance Control after selecting Picture Mode. The Peak Luminance Control value is same on both screens.                                                                                                    |
| LUT Import                  | LUT can be imported except when "ACESproxy" is selected for "Picture Mode" or "ACESproxy" is selected for "Color Gamut". File names that can be imported can be up to 48 one-byte characters, including alphabetical characters, numbers, and symbols (including file extensions).  Filename: Select a filename.  LUT Type (User LUT, Gamma LUT, Gamut LUT): Select the LUT type.  Select LUT: Selects User LUT 1-8/Gamma LUT 1-8/Gamut LUT 1-8.                             |
|                             | Base Color Gamut (SMPTE-C, EBU, <u>ITU-R BT.709</u> , Adobe RGB, DCI-P3, Native): Selects the color gamut used when creating the LUT (when "Gamut LUT" under "LUT Type" is selected). <b>Execute</b> : Performs import.                                                                                                    |
| LUT Name                    | You can specify the name of LUT within one-byte 24 characters including alphabetical characters, numbers, and symbols.  LUT Type (User LUT, Gamma LUT, Gamut LUT): Select the LUT type.  Select LUT: Selects User LUT 1-8/Gamma LUT 1-8/Gamut LUT 1-8.                                                                                                    |
|                             | Input Name: Input the LUT name.                                                                                                    |
| LUT Delete                  | Deletes imported LUT.  LUT Type (User LUT, Gamma LUT, Gamut LUT): Select the LUT type.  Select LUT: Selects User LUT 1-8/Gamma LUT 1-8/Gamut LUT 1-8.  Delete: Deletes LUT.                                                                                                    |
| YCbCr Color<br>Matrix       | Sets the matrix conversion method for input signals in YCbCr format.  Automatic: Matrix coefficient is set in conformance with the ITU-R BT.2020 standard when the "Picture Mode" or "Color Gamut" setting is "ITU-R BT.2020" and in conformance with the ITU-R BT.709 standard otherwise.  ITU-R BT.709: Matrix coefficient is set in conformance with the ITU-R BT.709 standard.  ITU-R BT.2020: Matrix coefficient is set in conformance with the ITU-R BT.2020 standard. |
| 2020 Constant<br>Luminance  | Sets the color matrix conversion method to be used when "ITU-R BT.2020" is selected for "Picture Mode".  Constant Luminance: YUV signals are linearly converted and then converted into RGB signals.  Non-constant Luminance: YUV signals are converted into RGB signals without changing gamma 0.45.                                                                                                    |
|                             |                                                                                                    |
|                             | SD-SDI is fixed to "Non-constant Luminance".                                                                                                    |
| 2020 Gamut<br>Mapping       | Set this item when "ITU-R BT.2020" is selected for "Picture Mode" or when "User 1-7" or "Canon Log" is selected for "Picture Mode" and also "ITU-R BT.2020" is selected for "Color Gamut".  Gamut Mapping: Mapping is performed on colors outside the native color gamut by Canon's unique method.  Clipping: Colors outside the native color gamut are clipped by a general method.                                                                                         |
| Hybrid Log-<br>Gamma System | Sets the peak brightness when selecting "Hybrid Log-Gamma Y" or "Hybrid Log-Gamma RGB" in "Gamma".                                                                                                    |
|                             | The maximum value for each setting becomes the upper limit value of "HDR Range".                                                                                                    |
|                             | When "Hybrid Log-Gamma Y" is selected                                                                                                    |
|                             | <u>γ1.2 - 1000 cd/m²</u> , γ1.325 - 2000 cd/m², γ1.45 - 4000 cd/m²                                                                                                    |
|                             | When "Hybrid Log-Gamma RGB" is selected                                                                                                    |
|                             | <u>γ1.2 - 1000 cd/m²</u> , γ1.2 - 2000 cd/m²                                                                                                    |

|        | Item                 | Setting Options (underline indicates factory default)                                                                                                    |
|--------|----------------------|----------------------------------------------------------------------------------------------------|
|        | HDR/SDR View         | In the "Multi View (Dual)" display, the HDR (High Dynamic Range) and SDR (Standard Dynamic Range) displays can be compared.  On: The right screen is displayed at SDR luminance.  Off: Does not compare the HDR and SDR display.                                                                                                    |
|        |                      | Note                                                                                                    |
|        |                      | <ul> <li>You cannot set this when the "Picture Mode" or "Peak Luminance Control" for the right screen<br/>is set to "On".</li> </ul>                                                                                                    |
|        |                      | <ul> <li>When the "Contrast" setting for the left screen is specified as "1000" or less, the luminance of<br/>the left and right screens is the same.</li> </ul>                                                                                                    |
|        | Calibration          | Performs calibration based on set target values when "User 1-7" is selected for "Picture Mode". Can be run in the picture mode of the left screen in the "Multi View (Dual)" display. <b>Luminance</b> : Sets the target luminance. <b>48</b> to <b>500</b> (100) cd/m <sup>2</sup>                                                                          |
|        |                      | Color Temperature: Sets the target color temperature.  D93, D65, D61, D60, D56, D50, DCI-P3: Select from preset color temperatures.  Custom (xy): You can adjust CIE x, y in increments of 0.001.  x: 0.260 to 0.360 (0.313)/y: 0.260 to 0.360 (0.329)                                                                                                    |
|        |                      | Color Gamut: Sets the color gamut.  SMPTE-C, EBU, ITU-R BT.709, ITU-R BT.2020, Adobe RGB, DCI-P3                                                                                                    |
|        |                      | Gamma: Sets the target gamma.  2.2, 2.35, 2.4, 2.6, ITU-R BT.1886  Start: Performes calibration.                                                                                                    |
|        |                      | Note                                                                                                    |
|        |                      | <ul> <li>When "Luminance" is set to high brightness, it may be calibrated beyond the brightness adjustment range and set lower than the target value, depending on the "Color Temperature" setting. In that case, set the "Luminance" again.</li> </ul>                                                                                                    |
|        |                      | Cannot be run in the picture mode of the right screen in the "Multi View (Dual)" display.                                                                                                    |
|        | Copy<br>Picture Mode | When "User 1-7" is selected for "Picture Mode", the content of the selected picture mode is copied. The following modes can be selected:  Picture Mode: SMPTE-C, EBU, ITU-R BT.709, ITU-R BT.2020, Adobe RGB, DCI-P3, User 1-7 (other than the currently set parameter)  Execute: Performs copy.                                                             |
|        |                      | <ul> <li>In a picture mode other than "User 1-7", the results of calibration performed at the factory are<br/>copied.</li> </ul>                                                                                                    |
|        | Picture<br>Mode Name | You can change the name of "User 1-7" within 16 characters including alphabetical characters, numbers, and symbols.                                                                                                    |
| Anchor | Adjustment           | Temporarily saves parameters for adjusting "Contrast", "Brightness", "Chroma", and "Sharpness" and recover the values (anchor point setting).  OK: Performs anchor point setting.  Cancel: Returns to the previous screen without setting anchor point.                                                                                                    |
| Reset  |                      | Return "Picture Mode" to factory default. Note that in "User 1-7" mode where you are performing calibration, the setting returns to the value after calibration instead of the factory default. When selected, the message "Reset Adjustment settings to defaults?" appears.  OK: Performs reset.  Cancel: Returns to the previous screen without resetting. |

The factory default settings for each "Picture Mode" is as follows:

| Item                      |             | SMPTE-C                   | EBU                       | ITU-R<br>BT. 709          | ITU-R<br>BT.2020          | Adobe<br>RGB              |
|---------------------------|-------------|---------------------------|---------------------------|---------------------------|---------------------------|---------------------------|
| Contrast                  |             | 1000                      | 1000                      | 1000                      | 1000                      | 1000                      |
| Brightness                |             | 0                         | 0                         | 0                         | 0                         | 0                         |
| Chroma                    |             | 1000                      | 1000                      | 1000                      | 1000                      | 1000                      |
| Sharpness                 |             | 0                         | 0                         | 0                         | 0                         | 0                         |
| Local Dimmin              | ng          | Low                       | Low                       | Low                       | Low                       | Low                       |
| Color                     | Preset      | D65                       | D65                       | D65                       | D65                       | D65                       |
| Temperature               | ×           | 0.313                     | 0.313                     | 0.313                     | 0.313                     | 0.313                     |
|                           | у           | 0.329                     | 0.329                     | 0.329                     | 0.329                     | 0.329                     |
|                           | Gain R/G/B  | 1023                      | 1023                      | 1023                      | 1023                      | 1023                      |
|                           | Bias R/G/B  | 0                         | 0                         | 0                         | 0                         | 0                         |
| Gamma                     |             | 2.2                       | 2.35                      | 2.2                       | 2.2                       | 2.2                       |
| Color Gamut               |             | SMPTE-C                   | EBU                       | ITU-R BT.709              | ITU-R BT.2020             | Adobe RGB                 |
| Color Range               |             | Automatic                 | Automatic                 | Automatic                 | Automatic                 | Automatic                 |
| Input Transfor            | rm          | -                         | -                         | -                         | -                         | -                         |
| Output Transf             | form        | _                         | _                         | _                         | _                         | _                         |
| Output Transform Surround |             | _                         | _                         | _                         | -                         | -                         |
| CDL Preset                |             | CDL 1                     | CDL 2                     | CDL 3                     | CDL 4                     | CDL 5                     |
| User LUT                  |             | User LUT 1                | User LUT 1                | User LUT 1                | User LUT 1                | User LUT 1                |
| Peak Lumina               | nce Control | Off                       | Off                       | Off                       | Off                       | Off                       |
| YCbCr Color Matrix        |             | Automatic                 | Automatic                 | Automatic                 | Automatic                 | Automatic                 |
| 2020 Constant Luminance   |             | Non-constant<br>Luminance | Non-constant<br>Luminance | Non-constant<br>Luminance | Non-constant<br>Luminance | Non-constant<br>Luminance |
| 2020 Gamut Mapping        |             | Gamut Mapping             | Gamut Mapping             | Gamut Mapping             | Gamut Mapping             | Gamut Mapping             |
| Hybrid Log-Gamma System   |             | γ1.2 -<br>1000 cd/m²      | γ1.2 -<br>1000 cd/m²      | γ1.2 -<br>1000 cd/m²      | γ1.2 -<br>1000 cd/m²      | γ1.2 -<br>1000 cd/m²      |
| HDR/SDR View              |             | Off                       | Off                       | Off                       | Off                       | Off                       |

| Item                    |              | DCI-P3                    | User<br>1-7               | Canon Log                 | ACESproxy                 |
|-------------------------|--------------|---------------------------|---------------------------|---------------------------|---------------------------|
| Contrast                |              | 480                       | 1000                      | 1000                      | 480                       |
| Brightness              |              | 0                         | 0                         | 0                         | 0                         |
| Chroma                  |              | 1000                      | 1000                      | 1000                      | 1000                      |
| Sharpness               |              | 0                         | 0                         | 0                         | 0                         |
| Local Dimmin            | g            | Low                       | Low                       | Low                       | Low                       |
| Color                   | Preset       | DCI-P3                    | D65                       | D65                       | D60                       |
| Temperature             | ×            | 0.314                     | 0.313                     | 0.313                     | 0.322                     |
|                         | У            | 0.351                     | 0.329                     | 0.329                     | 0.338                     |
|                         | Gain R/G/B   | 1023                      | 1023                      | 1023                      | 1023                      |
|                         | Bias R/G/B   | 0                         | 0                         | 0                         | 0                         |
| Gamma                   |              | 2.6                       | 2.2                       | Canon Log                 | -                         |
| Color Gamut             |              | DCI-P3                    | ITU-R BT.709              | ITU-R BT.709              | ACESproxy                 |
| Color Range             |              | Automatic                 | Automatic                 | Automatic                 | Automatic                 |
| Input Transform         |              | _                         | _                         | Automatic                 | Automatic                 |
| Output Transf           | orm          | _                         | _                         | DCI-P3                    | DCI-P3                    |
| Output Transf           | orm Surround | _                         | -                         | Dark Surround             | Dark Surround             |
| CDL Preset              |              | CDL 6                     | CDL 7-13                  | CDL 14                    | CDL 15                    |
| User LUT                |              | User LUT 1                | User LUT 1                | User LUT 1                | User LUT 1                |
| Peak Luminar            | nce Control  | Off                       | Off                       | Off                       | Off                       |
| YCbCr Color Matrix      |              | Automatic                 | Automatic                 | Automatic                 | Automatic                 |
| 2020 Constant Luminance |              | Non-constant<br>Luminance | Non-constant<br>Luminance | Non-constant<br>Luminance | Non-constant<br>Luminance |
| 2020 Gamut              | Mapping      | Gamut Mapping             | Gamut Mapping             | Gamut Mapping             | Gamut Mapping             |
| Hybrid Log-Gamma System |              | γ1.2 -<br>1000 cd/m²      | γ1.2 -<br>1000 cd/m²      | γ1.2 -<br>1000 cd/m²      | γ1.2 -<br>1000 cd/m²      |
| HDR/SDR View            |              | Off                       | Off                       | Off                       | Off                       |

#### **Channel Settings**

This menu is used for input related settings. Select the "Select Channel" and choose a channel number from CH1 to CH30. Finally define the parameter of each of the "Channel Settings".

| Item                | Setting Options                                                                                                    |
|---------------------|----------------------------------------------------------------------------------------------------|
| Select Channel      | Display the channel number. In addition, you can assign each content of "Channel Settings" to each channel (\$\subseteq\$51). <b>CH1</b> to <b>CH30</b> Note                                                                                                    |
|                     | It may take 10 seconds when switching channels.                                                                                                    |
| Input Configuration | Select the input. Factory default depend on the channel (\$\subseteq\$51).  3G/HD-SDI, 3G-SDI RAW, SD-SDI, HDMI, — (Not set)                                                                                                    |
| Select Input Signal | Sets the signal display method ( 19).  Automatic: The display method is automatically determined to match the input signal.  Quad Input: Four input signals (Input A to Input D) are displayed.  Dual Input A,B: Two input signals (Input A terminal and Input B terminal) are displayed.  Dual Input C,D: Two input signals (Input C terminal and Input D terminal) are displayed.  Single Input A, Single Input B, Single Input C, Single Input D: One input signal (any of Input A to Input D) is displayed. |
|                     |                                                                                                    |
|                     | <ul> <li>Settings that can be set differ according to the input signal.</li> <li>SD-SDI: Only "Single Input A to Single Input D" can be selected.</li> <li>HDMI: This is fixed to "Automatic".</li> </ul>                                                                                                    |
|                     | - "Dual Input" can be set in the case of 3G/HD-SDI or 3G-SDI RAW.                                                                                                    |
| Image Division      | Sets the display method when "Input Configuration" is set to "3G/HD-SDI" and "Select Input Signal" is set to "Quad Input" or "Dual Input." Two division methods "Square Division" and "2 Sample Interleave" are supported for 4K video signals.                                                                                                    |
|                     | ■ "Quad Input"                                                                                                    |
|                     | Automatic: Automatically determined based on payload and displayed.  Square Division: Displays a signal transmitted over four inputs as a single image.  2 Sample Interleave: Displays a signal transmitted divided into a 2K/HD signal as a single image.  Multi View (Quad): Displays the video of each of the four inputs in four screens.                                                                                                    |
|                     | ■ "Dual Input A,B" or "Dual Input C,D"                                                                                                    |
|                     | Automatic: Automatically determined based on payload and displayed.  Square Division: Displays a signal transmitted over four inputs as a single image.  2 Sample Interleave: Displays a signal transmitted divided into a 2K/HD signal as a single image.  Dual Link 3G-SDI: Displays a Dual Link 3G-SDI signal as a single image.  Multi View (Dual): Displays the video of each of the two inputs (Input A,B or Input C,D) in two screens.                                                                   |
|                     | Select Input Signal: Quad Input, Image Division: Square Division                                                                                                    |

| Item                    | Setting Options                                                                                                    |
|-------------------------|----------------------------------------------------------------------------------------------------|
| Format                  | Sets the color format and gradation.                                                                                                    |
|                         | ■ SDI Signal                                                                                                    |
|                         | Automatic, 4:2:2 YCbCr 10-bit, 4:2:2 YCbCr 12-bit, 4:4:4 YCbCr 10-bit, 4:4:4 YCbCr 12-bit, 4:4:4 XYZ 12-bit                                                                                                    |
|                         | ■ HDMI Signal                                                                                                    |
|                         | Automatic, 4:4:4 XYZ 12/10-bit                                                                                                    |
|                         |                                                                                                    |
|                         | HD-SDI signal is "4:2:2 YCbCr 10-bit" regardless of the setting.                                                                                                    |
|                         | • "SD-SDI" is fixed to "4:2:2 YCbCr 10-bit".                                                                                                    |
|                         | For "3G-SDI RAW", the setting is fixed to "Automatic".                                                                                                    |
|                         | <ul> <li>If set to "Automatic" when receiving 3G-SDI, all signals without a payload format will be<br/>rendered in "4:4:4 RGB 10-bit". In addition, if there is one Payload or more of the four inputs,<br/>they are rendered in a Payload that is selected in the order of priority A → B → C → D in the<br/>display area.</li> </ul>                                                                                                    |
|                         | To use 4:4:4 XYZ 10-bit for SDI signals, select "4:4:4 XYZ 10-bit". Then, signals will be processed as signals where XYZ data is included in RGB data output in 4:4:4 RGB 10-bit format.                                                                                                    |
| Internal Sync           | Sets whether to synchronize four inputs when "Square Division" is selected.  On: Force synchronization.  Off: Do not force synchronization.                                                                                                    |
| Channel Name            | Sets the name of the selected channel. You can input up to 16 alphanumeric characters.                                                                                                    |
| Picture Mode            | Sets the "Picture Mode".                                                                                                    |
| Picture Mode R          | Sets the picture mode for the right screen in the "Multi View (Dual)" display.                                                                                                    |
| Audio Input             | Sets the audio terminal. Terminals that can be selected differ according to the setting of "Select Input Signal."  When "Automatic" or "Quad Input": Input A, Input B, Input C, Input D  When "Dual Input A,B": Input A, Input B  When "Dual Input C,D": Input C, Input D                                                                                                    |
|                         |                                                                                                    |
|                         | When "Single" is selected, this is fixed to input signal terminal.                                                                                                    |
| Marker/TC/WFM/VEC Input | In the "Multi View (Quad)" or "Multi View (Dual)" display, sets the target terminal so that various markers (except Grid Marker), Time Code, Wave Form Monitor, Vector Scope and Camera Information are displayed. (Camera Information is available in the "Multi View (Quad)" display only) When "Automatic" or "Quad Input": Input A, Input B, Input C, Input D When "Dual Input A,B": Input A, Input B When "Dual Input C,D": Input C, Input D |
|                         |                                                                                                    |
|                         | This setting becomes invalid except for the "Multi View (Quad)" or "Multi View (Dual)" display.                                                                                                    |

| Item                    | Setting Options                                                                                                    |
|-------------------------|----------------------------------------------------------------------------------------------------|
| Picture Function Target | In the "Multi View (Dual)" display, sets the screen for enabling image quality setting functions in the function settings.  Function Settings where displays change due to this function: "Peaking", "False Color", "Various Function (Monochrome, Blue Only, Red Off, Green Off, Blue Off)"  Left and Right: Entire screen  Left: Left screen only  Right: Right screen only |
| Separator               | In the "Multi View (Quad)" or "Multi View (Dual)" display, displays the border lines of the screen.  On, Off                                                                                                    |

The factory default settings for each channel is shown in the following table.

| СН                      | CH1            | CH2            | CH3            | CH4 to CH30    |
|-------------------------|----------------|----------------|----------------|----------------|
| Input Configuration     | 3G/HD-SDI      | HDMI           | 3G-SDI RAW     | _              |
| Select Input Signal     | Automatic      | Automatic      | Automatic      | Automatic      |
| Image Division          | Automatic      | Automatic      | Automatic      | Automatic      |
| Format                  | Automatic      | Automatic      | Automatic      | Automatic      |
| Internal Sync           | Off            | Off            | Off            | Off            |
| Channel Name            | (Blank)        | (Blank)        | (Blank)        | (Blank)        |
| Picture Mode            | ITU-R BT.709   | ITU-R BT.709   | Canon Log      | ITU-R BT.709   |
| Picture Mode R          | ITU-R BT.709   | ITU-R BT.709   | Canon Log      | ITU-R BT.709   |
| Audio Input             | Input A        | Input A        | Input A        | Input A        |
| Marker/TC/WFM/VEC Input | Input A        | Input A        | Input A        | Input A        |
| Picture Function Target | Left and Right | Left and Right | Left and Right | Left and Right |
| Separator               | Off            | Off            | Off            | Off            |

<sup>-:</sup> not set

# **Display Settings**

This menu is used to configure the display method.

| Item           | Setting Options (underline indicates factory default)                                                                                                    |
|----------------|----------------------------------------------------------------------------------------------------|
| Screen Scaling | Defines how the video is scaled and displayed on the screen.  Native Input Resolution: Displays the input signal without scaling.                                                                             |
|                |                                                                                                    |
|                | 1920x1080 (original)                                                                                                    |
|                | 200%: Doubles the vertical and horizontal dimensions.                                                                                                    |
|                |                                                                                                    |
|                | 1920x1080→3840x2160                                                                                                    |
|                | Automatic: Enlarges to full screen.                                                                                                    |
|                |                                                                                                    |
|                | 1920x1080→3840x2160                                                                                                    |
|                |                                                                                                    |
|                | <ul> <li>In the following cases, the maximum magnification is 200% even if "Automatic" is selected.</li> <li>When "Peaking" or "False Color" is "On"</li> <li>When "Multi View (Dual)" is selected</li> </ul> |
|                | 1920x1080→3840x2160  Note  In the following cases, the maximum magnification is 200% even if "Automatic" is selected                                                                                          |

| Item           | Setting Options (underline indicates factory default)                                                                                                    |
|----------------|----------------------------------------------------------------------------------------------------|
| Scaling Method | Sets the interpolation method when "Screen Scaling" is set to "200%" or "Automatic".  Shape Trace: Canon original processing that produces smooth slopes with reduced jagged lines.                                                                                                    |
|                | <b>Bicubic</b> : General interpolation process that uses neighboring pixel information to create interpolated pixels.                                                                                                    |
|                | Nearest Neighbor: Process that uses nearest neighbor pixel information to create (copy) new pixels. This is useful as it enlarges the original pixels, thus making any jagged lines visible.                                                                                                    |
| Zoom           | Enlarges part of the video image. The zoom function can be used when the resolution is "4096x2160", "3840x2160", "2048x1080" or "1920x1080".  Zoom Preset: Sets the zoom display method. There are three presets.  Zoom 1, Zoom 2, Zoom 3, Off  Magnification: Sets the display scale of zoom.  x2, x4, x8  Position: The zoom adjustment screen is displayed. Use the jog dial to adjust the display position. |
|                | <ul> <li>Note</li> <li>The zoom function cannot be used in the following cases:</li> <li>During execution of "Playback File" under "Screen Capture"</li> </ul>                                                                                                    |
|                | - During display of the test pattern                                                                                                    |
|                | - When calibration has been started                                                                                                    |
|                | - When "Multi View (Quad)" or "Multi View (Dual)" is selected                                                                                                    |
|                | <ul> <li>While the zoom function is in use, the following are not displayed:</li> <li>Background Color, various markers, Wave Form Monitor, Vector Scope</li> </ul>                                                                                                    |
|                | When zoom settings are changed, "Frame Hold" turns "Off".                                                                                                    |
|                | When the resolution is "2048x1080" or "1920x1080", the display position cannot be changed even if "Magnification" is set to "x2".                                                                                                    |

| Item             | Setting Options (underline indicates factory default)                                                                                                    |
|------------------|----------------------------------------------------------------------------------------------------|
| Frame Hold       | Pauses the video. On, Off                                                                                                    |
|                  | <ul> <li>Note</li> <li>Setting is disabled when "Peaking" is set to "On" or "False Color" is set to "On".</li> </ul>                                                                                                    |
| Background Color | Sets the color of the black band to check the boundary of the black band and video image.  White, Gray, Off                                                                                                    |
|                  |                                                                                                    |
|                  | Setting is disabled when "Multi View (Quad)" or "Multi View (Dual)" is selected.                                                                                                    |
| I/PsF            | Defines how the interlace signal or PsF signal is displayed.  Automatic: Automatically determined based on payload and displayed. If there is no payload, the signal is displayed as an interlace signal.  Interlace: Displayed as an interlace signal.  PsF: Displayed as a PsF signal.                                                                                                    |
| PsF              | Defines how the PsF signal is displayed.  Progressive: Interpolates giving preference to image quality by detecting paired fields.  Interlace: Interpolates using two adjacent fields giving priority to speed.                                                                                                    |
| I/P Conversion   | Sets the interlaced signal I/P conversion method.  Image Priority: This mode gives priority to image quality. Processing time will be longer than "Speed Priority".  Speed Priority: This mode gives priority to speed.                                                                                                    |
| Film Cadence     | Sets the film cadence mode.  2-2: Displays progressive image after conversion for 2-2 pulldown processed interlaced signal input.  2-3: Displays progressive image after conversion for 2-3 pulldown processed interlaced signal input.  2-3-3-2: Displays progressive image after conversion for 2-3-3-2 pulldown processed interlaced signal input.  Off: Does not perform film cadence mode progressive conversion. |
|                  | <ul> <li>Note</li> <li>This can be set only when "I/P Conversion" is set to "Image Priority".</li> <li>Cannot be set in the "Multi View (Quad)" or "Multi View (Dual)" display. The setting is fixed to "Off".</li> </ul>                                                                                                    |

### **Audio Settings**

This menu is used to set audio output from the headphone terminal.

| Item          | Setting Options (underline indicates factory default)                                                                                                    |
|---------------|----------------------------------------------------------------------------------------------------|
| SDI Group     | Switches the audio group to be input during SDI audio input.  CH1-CH8, CH9-CH16                                                                                                    |
| CH L/R (SDI)  | Sets the audio to be output from the two channels (L/R) of the headphone respectively. The options differ according to the "SDI Group" setting.  When "CH1-CH8" is selected for "SDI Group": CH1-CH8  When "CH9-CH16" is selected for "SDI Group": CH9-CH16 |
| CH L/R (HDMI) | Sets the audio to be output from the two channels (L/R) of the headphone respectively. CH1-CH8                                                                                                    |
| Volume        | Sets the volume. (Increments of 1)  0 to 100 (30)                                                                                                    |
| Audio Switch  | Sets the stereo output.  L R, L, R, MIX (L+R)                                                                                                    |

### Marker Settings

This menu is used to configure various markers.

| Item          | Setting Options (underline indicates factory default)                                                                                                    |
|---------------|----------------------------------------------------------------------------------------------------|
| Marker Preset | Customizes markers which are assigned to markers 1 to 5.  Marker 1 to 5, Off                                                                                                    |
| Aspect Marker | "Aspect Marker" displays a range in accordance with the specified aspect ratio.                                                                                                    |
|               | Note "Aspect Marker" is not displayed in the following cases:                                                                                                    |
|               | When there is no signal, unsupported signal, or a channel with "Input Configuration" not set is selected      When an enlarged image is displayed.                                                                                                    |
|               | <ul> <li>When an enlarged image is displayed</li> <li>During the execution of "Playback File" under "Screen Capture"</li> </ul>                                                                                                    |
|               | When a "Test Pattern" is displayed                                                                                                    |
| Enable        | Switches the aspect marker On, Off.  On, Off                                                                                                    |
| Mask          | Switches the mask color. Mask is the blanking area outside the range of the marker.  Black:  Half (50% gray):                                                                                                    |
|               | Off: Turns mask off.                                                                                                    |
| Aspect Ratio  | Sets the aspect ratio of the aspect marker.  16:9, 15:9, 14:9, 13:9, 4:3, 2.39:1, 2.35:1, 1.896:1, 1.85:1, 1.66:1, Variable  The aspect ratio can be entered as a numeric value when you select "Variable" (0.01:1 increments). The grayed out slider becomes active and can be used to set the aspect ratio.  1.00:1 to 3.00:1 (1.78:1) |
| Line          | Active when "Black" or "Half" is selected for "Mask". Switches lines on mask On, Off.  On, Off                                                                                                    |
| Line Width    | Sets the thickness of the aspect marker line.  Thick, Normal, Thin                                                                                                    |

| Item                    | Setting Options (underline indicates factory default)                                                                                                    |
|-------------------------|----------------------------------------------------------------------------------------------------|
| Line Color              | Sets the color of the aspect marker line.  White, Red, Green, Blue, Yellow, Cyan, Magenta                                                                                                    |
| Line<br>Brightness      | Sets the brightness of the aspect marker line.  High, Low                                                                                                    |
| H Position              | Changes horizontal position without changing the aspect65 to 65 (0)                                                                                                    |
| V Position              | Changes vertical position without changing the aspect.  -35 to 35 (0)                                                                                                    |
| Safety Zone Marker 1, 2 | There are two types of "Safety Zone Marker": 1 and 2, which share the same settings. A safety zone marker is used to set the safe zone of the image (actual displayed area) to check the image.                                                                                                    |
|                         |                                                                                                    |
|                         | Note  "Safety Zone Marker" is not displayed in the following cases:                                                                                                    |
|                         | When there is no signal, unsupported signal, or a channel with "Input Configuration" not set is selected                                                                                                    |
|                         | When an enlarged image is displayed                                                                                                    |
|                         | During the execution of "Playback File" under "Screen Capture"      When a "Test Pettern" is displayed.                                                                                                    |
| Enable                  | When a "Test Pattern" is displayed  Switches the safety zone marker On, Off.                                                                                                    |
| Lindole                 | On, Off                                                                                                    |
| Aspect Ratio            | Sets the aspect ratio of the safety zone marker.  16:9, 15:9, 14:9, 13:9, 4:3, 2.39:1, 2.35:1, 1.896:1, 1.85:1, 1.66:1, Variable  The aspect ratio can be entered as a numeric value when you select "Variable" (0.01:1 increments). The grayed out slider becomes active and can be used to set the aspect ratio.  1.00:1 to 3.00:1 (1.78:1) |
|                         | When "Area Size" is set to "Variable (dot)", you cannot select "Aspect Ratio".                                                                                                    |
| Area Size               | Sets the safety zone marker area size.  80%, 88%, 90%, 93%, Variable (%), Variable (dot)  When "Variable (%)" is selected, the grayed out "Rate (%)" becomes active. When "Variable (dot)" is selected, the grayed out "Width (dot)" and "Height (dot)" become active. This can be set by moving the slider.                                  |
| Rate (%)                | Becomes active when you select "Variable (%)" under the menu "Area Size". Move the slider to set the displayed marker area size without changing the aspect ratio in 1 % increments.  50 to 100 (80)                                                                                                    |
| Width (dot)             | Becomes active when you select "Variable (dot)" under the menu "Area Size". Move the slider to set the area width in 2 dot increment.  360 to 4096 (3276)                                                                                                    |
| Height (dot)            | Becomes active when you select "Variable (dot)" under the menu "Area Size". Move the slider to set the area height in 2 dot increment.  240 to 2160 (1728)                                                                                                    |

| Item               | Setting Options (underline indicates factory default)                                          |
|--------------------|------------------------------------------------------------------------------------------------|
| Shape              | Sets the area shape of the safety zone marker.  Box:  Bracket:  C                              |
| Line Width         | Sets the width of the safety zone marker line.  Thick, Normal, Thin                            |
| Line Color         | Sets the color of the safety zone marker line.  White, Red, Green, Blue, Yellow, Cyan, Magenta |
| Line<br>Brightness | Sets the brightness of the safety zone marker line.  High, Low                                 |
| H Position         | Adjusts the marker horizontal position with the set aspect and size65 to 65 (0)                |
| V Position         | Adjusts the marker vertical position with the set aspect and size35 to 35 (0)                  |

| Item               | Setting Options (underline indicates factory default)                                                                                                    |
|--------------------|----------------------------------------------------------------------------------------------------|
| Area Marker        | "Area Marker" is used to check a specific area using a rectangular box.                                                                                                    |
|                    | Note  "Area Marker" is not displayed in the following cases:                                                                                                    |
|                    | <ul> <li>When there is no signal, unsupported signal, or a channel with "Input Configuration" not set is selected</li> <li>When an enlarged image is displayed</li> <li>During the execution of "Playback File" under "Screen Capture"</li> <li>When a "Test Pattern" is displayed</li> </ul> |
| Enable             | Switches the area marker On, Off.  On, Off                                                                                                    |
| H Position         | Sets the start position (x-coordinate) to draw the rectangle (in increments of 2).  0 to 4086 (240)                                                                                                    |
| V Position         | Sets the start position (y-coordinate) to draw the rectangle (in increments of 2).  0 to 2150 (120)                                                                                                    |
| Width (dot)        | Sets the width of the rectangle (in increments of 2).  10 to 4096 (240)                                                                                                    |
| Height (dot)       | Sets the height of the rectangle (in increments of 2).  10 to 2160 (120)                                                                                                    |
| Mask               | Switches the mask color (in the marker).  Black, Half, Off                                                                                                    |
| Line               | Turns On/Off the outlines of the rectangular box.  On, Off                                                                                                    |
| Line Width         | Sets the width of the area marker line.  Thick, Normal, Thin                                                                                                    |
| Line Color         | Sets the color of the area marker line.  White, Red, Green, Blue, Yellow, Cyan, Magenta                                                                                                    |
| Line<br>Brightness | Sets the brightness of the area marker line. <b>High, Low</b>                                                                                                    |

|           | Item               | Setting Options (underline indicates factory default)                                                     |
|-----------|--------------------|----------------------------------------------------------------------------------------------------|
| Center Ma | arker              | "Center Marker" shows the center of the image.                                                            |
|           |                    |                                                                                                    |
|           |                    | Note                                                                                                    |
|           |                    | "Center Marker" is not displayed when an enlarged image is displayed.                                     |
|           | Enable             | Switches the center marker On, Off. On, Off                                                               |
|           | Size               | Sets the size of the center marker.  Large, Small                                                         |
|           | Line Width         | Sets the width of the center marker line.  Thick, Normal, Thin                                            |
|           | Line Color         | Sets the color of the center marker line.  White, Red, Green, Blue, Yellow, Cyan, Magenta                 |
|           | Line<br>Brightness | Sets the brightness of the center marker line. <b>High, Low</b>                                           |
| Grid Mark | er                 | "Grid Marker" is marker used to check the horizontal and vertical position.                               |
|           |                    | <ul> <li>✓ Note</li> <li>• "Grid Marker" is not displayed when an enlarged image is displayed.</li> </ul> |
|           | Enable             | Switches the grid marker On, Off.                                                                         |
|           |                    | On, Off                                                                                                   |
|           | Distance           | Sets the horizontal and vertical line distance.  160 dots, 240 dots, 320 dots                             |
|           | Line Width         | Sets the width of the grid marker line.  Thick, Normal, Thin                                              |
|           | Line Color         | Sets the color of the grid marker line.  White, Red, Green, Blue, Yellow, Cyan, Magenta                   |
|           | Line<br>Brightness | Sets the brightness of the grid marker line. <b>High, Low</b>                                             |

## **Function Settings**

This menu is used to set functions to link with Cinema EOS cameras and video assistance functions.

| Item        | Setting Options (underline indicates factory default)                                                                                                    |
|-------------|----------------------------------------------------------------------------------------------------|
| Peaking     | Customizes peakings which are assigned to Peaking 1 or Peaking 2. The outline is displayed in a color, used to check the focus.                                                                                                    |
|             |                                                                                                    |
|             | "Peaking" cannot be displayed during the execution of "Playback File" under "Screen Capture".                                                                                                    |
| Enable      | Switches the peaking display mode and also sets peaking to Off.  Peaking 1, Peaking 2, Off                                                                                                    |
|             | Configures detailed settings for "Peaking 1" or "Peaking 2".  Monochrome: Displays video in monochrome.  On, Off  Frequency: Sets the central frequency of contour enhancement signals.  Peaking 1 (Low, Middle, High), Peaking 2 (Low, Middle, High)  Range: Sets the width of the range to be colored.  -3 ~ +3 (0)  Color: Sets the color to be used.  White, Red, Green, Blue, Yellow, Cyan, Magenta |
| False Color | When set to "On", different colors are displayed according to video's brightness level so that you can check the exposure condition easily.  On, Off  Below are details of the chart. Numbers indicate the level of Y-signals.                                                                                                    |
|             | 941 ~ 1023  877 ~ 940  813 ~ 876  749 ~ 812  584 ~ 748  420 ~ 583  256 ~ 419  192 ~ 255  128 ~ 191  64 ~ 127  0 ~ 63  Red  Orange  Light orange  Yellow  Light gray  Medium gray  Dark gray  Blue  Blue  Blue purple  Light purple  Light purple  Purple                                                                                                    |
|             | "False Color" cannot be displayed during the execution of "Playback File" under "Screen Capture".                                                                                                    |

| Item       |                | Setting Options (underline indicates factory default)                                                                                                    |  |  |
|------------|----------------|----------------------------------------------------------------------------------------------------|--|--|
| Time Coc   | de             | Display the time code superimposed on the signal.                                                                                                    |  |  |
|            |                | VTC 012345.05                                                                                                    |  |  |
|            |                | Note     Note     Not |  |  |
|            |                | Time Code cannot be displayed in the following cases:                                                                                                    |  |  |
|            |                | - When "Frame Hold" is "On"                                                                                                    |  |  |
|            |                | - During the execution of "Playback File" under "Screen Capture"                                                                                                    |  |  |
|            |                | - When the location selected for "Time Code" and "Audio Level Meter" to be displayed is the same                                                                                                    |  |  |
|            |                | - When "Test Pattern" is displayed                                                                                                    |  |  |
|            | Enable         | Switches the time code display On, Off.  On, Off                                                                                                    |  |  |
|            | Туре           | Selects the type.  VITC, LTC                                                                                                    |  |  |
|            |                |                                                                                                    |  |  |
|            |                | This setting becomes invalid when HDMI signal is input and is fixed to "VITC".                                                                                                    |  |  |
|            | Size           | Selects the size.  Large, Small                                                                                                    |  |  |
|            | Position       | Selects the display position.  Top Left, Top Right, Bottom Left, Bottom Right                                                                                                    |  |  |
|            |                | Note                                                                                                    |  |  |
|            |                | This setting becomes invalid in the "Multi View (Dual)" display.                                                                                                    |  |  |
| Mayo For   | m Monitor      | Configures various settings for the wave form monitor. On the wave form monitor, the horizontal axis                                                                                                    |  |  |
| Vvave i oi | TTT IVIOTIILOI | shows the horizontal resolution of the video and the vertical line shows the signal level.                                                                                                    |  |  |
|            |                | Signal level  Signal level  Horizontal resolution of video                                                                                                    |  |  |
|            |                |                                                                                                    |  |  |
|            |                | <ul> <li>Wave form monitor cannot be displayed in the following cases:</li> <li>When an enlarged image is displayed</li> </ul>                                                                                                    |  |  |
|            |                | - When "Frame Hold" (during interlace signal or PsF signal) or "False Color" is "On"                                                                                                    |  |  |
|            |                | - When "Peaking 1" or "Peaking 2" is selected                                                                                                    |  |  |
|            |                | <ul><li>During execution of "Playback File" under "Screen Capture"</li><li>While "Test Pattern" is displayed</li></ul>                                                                                                    |  |  |
|            |                | Only the signal set by "Marker/TC/WFM/VEC Input" is displayed in the "Multi View (Quad)" or "Multi View (Dual)" display.                                                                                                    |  |  |
|            |                | When "Wave Form Monitor" is set to "On", "Vector Scope" turns "Off".                                                                                                    |  |  |

| Item                  | Setting Options (underline indicates factory default)                                                                                                    |
|-----------------------|----------------------------------------------------------------------------------------------------|
| Enable                | Switches the wave form monitor On, Off. On, Off                                                                                                    |
| Select Signal         | Sets the waveform to be displayed.  Y, Cb, Cr, R, G, B                                                                                                    |
| Display Type          | Sets the display type. When "Line" is selected, data for one line is displayed.  All, Line Selects the line to be displayed when "Line" is selected.  Select Line: 1 to 2160                                                                                                    |
| Position              | Selects the display position.  Bottom Left, Bottom Right  Note  This setting becomes invalid in the "Multi View (Dual)" display.                                                                                                    |
| Scale                 | Sets the scale of the wave form monitor.  Automatic: Sets the scale of the wave form monitor according to the Gamma setting.  IRE, Canon Log, Canon Log 2, Canon Log 3, SMPTE ST 2084: Select the scale.                                                                                                    |
| Guide                 | A guide is displayed at the specified position. "Guide" is not displayed when "255" is selected.  1 to 255                                                                                                    |
| Standard Leve<br>High | Sets the standard display level (high). "Standard Level High" is not displayed when "255" is selected. <b>190</b> to <b>255</b>                                                                                                    |
| Standard Leve<br>Low  | Sets the standard display level (low). "Standard Level Low" is not displayed when "0" is selected. <u>0</u> to 64                                                                                                    |
| Color                 | Sets the signals to be displayed and the color of signals exceeding the standard level.  Y, Cb, Cr, R, G, B: Selects the signal.  Selects the color of the selected signal.  White, Red, Green, Blue, Yellow, Cyan, Magenta  Default value of each signal is shown below.  Y (White), Cb (White), Cr (White), R (Red), G (Green), B (Blue)  Standard Level High, Standard Level Low: Selects the standard level.  White, Red, Green, Blue, Yellow, Cyan, Magenta  Default value of each standard level is shown below.  Standard Level High (Magenta), Standard Level Low (Cyan) |

| Item         | Setting Options (underline indicates factory default)                                                                                                    |  |  |
|--------------|----------------------------------------------------------------------------------------------------|--|--|
| Vector Scope | Configures various settings for the vector scope. Vector scope displays the intensity of color signals and hue with the horizontal axis showing the color difference signal Cb and the vertical line showing Cr. |  |  |
|              | (Cb, Cr) = (255, 255)                                                                                                    |  |  |
|              | Cr Red Magenta  Cr Sellow + Blue                                                                                                    |  |  |
|              | Cyan                                                                                                    |  |  |
|              | (Cb, Cr) = (0, 0)                                                                                                    |  |  |
|              | Note                                                                                                    |  |  |
|              | <ul><li>Vector scope cannot be displayed in the following cases:</li><li>When an enlarged image is displayed</li></ul>                                                                                           |  |  |
|              | - When "Frame Hold" (during interlace signal or PsF signal) or "False Color" is "On"                                                                                                    |  |  |
|              | <ul><li>When "Peaking 1" or "Peaking 2" is selected</li><li>During execution of "Playback File" under "Screen Capture"</li></ul>                                                                                 |  |  |
|              | - While "Test Pattern" is displayed                                                                                                    |  |  |
|              | <ul> <li>Only the signal set by "Marker/TC/WFM/VEC Input" is displayed in the "Multi View (Quad)" or<br/>"Multi View (Dual)" display.</li> </ul>                                                                 |  |  |
|              | When "Vector Scope" is set to "On", "Wave Form Monitor" turns "Off".                                                                                                    |  |  |
| Enable       | Switches the vector scope On, Off.  On, Off                                                                                                    |  |  |
| Target       | Sets the target. <b>75%</b> , <b>100%</b>                                                                                                    |  |  |
| Position     | Selects the display position.  Bottom Left, Bottom Right                                                                                                    |  |  |
|              |                                                                                                    |  |  |
|              | This setting becomes invalid in the "Multi View (Dual)" display.                                                                                                    |  |  |

| Item                                                                                                    |                | Setting Options (underline indicates factory default)                                                                                                    |  |  |
|----------------------------------------------------------------------------------------------------|----------------|----------------------------------------------------------------------------------------------------|--|--|
| Audio Level Meter                                                                                                    |                | Configures various settings for the audio level meter. Displays the audio level of the selected channel number.  Note                                                                                                    |  |  |
|                                                                                                    |                | "Audio Level Meter" cannot be displayed when "Frame Hold" is "On", during the execution of "Playback File" under "Screen Capture", or when "Test Pattern" is displayed.                                                                                                    |  |  |
|                                                                                                    | Enable         | Switches the audio level meter On, Off.  On, Off                                                                                                    |  |  |
| Channel Number (SDI)  Sets the number of channels displayed when SDI signal is input. Options change according setting for "SDI Group" under "Audio Settings".  When "CH1-CH8" is selected for "SDI Group": 2CH (CH1-CH2), 4CH (CH1-CH4), 6CH (CH1-CH6), 8CH (CH1-CH8)  When "CH9-CH16" is selected for "SDI Group": 2CH (CH9-CH10), 4CH (CH9-CH12), |                | When "CH1-CH8" is selected for "SDI Group": <b>2CH (CH1-CH2), 4CH (CH1-CH4), 6CH (CH1-CH6), 8CH (CH1-CH8)</b>                                                                                                    |  |  |
| Channel Number (HDMI)  Sets the number of channels displayed when HDMI signal is input.  2CH (CH1-CH2), 4CH (CH1-CH4), 6CH (CH1-CH6), 8CH (CH1-CH8)                                                                                                    |                |                                                                                                    |  |  |
|                                                                                                    | Peak Hold      | When set to "On", one second of audio signal at the peak is kept.  On, Off                                                                                                    |  |  |
|                                                                                                    | Standard Level | Sets the standard level40 to 0 (-20)                                                                                                    |  |  |
| Test Patter                                                                                                    | า              | Sets the test pattern built into the main unit.  White, Gray (20%), Black, Red, Green, Blue, Ramp, 5 Step, Color Bars, PLUGE, Off  Note                                                                                                    |  |  |
|                                                                                                    |                | <ul> <li>If the power is turned off once and then back on, the test pattern will not be displayed.</li> <li>The test pattern will be erased in the following cases: <ul> <li>When calibration has been started</li> <li>When the channel is changed using the CH button, F button assigned for Channel UP/Channel DOWN, or "Select Channel" under "Channel Settings"</li> <li>When changing "Input Configuration" or "Select Input Signal" under "Channel Settings"</li> <li>When "Reset All Settings" is executed</li> </ul> </li> </ul> |  |  |

|            | Item                    | Setting Options (underline indicates factory default)                                                                                                    |
|------------|-------------------------|----------------------------------------------------------------------------------------------------|
| Screen Ca  | pture                   | Captures the screen.                                                                                                    |
|            |                         |                                                                                                    |
|            |                         | Setting is disabled when "Multi View (Quad)" or "Multi View (Dual)" is selected.                                                                                                    |
|            | Capture                 | Captures the screen. The data is saved under the name "YYYYMMDD_hhmmss.bmp" in the root folder of the USB memory.                                                                                                    |
|            | Frame Hold              | Pauses the video. On, Off                                                                                                    |
|            | Capture<br>Source       | Selects the sources to capture.  All: Everything is captured including video assistance functions such as markers and wave form monitor as well as OSD menu.  Video: Only video signals are captured.                                                                                                    |
|            | Playback File           | Plays back captured images.  Select File: Selects a file.  Execute: Plays back the image.                                                                                                    |
|            |                         | <ul> <li>Note</li> <li>When playing back captured images on other DP-V2420 or PC, color may not be played back precisely.</li> </ul>                                                                                                    |
|            | Finish<br>Playback File | Finishes playback.                                                                                                    |
| Various Fu | nction                  | Displays the function list to execute functions.  Monochrome (On, Off), Blue Only (On, Off), Red Off (On, Off), Green Off (On, Off), Blue Off (On, Off), Banner (On, Off)* <sup>1</sup> , Function Guide (On, Off)* <sup>2</sup> , OSD Position (Mode 1, Mode 2)* <sup>3</sup> , OSD Size (Large, Small)* <sup>4</sup> |
|            |                         | *1 <b>Banner</b> : When "Banner" is set to "Off", the banner is displayed only when you press the jog dial while OSD is closed.                                                                                                    |
|            |                         | <ul> <li>*2 Function Guide</li> <li>On: You can display the list of functions assigned to an F button on the video display by pressing the jog dial while OSD is closed.</li> <li>Off: Function guide is not displayed.</li> </ul>                                                                                     |
|            |                         | *3 OSD Position  Mode 1 (4096x2160): OSD is displayed in a 4096x2160 area.  Mode 2 (3840x2160): OSD is displayed in a 3840x2160 area.  *4 OSD Size: The size of the OSD menu can be selected from "Large" and "Small".                                                                                                 |
|            |                         |                                                                                                    |
|            |                         | When "CDL/User LUT" is set to "User LUT", "Blue Only" cannot be selected.                                                                                                    |

|            | Item                                    |                                                                                                    | Setting Options (underline indicates factory default)                       |                                                                                                    |                                                                                 |                                      |                     |
|------------|-----------------------------------------|----------------------------------------------------------------------------------------------------|-----------------------------------------------------------------------------|----------------------------------------------------------------------------------------------------|---------------------------------------------------------------------------------|--------------------------------------|---------------------|
| Camera Lin | Camera Link                             |                                                                                                    | Sets the functions to link with Cinema EOS cameras and ARRI cinema cameras. |                                                                                                    |                                                                                 |                                      |                     |
|            | Automatic<br>Adjustment<br>(CINEMA EOS) | Sets whether or not to link to the camera's image quality setting when "Canon Log" is selected for "Picture Mode" (when "SG-SDI RAW" is selected for "Input Configuration" only).  On, Off  When "Color Gamut/Gamma", "Color Temperature", and "Color Range" are all set to "On", the following settings are configured. |                                                                             |                                                                                                    |                                                                                 |                                      |                     |
|            |                                         | Parameter o                                                                                                    | of Cinema F                                                                 | EOS cameras and DP-V2420                                                                                                    |                                                                                 |                                      |                     |
|            |                                         | Cinema EO                                                                                                    |                                                                             | VZ 120                                                                                                    | DP-V2420                                                                        |                                      |                     |
|            |                                         | Color<br>Space                                                                                                    | Gamma                                                                       | Color Gamut                                                                                                    | Gamma                                                                           | Color<br>Temperature                 | Color Range         |
|            |                                         | BT.709                                                                                                    | Canon                                                                       | ITU-R BT.709                                                                                                    | Canon Log                                                                       | D65                                  | Automatic           |
|            |                                         | BT.2020                                                                                                    | Log                                                                         | ITU-R BT.2020                                                                                                    |                                                                                 | D65                                  |                     |
|            |                                         | Cinema                                                                                                    |                                                                             | Cinema Gamut to 709                                                                                                    |                                                                                 | D65                                  |                     |
|            |                                         | Gamut                                                                                                    |                                                                             | Cinema Gamut to 2020                                                                                                    |                                                                                 | D65                                  |                     |
|            |                                         |                                                                                                    |                                                                             | Cinema Gamut to DCI-P3                                                                                                    |                                                                                 | DCI-P3                               |                     |
|            |                                         | DCI-P3+                                                                                                    |                                                                             | DCI-P3+ to 709                                                                                                    |                                                                                 | D65                                  |                     |
|            |                                         |                                                                                                    |                                                                             | DCI-P3+ to DCI-P3                                                                                                    |                                                                                 | DCI-P3                               |                     |
|            |                                         | BT.2020                                                                                                    | Canon                                                                       | ITU-R BT.2020                                                                                                    | Canon Log 2                                                                     | D65                                  |                     |
|            |                                         | Cinema                                                                                                    | Log 2                                                                       | Cinema Gamut to 709                                                                                                    |                                                                                 | D65                                  |                     |
|            |                                         | Gamut                                                                                                    |                                                                             | Cinema Gamut to 2020                                                                                                    |                                                                                 | D65                                  |                     |
|            |                                         |                                                                                                    |                                                                             | Cinema Gamut to DCI-P3                                                                                                    |                                                                                 | DCI-P3                               |                     |
|            |                                         | Color Temp                                                                                                    | perature: 7<br>(<br>(<br>ge: The ima<br>(On, Off                            | a: The image quality of the disgamut of the camera.  On, Off The image quality of the displacamera. On, Off age quality of the display correct:  Sets the color gamut shown Space" is set to "Cinema GITU-R BT.709, ITU-R BT.2 | ay corresponds t<br>esponds to the ra<br>n on the display v<br>amut" or "DCI-P: | o the color temp<br>ange of the came | erature of the era. |
|            | Automatic<br>Adjustment<br>(ARRI)       | "Picture Mo<br>On, Off<br>When "User<br>following se                                                                                                    | de".<br><sup>-</sup> LUT" unde<br>ttings are c                              | link to the camera's image q<br>er "CDL/User LUT" is set to "<br>onfigured.<br>ema camera and DP-V2420                                                                                                    | , ,                                                                             |                                      |                     |
|            |                                         | ARRI C                                                                                                    | inema cam                                                                   | era                                                                                                    | DP-V24                                                                          | 20                                   |                     |
|            |                                         | Со                                                                                                    | lor Space                                                                   | User LUT                                                                                                    | Color Ga                                                                        | mut Co                               | olor Range          |
|            |                                         | F                                                                                                    | REC 709                                                                     | ARRI LUT 709                                                                                                    | ITU-R BT.                                                                       |                                      | Automatic           |
|            |                                         | REC 2020 ARRI LUT 2020 ITU-R BT.2020 (Limited 1)                                                                                                    |                                                                             |                                                                                                    |                                                                                 |                                      |                     |
|            |                                         |                                                                                                    | <b>ge</b> : The ima                                                         | and color gamut of the cand color gamut of the cand color gamut of the cand of the display correct.                                                                                                    | amera.                                                                          |                                      |                     |
|            |                                         |                                                                                                    | On, Off                                                                     | l                                                                                                    |                                                                                 |                                      |                     |

| Item                  | Setting Options (underline indicates factory default)                                                                                                    |  |  |
|-----------------------|----------------------------------------------------------------------------------------------------|--|--|
| Area Marker           | When an ARRI cinema camera is connected to this device, the "H Position", "V Position", "Width", and "Height" for the "Area Marker" change depending on the meta information.  ARRI Frame line 1A, ARRI Frame line 1B, Off                                                                                                    |  |  |
|                       |                                                                                                    |  |  |
|                       | This cannot be set when "Marker Preset" is "Off".                                                                                                    |  |  |
| Fan                   | Sets whether or not to stop the fan by linking with the camera's REC signal. When "Fan Control" under "System Settings" is set to "On", the mode changes so that the fan can be stopped, and when "Fan" is set to "On", the fan can be stopped by linking with the camera's REC signal. At room temperature (25 °C), the fan remains off for approximately one minute. The fan operates at a faster speed than usual before and after the fan is stopped to lower the internal temperature.  On, Off |  |  |
|                       | Note                                                                                                    |  |  |
|                       | This can be operated in "On" with REC signals supported by this function (Cinema EOS cameras, Canon professional-use video cameras, ARRI cinema cameras).                                                                                                    |  |  |
|                       | • If the temperature inside the main unit increases while the fan is off, the message "Fan will be rotated as the temperature is high." is displayed and the fan starts rotating approximately ten seconds later. Since the temperature of the main unit has increased, the fan rotates faster than usual.                                                                                                    |  |  |
|                       | The video display's fan may start rotating earlier than the camera because the temperature inside the main unit has increased.                                                                                                    |  |  |
|                       | The fan may not stop in some conditions, for example when used at a high temperature.                                                                                                    |  |  |
| Camera<br>Information | Sets conditions to display camera information.  Automatic: Camera information is displayed for 4 seconds when the information has changed.  On: Camera information is always displayed.  Off: Camera information is not displayed.                                                                                                    |  |  |

### **System Settings**

This menu is used to configure settings related the system of the video display.

| Item                                    | Setting Options (underline indicates factory default)                                                                                                    |
|-----------------------------------------|----------------------------------------------------------------------------------------------------|
| Function/Channel Button                 | Sets the function or channel to assign to the F buttons or CH button.                                                                                                    |
| Display Function/Display Function (CDL) | Sets the function to assign to the F buttons of the main unit. Select an F button and assign a function from the following list (☐ 72). The factory defaults for the main unit F buttons is as follow:  Normal mode F1: Contrast F2: Brightness F3: Time Code F4: WFM/VEC F5: Audio Level Meter F6: Zoom Preset F7: Hide OSD F8: Peak Luminance Control  CDL mode F1: CDL R F2: CDL G F3: CDL B F4: CDL Power F5: CDL Offset F6: CDL Slope F7: CDL Saturation F8: CDL/User LUT Bypass |
|                                         | <ul> <li>Note</li> <li>When changing channels with "Channel UP/DOWN", the channels with "Input Configuration"</li> </ul>                                                                                                    |
|                                         | <ul> <li>When the "Backlight Control" setting is switched using an F button, the information is applied to "Backlight Control" in "Picture Mode". Likewise, when any marker settings are changed, those changes will be applied to "Enable" under the currently selected "Marker Preset".</li> <li>"Hide OSD" is a function to hide all OSD. When "On" is selected, OSD, "Background Color" and "Separator" are hidden but the menu can be used.</li> </ul>                           |
| Display Channel                         | Sets the channel to assign to the CH button on the display.  Select a CH button and register a channel number. A list of settings under the menu "Channel Settings" (449) is displayed.                                                                                                    |
| Language                                | Sets the language of the OSD menu and messages. English, 日本語, 簡体中文                                                                                                    |
| Date/Time                               | Sets the year/month/date/hour/minute.                                                                                                    |

|           | Item                       | Setting Options (underline indicates factory default)                                                                                                    |
|-----------|----------------------------|----------------------------------------------------------------------------------------------------|
| Network   |                            | Configures settings for the network of the video display.                                                                                                    |
|           |                            | Note                                                                                                    |
|           |                            | Setting is disabled when "Power on Setting" is set to "User 1-3".                                                                                                    |
|           | Configure an IP<br>Address | Automatic: Configures an IP address automatically with DHCP/Automatic IP.  Manual: Configure an IP address and subnet mask manually.                                                                                                    |
|           | Display                    | 192.168.0.1                                                                                                    |
|           | Subnet Mask                | 255.255.255.0                                                                                                    |
| Display N | lame                       | Sets the name of the main unit. You can input up to 16 alphanumeric characters.                                                                                                    |
| Power In  | dicator Brightness         | Adjusts the brightness of the power indicator on the main unit. The greater the number is, the greater the brightness.  Off, 1 to 5 (3)                                                                                                    |
| Display E | Button LED                 | Sets the F buttons and the lamp on the face.  On, Off                                                                                                    |
| Fan Setti | ngs                        | Sets the operation of internal fan.                                                                                                    |
|           | Fan Control                | Fan noise can be eliminated when the main unit is used during shooting or when silent operation is needed.  Set this in advance to stop the fan manually or to stop the fan (468) by linking with the camera's REC signal. When this is set to "On", the mode changes so that the fan can be stopped.  On, Off                                                                                                    |
|           | Fan Stop                   | If "Fan Stop" is set to "On" and when "Fan Control" is set to "On", the fan can be stopped. At room temperature (25 °C), the fan remains off for approximately one minute. The fan operates at a faster speed than usual before and after the fan is stopped to lower the internal temperature.  On, Off                                                                                                    |
|           |                            | <ul> <li>Note</li> <li>If the message "Invalid operation due to high temperature." is displayed, the fan cannot be stopped even when "On" is selected for this item. Wait until the internal temperature lowers.</li> <li>If the temperature inside the main unit increases while the fan is off, the message "Fan will be rotated as the temperature is high." is displayed and the fan starts rotating approximately ten seconds later. Since the temperature of the main unit has increased, the fan rotates faster than usual.</li> <li>Select "Off" to restart the fan. The fan rotates faster than usual.</li> <li>The fan may not stop in some conditions, for example when used at a high temperature.</li> </ul> |
| Compatik  | ole Settings               | Sets the connection compatibility with HDMI equipment.                                                                                                    |
| ·         | HDMI                       | Normal: All formats are supported.  Compatible 1: Set this option when video is not played correctly in "Normal". HDR signals of a luminance higher than that of the display main unit are not supported.  Compatible 2: Set this option when video is not played correctly in "Normal" or "Compatible 1".  "4K50.00P/60.00P" and HDR signals are not supported.                                                                                                    |
| Protect S | Settings                   | Locks the settings so they cannot be changed. When you press the MENU button, "Signal/System Information" appears, but other operations are grayed out because they are locked.                                                                                                    |
|           | Password                   | Set a password to protect settings. Use a four-digit number (0000 to 9999). The initial password is blank.                                                                                                    |

|                                                                                                    | Item Setting Options (underline indicates factory default) |                                                                                                    |                                                                                                    |  |
|----------------------------------------------------------------------------------------------------|------------------------------------------------------------|----------------------------------------------------------------------------------------------------|----------------------------------------------------------------------------------------------------|--|
|                                                                                                    | Protect Target                                             | You can remove Picture Mode and Select Channel from the items to be protected.  Picture Mode: Select "On" to protect or "Off" to exclude settings for "Picture Mode".  On, Off  Select Channel: Select "On" to protect or "Off" to exclude settings for "Select Channel".  On, Off                                                                                      |                                                                                                    |  |
|                                                                                                    | Protect                                                    | Select "OK" to protect. V                                                                                                    | When a password has been set, enter the password and select "OK".                                                                                                    |  |
|                                                                                                    |                                                            |                                                                                                    | ings eto "Protect" and press the Jog dial for approximately 3 seconds. When a enter the password and select "OK".                                                                                           |  |
| Firmware                                                                                                    | Update                                                     | This function is used to use information.                                                                                                    | update the video display firmware. Refer to the Canon website for detailed                                                                                                    |  |
| Export/In                                                                                                    | nport                                                      | Sets the export/import m  Note The following setting                                                                                                    | nain menu settings.<br>gs cannot be exported or imported.                                                                                                    |  |
|                                                                                                    |                                                            | Adjustment                                                                                                    | Target values of Calibration (including calibration results)                                                                                                    |  |
|                                                                                                    |                                                            | Display Settings                                                                                                    | Zoom Preset, Frame Hold                                                                                                    |  |
|                                                                                                    |                                                            | Function Settings                                                                                                    | Test Pattern, Various Function (Monochrome, Blue Only, Red Off, Green Off, Blue Off)                                                                                                    |  |
|                                                                                                    |                                                            | System Settings                                                                                                    | Date/Time, Fan Stop, Export/Import, Power on Setting                                                                                                    |  |
|                                                                                                    |                                                            | Data exported from                                                                                                    | ot be exported or imported to "User 1 to 3" under "Target". this product may not be imported to products of which firmware version rsion of this product. To import data, update the firmware to the latest |  |
| Export  Target: Select the export destination.  USB: Export to a USB memory.  User 1-3: Export to the built-in memory of the main unit.  Filename: Factory default is "dinfo_dpv2420.dat". You can change the name of the file exported to the USB memory within 16 one-byte characters including alpha characters, numbers, and symbols.  Execute: Performs export. |                                                            | a USB memory. It to the built-in memory of the main unit. Ilt is "dinfo_dpv2420.dat". You can change the name of the file to be ne USB memory within 16 one-byte characters including alphabetical umbers, and symbols.                                                                                                    |                                                                                                    |  |
|                                                                                                    | Import                                                     | Target: Specify the destination to save the file to be imported.  USB, User 1-3  Filename: Displays files with the extension ".dat" so you can select from among them.  Settings (All, Adjustment, Channel Settings, Display Settings, Audio Settings,  Marker Settings, Function Settings, System Settings): Select the settings to import.  Execute: Performs import. |                                                                                                    |  |
| Power or                                                                                                    | n Setting                                                  | <b>Last memory</b> : The video                                                                                                    | of the display when the power is turned on. o display starts up with the settings last used. th the settings saved in "User 1-3" under "Export".                                                            |  |
| Reset All Settings  Returns all settings to factory default. When selected, the message "Reset all settings to factory defaults?" appears.  OK: Performs reset.  Cancel: Returns to the previous screen without resetting.                                                                                                    |                                                            | defaults?" appears. <b>OK</b> : Performs reset.                                                                                                    |                                                                                                    |  |

The following functions can also be assigned to an F button ( 69).

| Item         | Options                |
|--------------|------------------------|
| Adjustment   | Picture Mode           |
|              | Contrast               |
|              | Brightness             |
|              | Chroma                 |
|              | Chroma up              |
|              | Sharpness              |
|              | Backlight Control      |
|              | Gamma                  |
|              | HDR                    |
|              | HDR Range              |
|              | Peak Luminance Control |
|              | HDR/SDR View           |
|              | Gain                   |
|              | Bias                   |
|              | ху                     |
| Picture Mode | SMPTE-C                |
|              | EBU                    |
|              | ITU-R BT.709           |
|              | ITU-R BT.2020          |
|              | Adobe RGB              |
|              | DCI-P3                 |
|              | User 1 to User 7       |
|              | Canon Log              |
|              | ACESproxy              |
| Color Gamut  | SMPTE-C                |
|              | EBU                    |
|              | ITU-R BT.709           |
|              | ITU-R BT.2020          |
|              | Adobe RGB              |
|              | DCI-P3                 |
|              | Native                 |
|              | Cinema Gamut to 709    |
|              | Cinema Gamut to 2020   |
|              | Cinema Gamut to DCI    |
|              | DCI-P3+ to 709         |
|              | DCI-P3+ to DCI         |
|              | DCI-P3 to 709          |
|              | ITU-R BT.2020 to 709   |
|              |                        |
|              | ACESproxy              |

| Item             | Options                    |
|------------------|----------------------------|
| Gamma            | 1.0                        |
|                  | 2.2                        |
|                  | 2.35                       |
|                  | 2.4                        |
|                  | 2.6                        |
|                  | ITU-R BT.1886              |
|                  | Canon Log                  |
|                  | Canon Log (HDR)            |
|                  | Canon Log 2                |
|                  | Canon Log 2 (HDR)          |
|                  | Canon Log 3                |
|                  | Canon Log 3 (HDR)          |
|                  | SMPTE ST 2084              |
|                  | Hybrid Log-Gamma Y         |
|                  | Hybrid Log-Gamma RGB       |
|                  | Gamma LUT 1 to Gamma LUT 8 |
| CDL              | CDL Preset                 |
|                  | User LUT                   |
|                  | CDL R                      |
|                  | CDL G                      |
|                  | CDL B                      |
|                  | CDL Slope                  |
|                  | CDL Offset                 |
|                  | CDL Power                  |
|                  | CDL Saturation             |
|                  | CDL SOP/Sat                |
|                  | CDL/User LUT Bypass        |
|                  | CDL Export/Import          |
| Channel Settings | Channel UP                 |
|                  | Channel DOWN               |
|                  | Select Input Signal        |
|                  | Audio Input                |
|                  | CH1 to CH20                |

| Item             | Options              |
|------------------|----------------------|
| Display Settings | Screen Scalling      |
|                  | Scaling Method       |
|                  | Zoom Preset          |
|                  | Zoom 1               |
|                  | Zoom 2               |
|                  | Zoom 3               |
|                  | Frame Hold           |
|                  | Background Color     |
| Audio Settings   | SDI Group            |
|                  | CH L                 |
|                  | CH R                 |
|                  | Volume               |
|                  | Audio Switch         |
| Marker Settings  | Marker Preset        |
|                  | Marker 1             |
|                  | Marker 2             |
|                  | Marker 3             |
|                  | Marker 4             |
|                  | Marker 5             |
|                  | Aspect Marker        |
|                  | Safety Zoon Marker 1 |
|                  | Safety Zoon Marker 2 |
|                  | Area Marker          |
|                  | Center Marker        |
|                  | Grid Marker          |

| Item              | Options            |
|-------------------|--------------------|
| Function Settings | Peaking            |
|                   | Peaking 1          |
|                   | Peaking 2          |
|                   | Flase Color        |
|                   | Capture            |
|                   | Time Code          |
|                   | WFM/VEC            |
|                   | Wave Form Monitor  |
|                   | WFM Select Signal  |
|                   | Vector Scope       |
|                   | Audio Level Meter  |
|                   | Monochrome         |
|                   | Blue Only          |
|                   | Red Off            |
|                   | Green Off          |
|                   | Blue Off           |
|                   | Camera Information |
| System Settings   | Hide OSD           |
|                   | Fan Stop           |

### **Signal Information**

Shows the signal information. When "Select Input Signal" is "Quad Input", information for the entire signal and each input is displayed. Select a signal with the jog dial according to the guide at top right corner of the menu. When signal information has been obtained although it is not displayed on the screen, the content of the information is grayed out.

| SDI Signal             |                         | HDMI Signal                 |                                |  |
|------------------------|-------------------------|-----------------------------|--------------------------------|--|
| ltem                   | Display Example         | Item                        | Display Example                |  |
| Channel                | CH1                     | Channel                     | CH4                            |  |
| Input Configuration    | 3G/HD-SDI (3G Level A)  | Input Configuration         | HDMI                           |  |
| Select Input Signal    | Quad Input              | Format                      | Automatic                      |  |
| Image Division         | Automatic               | Resolution                  | 4096x2160                      |  |
| Format                 | Automatic               | Picture Rate, I/P/PsF       | 60.00P                         |  |
| Resolution             | 4096x2160               | Pixel Encoding, Color Depth | 4:2:2 YCbCr 10-bit             |  |
| Picture Rate, I/P/PsF* | 24.00P                  | Matrix                      | ITU-R BT.709                   |  |
| SDI Payload ID         | 89 C3 46 01             | Range                       | Full                           |  |
| Video Standard         | 3G-SDI                  | EOTF                        | SMPTE ST 2084                  |  |
| Sampling Structure     | 4:4:4:4 GBRA            | Max Luminance (Peak/Avg.)   | 1000 / 500 cd/m <sup>2</sup>   |  |
| Bit Depth              | 10-bit                  | Display Luminance (Max/Min) | 1000 - 0.005 cd/m <sup>2</sup> |  |
| Picture Rate           | 24.00                   | White Point                 | x=0.313, y=0.329               |  |
| Scanning Method        | Progressive/Progressive | Primary Color Red           | x=0.640, y=0.330               |  |
|                        | (Transport/Picture)     | Primary Color Green         | x=0.300, y=0.600               |  |
| Link Number            | Single/Link_1           | Primary Color Blue          | x=0.150, y=0.060               |  |

<sup>\*</sup> When a content is grayed out, an asterisk "\*" may be displayed indicating low "Picture Rate" accuracy such as "24.00P \*".

### **System Information**

Shows the video display status and network information.

| Item          | Display Example |
|---------------|-----------------|
| Display       | DP-V2420        |
| Serial No.    | 00000000000     |
| Firmware Ver. | 1.0             |
| Usage Time*   | 5 h             |
| IP Address    | 192.168.0.1     |
| Subnet Mask   | 255.255.255.0   |
| MAC Address   | FF:FF:FF:FF:FF  |

 $<sup>^{\</sup>star}$  The "Usage Time" is not always "0" when you purchase the display due to factory inspection.

# Main specifications/Performance

| Panel                       |                     |                                                                                                    |  |
|-----------------------------|---------------------|----------------------------------------------------------------------------------------------------|--|
| Panel Type                  |                     | IPS LCD panel                                                                                                    |  |
| Screen Size                 |                     | 24 inch (61.1 cm)                                                                                                    |  |
| Aspect Ratio                |                     | 17:9                                                                                                    |  |
| Resolution                  |                     | 4096x2160 (8.8 megapixels)                                                                                                    |  |
| Active Display Are          | ea                  | Approximately 540.7 x 285.1 mm                                                                                                    |  |
| Pixel Pitch                 |                     | 132 µm/193 ppi                                                                                                    |  |
| Panel Driver                |                     | 1024 gradations, 10-bit for each RGB color                                                                                                    |  |
| Image quality               |                     |                                                                                                    |  |
| Brightness (Stand           | ard)                | 100 cd/m <sup>2</sup>                                                                                                    |  |
| View Angle (Up, E           | own, Left, Right)   | 89° (contrast ratio 10 : 1 or higher)                                                                                                    |  |
| Surface Treatmen            | t                   | Anti-glare coating                                                                                                    |  |
| General                     |                     |                                                                                                    |  |
| Backlight Type              |                     | RGB LED, direct down type                                                                                                    |  |
| Power                       |                     | Rated Voltage: 100 – 240 V AC Rated Frequency: 50/60 Hz                                                                                                    |  |
| Power consumpti             | on                  | At maximum load (including change in brightness through aging): Approximately 510 W At factory shipment: Approximately 180 W                                           |  |
| Environmental<br>Conditions | Operating           | Temperature and humidity: 0 – 40 °C (32 – 104 °F), 20 – 85 %RH (no condensation) recommended: 15 – 30 °C (59 – 86 °F)  Pressure: 700 – 1060 hPa                        |  |
| Storage/<br>Transporting    |                     | Temperature and humidity: $-20-40$ °C ( $-4-104$ °F), $20-85$ %RH (no condensation) $41-60$ °C ( $105-140$ °F), $20-30$ %RH (no condensation) Pressure: $700-1060$ hPa |  |
| Dimensions (width           | n x height x depth) | Including stands: Approx. 594×399×235 mm (23.4×15.7×9.3 in.)  Main unit only, excluding protrusions: Approx. 594×378×195 mm (23.4×14.9×7.7 in.)                        |  |
| Weight                      |                     | Approximately 19 kg (41.8 lb)                                                                                                    |  |
| Mounting Hole Pit           | ch                  | VESA standard 200 x 100 mm (7.9 x 3.9 in.)                                                                                                    |  |

| Interface |              |                                                                                                    |  |
|-----------|--------------|----------------------------------------------------------------------------------------------------|--|
| Input     | 3G/HD/SD-SDI | 4 (1 systems) BNC (75Ω) receptacle terminal 3G-SDI: Compliant with SMPTE 2048-2/274M/296/372/425-5/425-3/425-1/428-19/428-9 HD-SDI: Compliant with SMPTE 2048-2/274M/292-1/296/428-19/428-9 SD-SDI: Compliant with SMPTE 259M                              |  |
|           | HDMI         | 1 (1 system) type A terminal Contents protection standard: HDCP 2.2                                                                                                    |  |
| Output    | 3G/HD-SDI    | 4 (1 pass-thru systems)                                                                                                    |  |
|           | Head phone   | 1 stereo mini jack, Supported impedance: 32 $\Omega$ to 64 $\Omega$                                                                                                    |  |
| Control   | USB          | 1 USB A receptacle terminal Universal Serial Bus Specification Revision 2.0 compliant LS (Low Speed)/FS (Full Speed)/HS (High Speed) mode compatible Compliant with Enhanced Host Controller Interface Specification for Universal Serial Bus Revision 1.0 |  |
|           | LAN          | 1 RJ-45 terminal<br>Compliant with IEEE802.3 10BASE-TX/IEEE802.3u 100BASE-TX                                                                                                    |  |

Weight and dimensions are approximate. Error and omissions excepted.

The information in this manual is verified as of August 2016. It is subject to change without notice.

### **Dimensions**

### ■ Main Unit

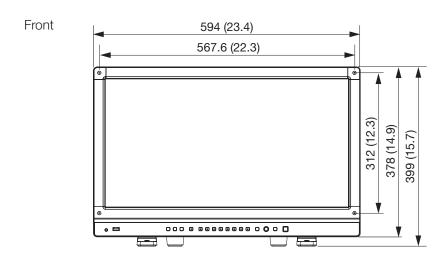

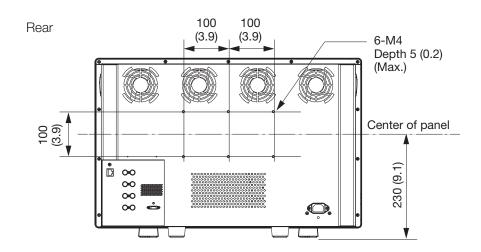

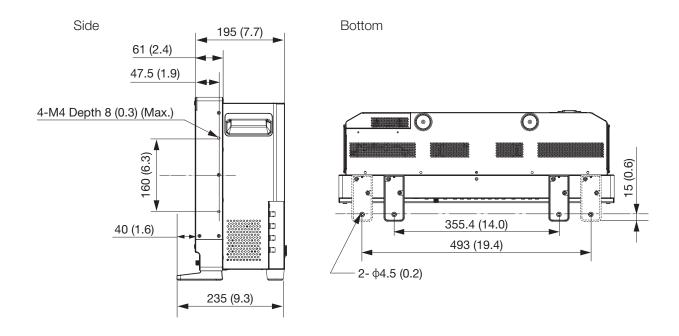

Unit: mm (inch)

# **Appendix**

### Supported Signal Format

### ■ SDI

Formats with "\*" support audio signals.

| Transmission method | Signal format                | Color format             | Color depth | Standards                                                  |
|---------------------|------------------------------|--------------------------|-------------|------------------------------------------------------------|
| SD-SDI              | 720x487i 59.94/60.00 Hz      | 4:2:2 YCbCr              | 10-bit      | SMPTE-259M                                                 |
|                     | 720x576i 50.00 Hz            |                          |             |                                                            |
| HD-SDI              | 1280x720P 59.94/60.00 Hz*    | 4:2:2 YCbCr              | 10-bit      | SMPTE 292-1                                                |
|                     | 1280x720P 50.00 Hz*          | ]                        |             | SMPTE 296                                                  |
|                     | 1280x720P 29.97/30.00 Hz     |                          |             |                                                            |
|                     | 1280x720P 25.00 Hz*          |                          |             |                                                            |
|                     | 1280x720P 23.98/24.00 Hz*    |                          |             |                                                            |
|                     | 1920x1080i 59.94/60.00 Hz*   |                          |             | SMPTE 292-1                                                |
|                     | 1920x1080i 50.00 Hz*         |                          |             | SMPTE 274M                                                 |
|                     | 1920x1080P 29.97/30.00 Hz*   | ]                        |             |                                                            |
|                     | 1920x1080PsF 29.97/30.00 Hz* | ]                        |             |                                                            |
|                     | 1920x1080P 25.00 Hz*         | ]                        |             |                                                            |
|                     | 1920x1080PsF 25.00 Hz*       | ]                        |             |                                                            |
|                     | 1920x1080P 23.98/24.00 Hz*   | -                        |             |                                                            |
|                     | 1920x1080PsF 23.98/24.00 Hz* |                          |             |                                                            |
|                     | 2048x1080i 59.94/60.00 Hz    |                          |             |                                                            |
|                     | 2048x1080i 50.00 Hz          | ]                        |             |                                                            |
|                     | 2048x1080P 29.97/30.00 Hz    | ]                        |             | SMPTE 292-1<br>SMPTE 428-9<br>SMPTE 428-19<br>SMPTE 2048-2 |
|                     | 2048x1080PsF 29.97/30.00 Hz  | ]                        |             |                                                            |
|                     | 2048x1080P 25.00 Hz          |                          |             |                                                            |
|                     | 2048x1080PsF 25.00 Hz        |                          |             |                                                            |
|                     | 2048x1080P 23.98/24.00 Hz    | 1                        |             |                                                            |
|                     | 2048x1080PsF 23.98/24.00 Hz  |                          |             |                                                            |
| 3G-SDI<br>(Level A) | 1280x720P 59.94/60.00 Hz*    | 4:4:4 RGB<br>4:4:4 YCbCr | 10-bit      | SMPTE 425-1<br>SMPTE 296                                   |
|                     | 1280x720P 50.00 Hz*          | 4:4:4 RGB<br>4:4:4 YCbCr | 10-bit      |                                                            |
|                     | 1280x720P 29.97/30.00 Hz     | 4:4:4 RGB<br>4:4:4 YCbCr | 10-bit      |                                                            |
|                     | 1280x720P 25.00 Hz*          | 4:4:4 RGB<br>4:4:4 YCbCr | 10-bit      |                                                            |
|                     | 1280x720P 23.98/24.00 Hz*    | 4:4:4 RGB<br>4:4:4 YCbCr | 10-bit      |                                                            |
|                     | 1920x1080P 59.94/60.00 Hz*   | 4:2:2 YCbCr              | 10-bit      | SMPTE 425-1<br>SMPTE 274M                                  |

| Transmission method | Signal format               | Color format               | Color depth   | Standards                                                  |
|---------------------|-----------------------------|----------------------------|---------------|------------------------------------------------------------|
| 3G-SDI<br>(Level A) | 1920x1080i 59.94/60.00 Hz   | 4:4:4 RGB*<br>4:4:4 YCbCr* | 12-bit/10-bit | SMPTE 425-1<br>SMPTE 274M                                  |
|                     |                             | 4:2:2 YCbCr                | 12-bit        |                                                            |
|                     | 1920x1080P 50.00 Hz*        | 4:2:2 YCbCr                | 10-bit        |                                                            |
|                     | 1920x1080i 50.00 Hz         | 4:4:4 RGB*<br>4:4:4 YCbCr* | 12-bit/10-bit |                                                            |
|                     |                             | 4:2:2 YCbCr                | 12-bit        |                                                            |
|                     | 1920x1080P 29.97/30.00 Hz   | 4:4:4 RGB<br>4:4:4 YCbCr   | 12-bit/10-bit |                                                            |
|                     |                             | 4:2:2 YCbCr                | 12-bit        |                                                            |
|                     | 1920x1080PsF 29.97/30.00 Hz | 4:4:4 RGB*                 | 10-bit        |                                                            |
|                     |                             |                            | 12-bit        |                                                            |
|                     |                             | 4:4:4 YCbCr*               | 12-bit        |                                                            |
|                     |                             | 4:4:4 YCbCr*               | 10-bit        | SMPTE 425-1                                                |
|                     |                             | 4:2:2 YCbCr                | 12-bit        | SMPTE 274M                                                 |
|                     | 1920x1080P 25.00 Hz         | 4:4:4 RGB<br>4:4:4 YCbCr   | 12-bit/10-bit |                                                            |
|                     |                             | 4:2:2 YCbCr                | 12-bit        |                                                            |
|                     | 1920x1080PsF 25.00 Hz       | 4:4:4 RGB*                 | 10-bit        |                                                            |
|                     |                             |                            | 12-bit        |                                                            |
|                     |                             | 4:4:4 YCbCr*               | 12-bit        |                                                            |
|                     |                             | 4:4:4 YCbCr*               | 10-bit        | SMPTE 425-1                                                |
|                     |                             | 4:2:2 YCbCr                | 12-bit        | SMPTE 274M                                                 |
|                     | 1920x1080P 23.98/24.00 Hz   | 4:4:4 RGB*<br>4:4:4 YCbCr* | 12-bit/10-bit |                                                            |
|                     |                             | 4:2:2 YCbCr                | 12-bit        |                                                            |
|                     | 1920x1080PsF 23.98/24.00 Hz | 4:4:4 RGB                  | 10-bit        |                                                            |
|                     |                             |                            | 12-bit        |                                                            |
|                     |                             | 4:4:4 YCbCr                | 12-bit        |                                                            |
|                     |                             | 4:4:4 YCbCr                | 10-bit        | SMPTE 425-1                                                |
|                     |                             | 4:2:2 YCbCr                | 12-bit        | SMPTE 274M                                                 |
|                     | 2048x1080P 59.94/60.00 Hz   | 4:2:2 YCbCr                | 10-bit        | SMPTE 425-1<br>SMPTE 428-9<br>SMPTE 428-19<br>SMPTE 2048-2 |
|                     | 2048x1080i 59.94/60.00 Hz   | 4:4:4 RGB<br>4:4:4 YCbCr   | 12-bit/10-bit |                                                            |
|                     |                             | 4:4:4 X'Y'Z'               | 12-bit        |                                                            |
|                     |                             | 4:2:2 YCbCr                |               |                                                            |
|                     | 2048x1080P 50.00 Hz         | 4:2:2 YCbCr                | 10-bit        | SMPTE 425-1<br>SMPTE 2048-2                                |

| Transmission method | Signal format               | Color format             | Color depth   | Standards                                   |
|---------------------|-----------------------------|--------------------------|---------------|---------------------------------------------|
| 3G-SDI<br>(Level A) | 2048x1080i 50.00 Hz         | 4:4:4 RGB<br>4:4:4 YCbCr | 12-bit/10-bit |                                             |
|                     |                             | 4:4:4 X'Y'Z'             | 12-bit        | 7                                           |
|                     |                             | 4:2:2 YCbCr              |               |                                             |
|                     | 2048x1080P 47.95/48.00 Hz   | 4:2:2 YCbCr              | 10-bit        | SMPTE 425-1<br>SMPTE 2048-2                 |
|                     | 2048x1080P 29.97/30.00 Hz   | 4:4:4 RGB                | 12-bit/10-bit | SMPTE 425-1<br>SMPTE 428-9                  |
|                     |                             | 4:4:4 X'Y'Z'             | 12-bit        | SMPTE 428-19<br>SMPTE 2048-2                |
|                     |                             | 4:4:4 YCbCr              | 12-bit/10-bit | SMPTE 425-1                                 |
|                     |                             | 4:2:2 YCbCr              | 12-bit        | SMPTE 2048-2                                |
|                     | 2048x1080PsF 29.97/30.00 Hz | 4:4:4 RGB                | 12-bit/10-bit | SMPTE 425-1                                 |
|                     |                             | 4:4:4 X'Y'Z'             | 12-bit        | SMPTE 428-9<br>SMPTE 428-19<br>SMPTE 2048-2 |
|                     |                             | 4:4:4 YCbCr              | 12-bit/10-bit | SMPTE 425-1                                 |
|                     |                             | 4:2:2 YCbCr              | 12-bit        | SMPTE 2048-2                                |
|                     | 2048x1080P 25.00 Hz         | 4:4:4 RGB                | 12-bit/10-bit | SMPTE 425-1                                 |
|                     |                             | 4:4:4 X'Y'Z'             | 12-bit        | SMPTE 428-9<br>SMPTE 428-19<br>SMPTE 2048-2 |
|                     |                             | 4:4:4 YCbCr              | 12-bit/10-bit | SMPTE 425-1                                 |
|                     |                             | 4:2:2 YCbCr              | 12-bit        | SMPTE 2048-2                                |
|                     | 2048x1080PsF 25.00 Hz       | 4:4:4 RGB                | 12-bit/10-bit | SMPTE 425-1                                 |
|                     |                             | 4:4:4 X'Y'Z'             | 12-bit        | SMPTE 428-9<br>SMPTE 428-19<br>SMPTE 2048-2 |
|                     |                             | 4:4:4 YCbCr              | 12-bit/10-bit | SMPTE 425-1                                 |
|                     |                             | 4:2:2 YCbCr              | 12-bit        | SMPTE 2048-2                                |
|                     | 2048x1080P 23.98/24.00 Hz   | 4:4:4 RGB                | 12-bit/10-bit | SMPTE 425-1<br>SMPTE 428-9                  |
|                     |                             | 4:4:4 X'Y'Z'             | 12-bit        | SMPTE 428-19<br>SMPTE 2048-2                |
|                     |                             | 4:4:4 YCbCr              | 12-bit/10-bit | SMPTE 425-1                                 |
|                     |                             | 4:2:2 YCbCr              | 12-bit        | SMPTE 2048-2                                |
|                     | 2048x1080PsF 23.98/24.00 Hz | 4:4:4 RGB                | 12-bit/10-bit | SMPTE 425-1                                 |
|                     |                             | 4:4:4 X'Y'Z'             | 12-bit        | SMPTE 428-9<br>SMPTE 428-19<br>SMPTE 2048-2 |
|                     |                             | 4:4:4 YCbCr              | 12-bit/10-bit | SMPTE 425-1                                 |
|                     |                             | 4:2:2 YCbCr              | 12-bit        | SMPTE 2048-2                                |

| Transmission method | Signal format               | Color format                | Color depth   | Standards                                                               |
|---------------------|-----------------------------|-----------------------------|---------------|-------------------------------------------------------------------------|
| 3G-SDI<br>(Level B) | 1920x1080P 59.94/60.00 Hz   | 4:2:2 YCbCr                 | 10-bit        | SMPTE 425-1                                                             |
|                     | 1920x1080i 59.94/60.00 Hz   | 4:4:4 RGB<br>4:4:4 YCbCr    | 12-bit/10-bit | SMPTE 372<br>SMPTE 274M                                                 |
|                     |                             | 4:2:2 YCbCr*                | 12-bit        |                                                                         |
|                     | 1920x1080P 50.00 Hz         | 4:2:2 YCbCr                 | 10-bit        |                                                                         |
|                     | 1920x1080i 50.00 Hz         | 4:4:4 RGB<br>4:4:4 YCbCr    | 12-bit/10-bit |                                                                         |
|                     |                             | 4:2:2 YCbCr*                | 12-bit        |                                                                         |
|                     | 1920x1080P 29.97/30.00 Hz   | 4:4:4 RGB<br>4:4:4 YCbCr    | 12-bit/10-bit |                                                                         |
|                     |                             | 4:2:2 YCbCr                 | 12-bit        |                                                                         |
|                     | 1920x1080PsF 29.97/30.00 Hz | 4:4:4 RGB<br>4:4:4 YCbCr    | 12-bit/10-bit |                                                                         |
|                     |                             | 4:2:2 YCbCr                 | 12-bit        |                                                                         |
|                     | 1920x1080P 25.00 Hz         | 4:4:4 RGB<br>4:4:4 YCbCr    | 12-bit/10-bit |                                                                         |
|                     |                             | 4:2:2 YCbCr                 | 12-bit        |                                                                         |
|                     | 1920x1080PsF 25.00 Hz       | 4:4:4 RGB<br>4:4:4 YCbCr    | 12-bit/10-bit |                                                                         |
|                     |                             | 4:2:2 YCbCr                 | 12-bit        |                                                                         |
|                     | 1920x1080P 23.98/24.00 Hz   | 4:4:4 RGB<br>4:4:4 YCbCr    | 12-bit/10-bit |                                                                         |
|                     |                             | 4:2:2 YCbCr                 | 12-bit        |                                                                         |
|                     | 1920x1080PsF 23.98/24.00 Hz | 4:4:4 RGB<br>4:4:4 YCbCr    | 12-bit/10-bit |                                                                         |
|                     |                             | 4:2:2 YCbCr                 | 12-bit        |                                                                         |
|                     | 2048x1080P 59.94/60.00 Hz   | 4:2:2 YCbCr                 | 10-bit        | SMPTE 425-1<br>SMPTE 372<br>SMPTE 428-9<br>SMPTE 428-19<br>SMPTE 2048-2 |
|                     | 2048x1080i 59.94/60.00 Hz   | 4:4:4 RGB<br>4:4:4 YCbCr    | 12-bit/10-bit |                                                                         |
|                     |                             | 4:4:4 X'Y'Z'<br>4:2:2 YCbCr | 12-bit        |                                                                         |
|                     | 2048x1080P 50.00 Hz         | 4:2:2 YCbCr                 | 10-bit        | SMPTE 425-1<br>SMPTE 372<br>SMPTE 2048-2                                |
|                     | 2048x1080i 50.00 Hz         | 4:4:4 RGB<br>4:4:4 YCbCr    | 12-bit/10-bit |                                                                         |
|                     |                             | 4:4:4 X'Y'Z'<br>4:2:2 YCbCr | 12-bit        |                                                                         |

| Transmission method | Signal format               | Color format | Color depth   | Standards                                                |
|---------------------|-----------------------------|--------------|---------------|----------------------------------------------------------|
| 3G-SDI<br>(Level B) | 2048x1080P 47.95/48.00 Hz   | 4:2:2 YCbCr  | 10-bit        | SMPTE 425-1<br>SMPTE 372<br>SMPTE 2048-2                 |
|                     | 2048x1080P 29.97/30.00 Hz   | 4:4:4 RGB    | 12-bit/10-bit | SMPTE 425-1<br>SMPTE 372                                 |
|                     |                             | 4:4:4 X'Y'Z' | 12-bit        | SMPTE 428-9<br>SMPTE 428-19<br>SMPTE 2048-2              |
|                     |                             | 4:4:4 YCbCr  | 12-bit/10-bit | SMPTE 425-1                                              |
|                     |                             | 4:2:2 YCbCr  | 12-bit        | SMPTE 372<br>SMPTE 2048-2                                |
|                     | 2048x1080PsF 29.97/30.00 Hz | 4:4:4 RGB    | 12-bit/10-bit | SMPTE 425-1                                              |
|                     |                             | 4:4:4 X'Y'Z' | 12-bit        | SMPTE 372<br>SMPTE 428-9<br>SMPTE 428-19<br>SMPTE 2048-2 |
|                     |                             | 4:4:4 YCbCr  | 12-bit/10-bit | SMPTE 425-1                                              |
|                     |                             | 4:2:2 YCbCr  | 12-bit        | SMPTE 372<br>SMPTE 2048-2                                |
|                     | 2048x1080P 25.00 Hz         | 4:4:4 RGB    | 12-bit/10-bit | SMPTE 425-1                                              |
|                     |                             | 4:4:4 X'Y'Z' | 12-bit        | SMPTE 372<br>SMPTE 428-9<br>SMPTE 428-19<br>SMPTE 2048-2 |
|                     |                             | 4:4:4 YCbCr  | 12-bit/10-bit | SMPTE 425-1                                              |
|                     |                             | 4:2:2 YCbCr  | 12-bit        | SMPTE 372<br>SMPTE 2048-2                                |
|                     | 2048x1080PsF 25.00 Hz       | 4:4:4 RGB    | 12-bit/10-bit | SMPTE 425-1                                              |
|                     |                             | 4:4:4 X'Y'Z' | 12-bit        | SMPTE 372<br>SMPTE 428-9<br>SMPTE 428-19<br>SMPTE 2048-2 |
|                     |                             | 4:4:4 YCbCr  | 12-bit/10-bit | SMPTE 425-1                                              |
|                     |                             | 4:2:2 YCbCr  | 12-bit        | SMPTE 372<br>SMPTE 2048-2                                |
|                     | 2048x1080P 23.98/24.00 Hz   | 4:4:4 RGB    | 12-bit/10-bit | SMPTE 425-1                                              |
|                     |                             | 4:4:4 X'Y'Z' | 12-bit        | SMPTE 372<br>SMPTE 428-9<br>SMPTE 428-19<br>SMPTE 2048-2 |
|                     |                             | 4:4:4 YCbCr  | 12-bit/10-bit | SMPTE 425-1                                              |
|                     |                             | 4:2:2 YCbCr  | 12-bit        | SMPTE 372<br>SMPTE 2048-2                                |

| Transmission method           | Signal format               | Color format                | Color depth   | Standards                                                |
|-------------------------------|-----------------------------|-----------------------------|---------------|----------------------------------------------------------|
| 3G-SDI                        | 2048x1080PsF 23.98/24.00 Hz | 4:4:4 RGB                   | 12-bit/10-bit | SMPTE 425-1                                              |
| (Level B)                     |                             | 4:4:4 X'Y'Z'                | 12-bit        | SMPTE 372<br>SMPTE 428-9<br>SMPTE 428-19<br>SMPTE 2048-2 |
|                               |                             | 4:4:4 YCbCr                 | 12-bit/10-bit | SMPTE 425-1                                              |
|                               |                             | 4:2:2 YCbCr                 | 12-bit        | SMPTE 372<br>SMPTE 2048-2                                |
| Dual Link 3G-SDI<br>(Level A) | 1920x1080P 59.94/60 Hz      | 4:4:4 RGB<br>4:4:4 YCbCr    | 12-bit/10-bit | SMPTE 425-3<br>SMPTE 274M                                |
|                               |                             | 4:2:2 YCbCr                 | 12-bit        | 7                                                        |
|                               | 1920x1080P 50 Hz            | 4:4:4 RGB<br>4:4:4 YCbCr    | 12-bit/10-bit |                                                          |
|                               |                             | 4:2:2 YCbCr                 | 12-bit        |                                                          |
|                               | 2048x1080P 59.94/60 Hz      | 4:4:4 RGB<br>4:4:4 YCbCr    | 12-bit/10-bit | SMPTE 425-3<br>SMPTE 428-9                               |
|                               |                             | 4:4:4 X'Y'Z'<br>4:2:2 YCbCr | 12-bit        | SMPTE 428-19<br>SMPTE 2048-2                             |
|                               | 2048x1080P 50 Hz            | 4:4:4 RGB<br>4:4:4 YCbCr    | 12-bit/10-bit |                                                          |
|                               |                             | 4:4:4 X'Y'Z'<br>4:2:2 YCbCr | 12-bit        |                                                          |
|                               | 2048x1080P 47.95/48 Hz      | 4:4:4 RGB<br>4:4:4 YCbCr    | 12-bit/10-bit |                                                          |
|                               |                             | 4:4:4 X'Y'Z'<br>4:2:2 YCbCr | 12-bit        |                                                          |
| Dual Link 3G-SDI<br>(Level B) | 1920x1080P 59.94/60 Hz      | 4:4:4 RGB<br>4:4:4 YCbCr    | 12-bit/10-bit | SMPTE 425-3<br>SMPTE 372                                 |
|                               |                             | 4:2:2 YCbCr                 | 12-bit        | SMPTE 274M                                               |
|                               | 1920x1080P 50 Hz            | 4:4:4 RGB<br>4:4:4 YCbCr    | 12-bit/10-bit |                                                          |
|                               |                             | 4:2:2 YCbCr                 | 12-bit        |                                                          |
|                               | 2048x1080P 59.94/60 Hz      | 4:4:4 RGB<br>4:4:4 YCbCr    | 12-bit/10-bit | SMPTE 425-3<br>SMPTE 372                                 |
|                               |                             | 4:4:4 X'Y'Z'<br>4:2:2 YCbCr | 12-bit        | SMPTE 428-9<br>SMPTE 428-19<br>SMPTE 2048-2              |
|                               | 2048x1080P 50 Hz            | 4:4:4 RGB<br>4:4:4 YCbCr    | 12-bit/10-bit | JIVIF 1E 2U40-2                                          |
|                               |                             | 4:4:4 X'Y'Z'<br>4:2:2 YCbCr | 12-bit        |                                                          |
|                               | 2048x1080P 47.95/48 Hz      | 4:4:4 RGB<br>4:4:4 YCbCr    | 12-bit/10-bit |                                                          |
|                               |                             | 4:4:4 X'Y'Z'<br>4:2:2 YCbCr | 12-bit        |                                                          |

| Transmission method              | Signal format                | Color format | Color depth | Standards                                           |
|----------------------------------|------------------------------|--------------|-------------|-----------------------------------------------------|
| Dual Link 3G-SDI                 | 3840x2160P 29.97/30 Hz       | 4:2:2 YCbCr  | 10-bit      | SMPTE 425-3                                         |
| Square Division<br>(Level B)     | 3840x2160PsF 29.97/30 Hz     |              |             | SMPTE 372<br>SMPTE 274M                             |
| (LCVGI D)                        | 3840x2160P 25 Hz             |              |             | OWN TE 27 HW                                        |
|                                  | 3840x2160PsF 25 Hz           |              |             |                                                     |
|                                  | 3840x2160P 23.98/24 Hz       |              |             |                                                     |
|                                  | 3840x2160PsF 23.98/24 Hz     |              |             |                                                     |
|                                  | 4096x2160P 29.97/30 Hz       |              |             | SMPTE 425-3                                         |
|                                  | 4096x2160PsF 29.97/30 Hz     |              |             | SMPTE 372<br>SMPTE 2048-2                           |
|                                  | 4096x2160P 25 Hz             |              |             | 01111 12 20 10 2                                    |
|                                  | 4096x2160PsF 25 Hz           |              |             |                                                     |
|                                  | 4096x2160P 23.98/24 Hz       |              |             |                                                     |
|                                  | 4096x2160PsF 23.98/24 Hz     |              |             |                                                     |
| Dual Link 3G-SDI                 | 3840x2160P 29.97/30 Hz       | 4:2:2 YCbCr  | 10-bit      | SMPTE 425-3                                         |
| 2 Sample Interleave<br>(Level B) | 3840x2160P 25 Hz             |              |             | SMPTE 372<br>SMPTE 274M<br>SMPTE 425-3<br>SMPTE 372 |
| (LCVGI D)                        | 3840x2160P 23.98/24 Hz       |              |             |                                                     |
|                                  | 4096x2160P 29.97/30 Hz       |              |             |                                                     |
|                                  | 4096x2160P 25 Hz             |              |             |                                                     |
|                                  | 4096x2160P 23.98/24 Hz       |              |             |                                                     |
| Quad Link HD-SDI                 | 3840x2160i 59.94/60.00 Hz*   | 4:2:2 YCbCr  | 10-bit      | SMPTE 292-1<br>SMPTE 274M                           |
|                                  | 3840x2160i 50.00 Hz*         |              |             |                                                     |
|                                  | 3840x2160P 29.97/30.00 Hz*   |              |             |                                                     |
|                                  | 3840x2160PsF 29.97/30.00 Hz* |              |             |                                                     |
|                                  | 3840x2160P 25.00 Hz*         |              |             |                                                     |
|                                  | 3840x2160PsF 25.00 Hz*       |              |             |                                                     |
|                                  | 3840x2160P 23.98/24.00 Hz*   |              |             |                                                     |
|                                  | 3840x2160PsF 23.98/24.00 Hz* |              |             |                                                     |
|                                  | 4096x2160i 59.94/60.00 Hz    |              |             |                                                     |
|                                  | 4096x2160i 50.00 Hz          |              |             |                                                     |
|                                  | 4096x2160P 29.97/30.00 Hz    |              |             | SMPTE 292-1                                         |
|                                  | 4096x2160PsF 29.97/30.00 Hz  |              |             | SMPTE 428-9<br>SMPTE 428-19                         |
|                                  | 4096x2160P 25.00 Hz          |              |             | SMPTE 2048-2                                        |
|                                  | 4096x2160PsF 25.00 Hz        |              |             |                                                     |
|                                  | 4096x2160P 23.98/24.00 Hz    |              |             |                                                     |
|                                  | 4096x2160PsF 23.98/24.00 Hz  |              |             |                                                     |
|                                  |                              |              |             |                                                     |

| Transmission method | Signal format               | Color format                | Color depth   | Standards                                                  |
|---------------------|-----------------------------|-----------------------------|---------------|------------------------------------------------------------|
| Quad Link 3G-SDI    | 3840x2160P 59.94/60.00 Hz   | 4:2:2 YCbCr*                | 10-bit        | SMPTE 425-1                                                |
| (Level A)           | 3840x2160i 59.94/60.00 Hz   | 4:4:4 RGB*<br>4:4:4 YCbCr*  | 12-bit/10-bit | SMPTE 274M                                                 |
|                     |                             | 4:2:2 YCbCr                 | 12-bit        | 1                                                          |
|                     | 3840x2160P 50.00 Hz         | 4:2:2 YCbCr*                | 12-bit        |                                                            |
|                     | 3840x2160i 50.00 Hz         | 4:4:4 RGB*<br>4:4:4 YCbCr*  | 12-bit/10-bit |                                                            |
|                     |                             | 4:2:2 YCbCr                 | 12-bit        |                                                            |
|                     | 3840x2160P 29.97/30.00 Hz   | 4:4:4 RGB<br>4:4:4 YCbCr    | 12-bit/10-bit |                                                            |
|                     |                             | 4:2:2 YCbCr                 | 12-bit        |                                                            |
|                     | 3840x2160PsF 29.97/30.00 Hz | 4:4:4 RGB*                  | 10-bit        |                                                            |
|                     |                             |                             | 12-bit        |                                                            |
|                     |                             | 4:4:4 YCbCr*                | 12-bit        |                                                            |
|                     |                             | 4:4:4 YCbCr*                | 10-bit        | SMPTE 425-1                                                |
|                     |                             | 4:2:2 YCbCr                 | 12-bit        | SMPTE 274M                                                 |
|                     | 3840x2160P 25.00 Hz         | 4:4:4 RGB<br>4:4:4 YCbCr    | 12-bit/10-bit |                                                            |
|                     |                             | 4:2:2 YCbCr                 | 12-bit        |                                                            |
|                     | 3840x2160PsF 25.00 Hz       | 4:4:4 RGB*                  | 10-bit        |                                                            |
|                     |                             |                             | 12-bit        | SMPTE 425-1<br>SMPTE 274M                                  |
|                     |                             | 4:4:4 YCbCr*                | 12-bit        |                                                            |
|                     |                             | 4:4:4 YCbCr*                | 10-bit        |                                                            |
|                     |                             | 4:2:2 YCbCr                 | 12-bit        |                                                            |
|                     | 3840x2160P 23.98/24.00 Hz   | 4:4:4 RGB*<br>4:4:4 YCbCr*  | 12-bit/10-bit |                                                            |
|                     |                             | 4:2:2 YCbCr                 | 12-bit        |                                                            |
|                     | 3840x2160PsF 23.98/24.00 Hz | 4:4:4 RGB                   | 10-bit        |                                                            |
|                     |                             |                             | 12-bit        |                                                            |
|                     |                             | 4:4:4 YCbCr                 | 12-bit        |                                                            |
|                     |                             | 4:4:4 YCbCr                 | 10-bit        | SMPTE 425-1                                                |
|                     |                             | 4:2:2 YCbCr                 | 12-bit        | SMPTE 274M                                                 |
|                     | 4096x2160P 59.94/60.00 Hz   | 4:2:2 YCbCr                 | 10-bit        | SMPTE 425-1<br>SMPTE 428-9<br>SMPTE 428-19<br>SMPTE 2048-2 |
|                     | 4096x2160i 59.94/60.00 Hz   | 4:4:4 RGB<br>4:4:4 YCbCr    | 12-bit/10-bit |                                                            |
|                     |                             | 4:4:4 X'Y'Z'<br>4:2:2 YCbCr | 12-bit        |                                                            |

| Transmission method           | Signal format               | Color format                | Color depth   | Standards                                   |
|-------------------------------|-----------------------------|-----------------------------|---------------|---------------------------------------------|
| Quad Link 3G-SDI<br>(Level A) | 4096x2160P 50.00 Hz         | 4:2:2 YCbCr                 | 10-bit        | SMPTE 425-1<br>SMPTE 2048-2                 |
|                               | 4096x2160i 50.00 Hz         | 4:4:4 RGB<br>4:4:4 YCbCr    | 12-bit/10-bit |                                             |
|                               |                             | 4:4:4 X'Y'Z'<br>4:2:2 YCbCr | 12-bit        |                                             |
|                               | 4096x2160P 47.95/48.00 Hz   | 4:2:2 YCbCr                 | 10-bit        | SMPTE 425-1<br>SMPTE 2048-2                 |
|                               | 4096x2160P 29.97/30.00 Hz   | 4:4:4 RGB                   | 12-bit/10-bit | SMPTE 425-1                                 |
|                               |                             | 4:4:4 X'Y'Z'                | 12-bit        | SMPTE 428-9<br>SMPTE 428-19<br>SMPTE 2048-2 |
|                               |                             | 4:4:4 YCbCr                 | 12-bit/10-bit | SMPTE 425-1                                 |
|                               |                             | 4:2:2 YCbCr                 | 12-bit        | SMPTE 2048-2                                |
|                               | 4096x2160PsF 29.97/30.00 Hz | 4:4:4 RGB                   | 12-bit/10-bit | SMPTE 425-1                                 |
|                               |                             | 4:4:4 X'Y'Z'                | 12-bit        | SMPTE 428-9<br>SMPTE 428-19<br>SMPTE 2048-2 |
|                               |                             | 4:4:4 YCbCr                 | 12-bit/10-bit | SMPTE 425-1                                 |
|                               |                             | 4:2:2 YCbCr                 | 12-bit        | SMPTE 2048-2                                |
|                               | 4096x2160P 25.00 Hz         | 4:4:4 RGB                   | 12-bit/10-bit | SMPTE 425-1                                 |
|                               |                             | 4:4:4 X'Y'Z'                | 12-bit        | SMPTE 428-9<br>SMPTE 428-19<br>SMPTE 2048-2 |
|                               |                             | 4:4:4 YCbCr                 | 12-bit/10-bit | SMPTE 425-1                                 |
|                               |                             | 4:2:2 YCbCr                 | 12-bit        | SMPTE 2048-2                                |
|                               | 4096x2160PsF 25.00 Hz       | 4:4:4 RGB                   | 12-bit/10-bit | SMPTE 425-1                                 |
|                               |                             | 4:4:4 X'Y'Z'                | 12-bit        | SMPTE 428-9<br>SMPTE 428-19<br>SMPTE 2048-2 |
|                               |                             | 4:4:4 YCbCr                 | 12-bit/10-bit | SMPTE 425-1                                 |
|                               |                             | 4:2:2 YCbCr                 | 12-bit        | SMPTE 2048-2                                |
|                               | 4096x2160P 23.98/24.00 Hz   | 4:4:4 RGB                   | 12-bit/10-bit | SMPTE 425-1                                 |
|                               |                             | 4:4:4 X'Y'Z'                | 12-bit        | SMPTE 428-9<br>SMPTE 428-19<br>SMPTE 2048-2 |
|                               |                             | 4:4:4 YCbCr                 | 12-bit/10-bit | SMPTE 425-1                                 |
|                               |                             | 4:2:2 YCbCr                 | 12-bit        | SMPTE 2048-2                                |
|                               | 4096x2160PsF 23.98/24.00 Hz | 4:4:4 RGB                   | 12-bit/10-bit | SMPTE 425-1                                 |
|                               |                             | 4:4:4 X'Y'Z'                | 12-bit        | SMPTE 428-9<br>SMPTE 428-19<br>SMPTE 2048-2 |
|                               |                             | 4:4:4 YCbCr                 | 12-bit/10-bit | SMPTE 425-1                                 |
|                               |                             | 4:2:2 YCbCr                 | 12-bit        | SMPTE 2048-2                                |

| Transmission method              | Signal format             | Color format             | Color depth   | Standards                   |
|----------------------------------|---------------------------|--------------------------|---------------|-----------------------------|
| Quad Link 3G-SDI                 | 3840x2160P 59.94/60 Hz    | 4:2:2 YCbCr              | 10-bit        | SMPTE 425-5                 |
| 2 Sample Interleave<br>(Level A) | 3840x2160P 50 Hz          | 4:2:2 YCbCr              | 10-bit        | SMPTE 274M                  |
|                                  | 3840x2160P 29.97/30 Hz    | 4:4:4 RGB<br>4:4:4 YCbCr | 12-bit/10-bit |                             |
|                                  |                           | 4:2:2 YCbCr              | 12-bit        |                             |
|                                  | 3840x2160P 25 Hz          | 4:4:4 RGB<br>4:4:4 YCbCr | 12-bit/10-bit |                             |
|                                  |                           | 4:2:2 YCbCr              | 12-bit        |                             |
|                                  | 3840x2160P 23.98/24 Hz    | 4:4:4 RGB<br>4:4:4 YCbCr | 12-bit/10-bit |                             |
|                                  |                           | 4:2:2 YCbCr              | 12-bit        |                             |
|                                  | 4096x2160P 59.94/60 Hz    | 4:2:2 YCbCr              | 10-bit        | SMPTE 425-5                 |
|                                  | 4096x2160P 50 Hz          | 4:2:2 YCbCr              | 10-bit        | SMPTE 428-9<br>SMPTE 428-19 |
|                                  | 4096x2160P 47.95/48 Hz    | 4:2:2 YCbCr              | 10-bit        | SMPTE 2048-2                |
|                                  | 4096x2160P 29.97/30 Hz    | 4:4:4 RGB                | 12-bit/10-bit |                             |
|                                  |                           | 4:4:4 X'Y'Z'             | 12-bit        |                             |
|                                  |                           | 4:4:4 YCbCr              | 12-bit/10-bit |                             |
|                                  |                           | 4:2:2 YCbCr              | 12-bit        |                             |
|                                  | 4096x2160P 25 Hz          | 4:4:4 RGB                | 12-bit/10-bit |                             |
|                                  |                           | 4:4:4 X'Y'Z'             | 12-bit        |                             |
|                                  |                           | 4:4:4 YCbCr              | 12-bit/10-bit |                             |
|                                  |                           | 4:2:2 YCbCr              | 12-bit        |                             |
|                                  | 4096x2160P 23.98/24 Hz    | 4:4:4 RGB                | 12-bit/10-bit |                             |
|                                  |                           | 4:4:4 X'Y'Z'             | 12-bit        |                             |
|                                  |                           | 4:4:4 YCbCr              | 12-bit/10-bit |                             |
|                                  |                           | 4:2:2 YCbCr              | 12-bit        |                             |
| Quad Link 3G-SDI<br>(Level B)    | 3840x2160P 59.94/60.00 Hz | 4:2:2 YCbCr              | 10-bit        | SMPTE 425-1                 |
|                                  | 3840x2160i 59.94/60.00 Hz | 4:4:4 RGB<br>4:4:4 YCbCr | 12-bit/10-bit | SMPTE 372<br>SMPTE 274M     |
|                                  |                           | 4:2:2 YCbCr*             | 12-bit        |                             |
|                                  | 3840x2160P 50.00 Hz       | 4:2:2 YCbCr              | 10-bit        |                             |

| Transmission method           | Signal format               | Color format                | Color depth   | Standards                                                               |
|-------------------------------|-----------------------------|-----------------------------|---------------|-------------------------------------------------------------------------|
| Quad Link 3G-SDI<br>(Level B) | 3840x2160i 50.00 Hz         | 4:4:4 RGB<br>4:4:4 YCbCr    | 12-bit/10-bit | SMPTE 425-1<br>SMPTE 372                                                |
|                               |                             | 4:2:2 YCbCr*                | 12-bit        | SMPTE 274M                                                              |
|                               | 3840x2160P 29.97/30.00 Hz   | 4:4:4 RGB<br>4:4:4 YCbCr    | 12-bit/10-bit |                                                                         |
|                               |                             | 4:2:2 YCbCr                 | 12-bit        | 1                                                                       |
|                               | 3840x2160PsF 29.97/30.00 Hz | 4:4:4 RGB<br>4:4:4 YCbCr    | 12-bit/10-bit |                                                                         |
|                               |                             | 4:2:2 YCbCr                 | 12-bit        |                                                                         |
|                               | 3840x2160P 25.00 Hz         | 4:4:4 RGB<br>4:4:4 YCbCr    | 12-bit/10-bit |                                                                         |
|                               |                             | 4:2:2 YCbCr                 | 12-bit        |                                                                         |
|                               | 3840x2160PsF 25.00 Hz       | 4:4:4 RGB<br>4:4:4 YCbCr    | 12-bit/10-bit |                                                                         |
|                               |                             | 4:2:2 YCbCr                 | 12-bit        |                                                                         |
|                               | 3840x2160P 23.98/24.00 Hz   | 4:4:4 RGB<br>4:4:4 YCbCr    | 12-bit/10-bit |                                                                         |
|                               |                             | 4:2:2 YCbCr                 | 12-bit        |                                                                         |
|                               | 3840x2160PsF 23.98/24.00 Hz | 4:4:4 RGB<br>4:4:4 YCbCr    | 12-bit/10-bit |                                                                         |
|                               |                             | 4:2:2 YCbCr                 | 12-bit        |                                                                         |
|                               | 4096x2160P 59.94/60.00 Hz   | 4:2:2 YCbCr                 | 10-bit        | SMPTE 425-1<br>SMPTE 372<br>SMPTE 428-9<br>SMPTE 428-19<br>SMPTE 2048-2 |
|                               | 4096x2160i 59.94/60.00 Hz   | 4:4:4 RGB<br>4:4:4 YCbCr    | 12-bit/10-bit |                                                                         |
|                               |                             | 4:4:4 X'Y'Z'<br>4:2:2 YCbCr | 12-bit        |                                                                         |
|                               | 4096x2160P 50.00 Hz         | 4:2:2 YCbCr                 | 10-bit        | SMPTE 425-1<br>SMPTE 372<br>SMPTE 2048-2                                |
|                               | 4096x2160i 50.00 Hz         | 4:4:4 RGB<br>4:4:4 YCbCr    | 12-bit/10-bit |                                                                         |
|                               |                             | 4:4:4 X'Y'Z'<br>4:2:2 YCbCr | 12-bit        |                                                                         |
|                               | 4096x2160P 47.95/48.00 Hz   | 4:2:2 YCbCr                 | 10-bit        | SMPTE 425-1<br>SMPTE 372<br>SMPTE 2048-2                                |

| Transmission method           | Signal format               | Color format | Color depth   | Standards                                                |
|-------------------------------|-----------------------------|--------------|---------------|----------------------------------------------------------|
| Quad Link 3G-SDI<br>(Level B) | 4096x2160P 29.97/30.00 Hz   | 4:4:4 RGB    | 12-bit/10-bit | SMPTE 425-1<br>SMPTE 372                                 |
|                               |                             | 4:4:4 X'Y'Z' | 12-bit        | SMPTE 428-9<br>SMPTE 428-19<br>SMPTE 2048-2              |
|                               |                             | 4:4:4 YCbCr  | 12-bit/10-bit | SMPTE 425-1                                              |
|                               |                             | 4:2:2 YCbCr  | 12-bit        | SMPTE 372<br>SMPTE 2048-2                                |
|                               | 4096x2160PsF 29.97/30.00 Hz | 4:4:4 RGB    | 12-bit/10-bit | SMPTE 425-1                                              |
|                               |                             | 4:4:4 X'Y'Z' | 12-bit        | SMPTE 372<br>SMPTE 428-9<br>SMPTE 428-19<br>SMPTE 2048-2 |
|                               |                             | 4:4:4 YCbCr  | 12-bit/10-bit | SMPTE 425-1                                              |
|                               |                             | 4:2:2 YCbCr  | 12-bit        | SMPTE 372<br>SMPTE 2048-2                                |
|                               | 4096x2160P 25.00 Hz         | 4:4:4 RGB    | 12-bit/10-bit | SMPTE 425-1                                              |
|                               |                             | 4:4:4 X'Y'Z' | 12-bit        | SMPTE 372<br>SMPTE 428-9<br>SMPTE 428-19<br>SMPTE 2048-2 |
|                               |                             | 4:4:4 YCbCr  | 12-bit/10-bit | SMPTE 425-1                                              |
|                               |                             | 4:2:2 YCbCr  | 12-bit        | SMPTE 372<br>SMPTE 2048-2                                |
|                               | 4096x2160PsF 25.00 Hz       | 4:4:4 RGB    | 12-bit/10-bit | SMPTE 425-1                                              |
|                               |                             | 4:4:4 X'Y'Z' | 12-bit        | SMPTE 372<br>SMPTE 428-9<br>SMPTE 428-19<br>SMPTE 2048-2 |
|                               |                             | 4:4:4 YCbCr  | 12-bit/10-bit | SMPTE 425-1                                              |
|                               |                             | 4:2:2 YCbCr  | 12-bit        | SMPTE 372<br>SMPTE 2048-2                                |
|                               | 4096x2160P 23.98/24.00 Hz   | 4:4:4 RGB    | 12-bit/10-bit | SMPTE 425-1                                              |
|                               |                             | 4:4:4 X'Y'Z' | 12-bit        | SMPTE 372<br>SMPTE 428-9<br>SMPTE 428-19<br>SMPTE 2048-2 |
|                               |                             | 4:4:4 YCbCr  | 12-bit/10-bit | SMPTE 425-1                                              |
|                               |                             | 4:2:2 YCbCr  | 12-bit        | SMPTE 372<br>SMPTE 2048-2                                |
|                               | 4096x2160PsF 23.98/24.00 Hz | 4:4:4 RGB    | 12-bit/10-bit | SMPTE 425-1                                              |
|                               |                             | 4:4:4 X'Y'Z' | 12-bit        | SMPTE 372<br>SMPTE 428-9<br>SMPTE 428-19<br>SMPTE 2048-2 |
|                               |                             | 4:4:4 YCbCr  | 12-bit/10-bit | SMPTE 425-1                                              |
|                               |                             | 4:2:2 YCbCr  | 12-bit        | SMPTE 372<br>SMPTE 2048-2                                |

| Transmission method              | Signal format          | Color format             | Color depth   | Standards                |
|----------------------------------|------------------------|--------------------------|---------------|--------------------------|
| Quad Link 3G-SDI                 | 3840x2160P 59.94/60 Hz | 4:2:2 YCbCr              | 10-bit        | SMPTE 425-5              |
| 2 Sample Interleave<br>(Level B) | 3840x2160P 50 Hz       | 4:2:2 YCbCr              | 10-bit        | SMPTE 372<br>SMPTE 274M  |
| (Level D)                        | 3840x2160P 29.97/30 Hz | 4:4:4 RGB<br>4:4:4 YCbCr | 12-bit/10-bit | OWN TE 27 HIVI           |
|                                  |                        | 4:2:2 YCbCr              | 12-bit        |                          |
|                                  | 3840x2160P 25 Hz       | 4:4:4 RGB<br>4:4:4 YCbCr | 12-bit/10-bit |                          |
|                                  |                        | 4:2:2 YCbCr              | 12-bit        |                          |
|                                  | 3840x2160P 23.98/24 Hz | 4:4:4 RGB<br>4:4:4 YCbCr | 12-bit/10-bit |                          |
|                                  |                        | 4:2:2 YCbCr              | 12-bit        |                          |
|                                  | 4096x2160P 59.94/60 Hz | 4:2:2 YCbCr              | 10-bit        | SMPTE 425-5              |
|                                  | 4096x2160P 50 Hz       | 4:2:2 YCbCr              | 10-bit        | SMPTE 372<br>SMPTE 428-9 |
|                                  | 4096x2160P 47.95/48 Hz | 4:2:2 YCbCr              | 10-bit        | SMPTE 428-19             |
|                                  | 4096x2160P 29.97/30 Hz | 4:4:4 RGB                | 12-bit/10-bit | SMPTE 2048-2             |
|                                  |                        | 4:4:4 X'Y'Z'             | 12-bit        |                          |
|                                  |                        | 4:4:4 YCbCr              | 12-bit/10-bit |                          |
|                                  |                        | 4:2:2 YCbCr              | 12-bit        |                          |
|                                  | 4096x2160P 25 Hz       | 4:4:4 RGB                | 12-bit/10-bit |                          |
|                                  |                        | 4:4:4 X'Y'Z'             | 12-bit        |                          |
|                                  |                        | 4:4:4 YCbCr              | 12-bit/10-bit |                          |
|                                  |                        | 4:2:2 YCbCr              | 12-bit        |                          |
|                                  | 4096x2160P 23.98/24 Hz | 4:4:4 RGB                | 12-bit/10-bit |                          |
|                                  |                        | 4:4:4 X'Y'Z'             | 12-bit        |                          |
|                                  |                        | 4:4:4 YCbCr              | 12-bit/10-bit |                          |
|                                  |                        | 4:2:2 YCbCr              | 12-bit        |                          |

### **■** RAW

| Signal format                                                         |
|-----------------------------------------------------------------------|
| 3840x2160P 59.94 Hz, 50.00 Hz, 29.97 Hz, 25.00 Hz, 24.00 Hz, 23.98 Hz |
| 4096x2160P 59.94 Hz, 50.00 Hz, 29.97 Hz, 25.00 Hz, 24.00 Hz, 23.98 Hz |

### ■ HDMI

| Signal format             | Color format/Color depth                                                   |
|---------------------------|----------------------------------------------------------------------------|
| 640x480P 59.94/60.00 Hz   | 4:4:4 RGB 8-bit                                                            |
| 800x600P 60.00 Hz         |                                                                            |
| 1024x768P 60.00 Hz        |                                                                            |
| 720x480P 59.94/60.00 Hz   | 4:4:4 RGB 12-bit/10-bit/8-bit                                              |
| 720x576P 50.00 Hz         | 4:4:4 YCbCr 12-bit/10-bit/8-bit<br>4:2:2 YCbCr 12-bit                      |
| 1280x720P 59.94/60.00 Hz  | 4.2.2 10001 12 01                                                          |
| 1280x720P 50.00 Hz        |                                                                            |
| 1920x1080P 59.94/60.00 Hz |                                                                            |
| 1920x1080i 59.94/60.00 Hz |                                                                            |
| 1920x1080P 50.00 Hz       |                                                                            |
| 1920x1080i 50.00 Hz       |                                                                            |
| 1920x1080P 29.97/30.00 Hz |                                                                            |
| 1920x1080P 25.00 Hz       |                                                                            |
| 1920x1080P 23.98/24.00 Hz |                                                                            |
| 2048x1080P 59.94/60.00 Hz |                                                                            |
| 2048x1080P 50.00 Hz       |                                                                            |
| 2048x1080P 29.97/30.00 Hz |                                                                            |
| 2048x1080P 25.00 Hz       |                                                                            |
| 2048x1080P 23.98/24.00 Hz |                                                                            |
| 3840x2160P 59.94/60.00 Hz | 4:4:4 RGB 8-bit                                                            |
| 3840x2160P 50.00 Hz       | 4:4:4 YCbCr 8-bit<br>4:2:2 YCbCr 12-bit<br>4:2:0 YCbCr 12-bit/10-bit/8-bit |
| 3840x2160P 29.97/30.00 Hz | 4:4:4 RGB 12-bit/10-bit/8-bit                                              |
| 3840x2160P 25.00 Hz       | 4:4:4 YCbCr 12-bit/10-bit/8-bit<br>4:2:2 YCbCr 12-bit                      |
| 3840x2160P 23.98/24.00 Hz | 4.2.2 10001 12 01                                                          |
| 4096x2160P 59.94/60.00 Hz | 4:4:4 RGB 8-bit                                                            |
| 4096x2160P 50.00 Hz       | 4:4:4 YCbCr 8-bit<br>4:2:2 YCbCr 12-bit<br>4:2:0 YCbCr 12-bit/10-bit/8-bit |
| 4096x2160P 29.97/30.00 Hz | 4:4:4 RGB 12-bit/10-bit/8-bit                                              |
| 4096x2160P 25.00 Hz       | 4:4:4 YCbCr 12-bit/10-bit/8-bit<br>4:2:2 YCbCr 12-bit                      |
| 4096x2160P 23.98/24.00 Hz |                                                                            |

### Image/Frame Display

### ■ SDI

| Signal system |             | Display M | lethod      |    |
|---------------|-------------|-----------|-------------|----|
| 720x487       | 59.94/60.00 | i         | 59.94/60.00 | Р  |
| 720x576       | 50.00       | i         | 50.00       | Р  |
| 1280x720      | 23.98/24.00 | Р         | 47.96/48.00 | P* |
|               | 25.00       | Р         | 50.00       | P* |
|               | 29.97/30.00 | Р         | 59.94/60.00 | P* |
|               | 50.00       | Р         | 50.00       | Р  |
|               | 59.94/60.00 | Р         | 59.94/60.00 | Р  |
| 1920x1080     | 50.00       | i         | 50.00       | Р  |
|               | 59.94/60.00 | i         | 59.94/60.00 | Р  |
|               | 23.98/24.00 | PsF       | 47.96/48.00 | P* |
|               | 25.00       | PsF       | 50.00       | P* |
|               | 29.97/30.00 | PsF       | 59.94/60.00 | P* |
|               | 23.98/24.00 | Р         | 47.96/48.00 | P* |
|               | 25.00       | Р         | 50.00       | P* |
|               | 29.97/30.00 | Р         | 59.94/60.00 | P* |
|               | 50.00       | Р         | 50.00       | Р  |
|               | 59.94/60.00 | Р         | 59.94/60.00 | Р  |
| 2048x1080     | 50.00       | i         | 50.00       | Р  |
|               | 59.94/60.00 | i         | 59.94/60.00 | Р  |
|               | 23.98/24.00 | PsF       | 47.96/48.00 | P* |
|               | 25.00       | PsF       | 50.00       | P* |
|               | 29.97/30.00 | PsF       | 59.94/60.00 | P* |
|               | 23.98/24.00 | Р         | 47.96/48.00 | P* |
|               | 25.00       | Р         | 50.00       | P* |
|               | 29.97/30.00 | Р         | 59.94/60.00 | P* |
|               | 47.95/48.00 | Р         | 47.95/48.00 | Р  |
|               | 50.00       | Р         | 50.00       | Р  |
|               | 59.94/60.00 | Р         | 59.94/60.00 | Р  |
| 3840x2160     | 50.00       | i         | 50.00       | Р  |
|               | 59.94/60.00 | i         | 59.94/60.00 | Р  |
|               | 23.98/24.00 | PsF       | 47.96/48.00 | P* |
|               | 25.00       | PsF       | 50.00       | P* |
|               | 29.97/30.00 | PsF       | 59.94/60.00 | P* |
|               | 23.98/24.00 | Р         | 47.96/48.00 | P* |
|               | 25.00       | Р         | 50.00       | P* |
|               | 29.97/30.00 | Р         | 59.94/60.00 | P* |
|               | 50.00       | Р         | 50.00       | Р  |
|               | 59.94/60.00 | Р         | 59.94/60.00 | Р  |

| Signal system |             |     | Display Metho | d  |
|---------------|-------------|-----|---------------|----|
| 4096x2160     | 50.00       | i   | 50.00         | Р  |
|               | 59.94/60.00 | i   | 59.94/60.00   | Р  |
|               | 23.98/24.00 | PsF | 47.96/48.00   | P* |
|               | 25.00       | PsF | 50.00         | P* |
|               | 29.97/30.00 | PsF | 59.94/60.00   | P* |
|               | 23.98/24.00 | Р   | 47.96/48.00   | P* |
|               | 25.00       | Р   | 50.00         | P* |
|               | 29.97/30.00 | Р   | 59.94/60.00   | P* |
|               | 47.95/48.00 | Р   | 47.95/48.00   | Р  |
|               | 50.00       | Р   | 50.00         | Р  |
|               | 59.94/60.00 | Р   | 59.94/60.00   | Р  |

<sup>\*:</sup> Displaying same frame

### ■ HDMI

| Signal system |             |   | Display Method |    |
|---------------|-------------|---|----------------|----|
| 640x480       | 59.94/60.00 | Р | 59.94/60.00    | Р  |
| 800x600       | 60.00       | Р | 60.00          | Р  |
| 720x480P      | 59.94/60.00 | Р | 59.94/60.00    | Р  |
| 720x576       | 50.00       | Р | 50.00          | Р  |
| 1024x768      | 60.00       | Р | 60.00          | Р  |
| 1280x720      | 59.94/60.00 | Р | 59.94/60.00    | Р  |
| 1280x720      | 50.00       | Р | 50.00          | Р  |
| 1920x1080     | 59.94/60.00 | Р | 59.94/60.00    | Р  |
| 1920x1080     | 59.94/60.00 | i | 59.94/60.00    | Р  |
| 1920x1080     | 50.00       | Р | 50.00          | Р  |
| 1920x1080     | 50.00       | i | 50.00          | Р  |
| 1920x1080     | 59.94/60.00 | i | 59.94/60.00    | Р  |
| 1920x1080     | 29.97/30.00 | Р | 59.94/60.00    | P* |
| 1920x1080     | 25.00       | Р | 50.00          | P* |
| 1920x1080     | 23.98/24.00 | Р | 47.96/48.00    | P* |
| 2048x1080     | 59.94/60.00 | Р | 59.94/60.00    | Р  |
| 2048x1080     | 50.00       | Р | 50.00          | Р  |
| 2048x1080     | 29.97/30.00 | Р | 59.94/60.00    | P* |
| 2048x1080     | 25.00       | Р | 50.00          | P* |
| 2048x1080     | 23.98/24.00 | Р | 47.96/48.00    | P* |
| 3840x2160     | 59.94/60.00 | Р | 59.94/60.00    | Р  |
| 3840x2160     | 50.00       | Р | 50.00          | Р  |
| 3840x2160     | 29.97/30.00 | Р | 59.94/60.00    | P* |
| 3840x2160     | 25.00       | Р | 50.00          | P* |
| 3840x2160     | 23.98/24.00 | Р | 47.96/48.00    | P* |
| 4096x2160     | 59.94/60.00 | Р | 59.94/60.00    | Р  |
| 4096x2160     | 50.00       | Р | 50.00          | Р  |
| 4096x2160     | 29.97/30.00 | Р | 59.94/60.00    | P* |
| 4096x2160     | 25.00       | Р | 50.00          | P* |
| 4096x2160     | 23.98/24.00 | Р | 47.96/48.00    | P* |

<sup>\*:</sup> Displaying same frame

# **Error Messages**

|                                      | Message                                                                            | Description and Action                                                                                                    |
|--------------------------------------|------------------------------------------------------------------------------------|----------------------------------------------------------------------------------------------------|
| Calibration                          | Failed to initialize the external sensor.                                          | See CA-310 and CA-210 instruction manual.                                                                                                    |
|                                      | Calibration error.                                                                 | Check the installation and connection of the external sensor and retry (26).                                                                                                   |
|                                      |                                                                                    | Perform matrix calibration of CA-310 and CA-210 ( 26).                                                                                                    |
|                                      | Calibration is completed. (Brightness setting is lower than target brightness.)    | Set the "Luminance" in calibration again ( 46).                                                                                                    |
|                                      | Failed to detect the external sensor. Please check the connection with the sensor. | Correctly connect the external sensor to the USB port of this main unit.                                                                                                    |
| Network                              | Communication error.                                                               | IP address may be in conflict or there may be a network communication error. Check the network environment.                                                                    |
|                                      | Invalid IP Address.                                                                | Enter the correct IP address.                                                                                                    |
|                                      | Invalid Subnet Mask.                                                               | Enter the correct subnet mask.                                                                                                    |
| Various settings,<br>CDL export      | The USB memory is full.                                                            | Use another USB memory or delete the content of the memory.                                                                                                    |
|                                      | Failed to write file.                                                              | The USB memory may be defective or protected. Check the USB memory.                                                                                                    |
| LUT, Various settings,<br>CDL import | (LUT Import) "LUT Type" is different.<br>(CDL Import) "File Type" is different.    | Select the correct file format.                                                                                                    |
|                                      | Failed to read file.                                                               | The USB memory may be defective or protected. Check the USB memory.                                                                                                    |
|                                      | Failed to import.                                                                  | There is an error in the file to be imported. Check the file.                                                                                                    |
|                                      | No import file.                                                                    | Check and ensure that the file has been saved to the USB memory or imported to "User 1-3".                                                                                     |
| Screen Capture                       | Failed to capture.                                                                 | The USB memory may be defective or protected. Check the USB memory.                                                                                                    |
|                                      | Invalid Signal.                                                                    | A screen displaying no video is being captured for example there is no signal or an unsupported signal is being input. Check the signal, input it again, and capture it.       |
|                                      | Copy protected signal.                                                             | The signal you tried to capture may be protected by HDCP 2.2 which is a copy prevention standard for HDMI. In this case, the signal cannot be captured. Check the HDMI signal. |
|                                      | Failed to playback file.                                                           | The USB memory or the file may be defective or protected. Check the USB memory or the file.                                                                                    |
|                                      | No capture file.                                                                   | Check and ensure that the file has been saved to the USB memory.                                                                                                    |

|                | Message                                          | Description and Action                                                                                                    |
|----------------|--------------------------------------------------|----------------------------------------------------------------------------------------------------|
| Hardware error | Backlight error.                                 | Disconnect the power cord, reconnect it, and then                                                                                  |
|                | Fan error.                                       | turn on the power.  If the message persists, contact Canon Customer                                                                |
|                | Panel error.                                     | Center.                                                                                                    |
|                | I/F error.                                       |                                                                                                    |
|                | System error.                                    |                                                                                                    |
|                | Invalid operation due to high temperature.       | The temperature inside the main unit is high. Turn off the power and wait until the fan stops.                                     |
| Input signal   | No Signal                                        | Displayed when there is no video signal input.                                                                                     |
|                | Unsupported                                      | Unsupported video signal is input. Check the supported signal format (\$\square\$ 78).                                             |
|                | "Input Configuration" is different from Payload. | Check the "Input Configuration" ( 49) and "Signal Information" ( 74) settings. Reset any incorrect "Input Configuration" settings. |
| Operation      | Invalid operation.                               | Operation is disabled. Check the setting items.                                                                                    |
|                | "Protect Settings" is on.                        | To use the OSD menu, move the selection frame to "Protect" and press the jog dial for approximately 3 seconds.                     |
|                | "CDL/User LUT Bypass" is on.                     | When "CDL/User LUT Bypass" is turned "On", you cannot adjust "Power", "Saturation", "Offset", or "Slope".                          |
|                | Invalid Password.                                | Enter the correct password.                                                                                                    |
| USB memory     | USB memory is not connected.                     | Correctly connect the USB memory to the USB port of this main unit.                                                                |
|                | Unsupported USB memory.                          | Check the USB memory format and make sure it is not protected.                                                                     |

# **Troubleshooting**

| Symptom                                                                               | Cause and Action                                                                                                    |     |
|---------------------------------------------------------------------------------------|----------------------------------------------------------------------------------------------------|-----|
| Power does not turn on.                                                               | Press the () button.                                                                                                    | 12  |
| (Power indicator does not turn on.)                                                   | Check that the AC power cord is connected correctly.                                                                                                    | 21  |
|                                                                                       | Brightness of the power indicator may be turned off. Turn it on and check once more.                                                                                                    | 70  |
| The screen is dark.                                                                   | When the power indicator does not turn on:                                                                                                    | 12  |
|                                                                                       | Press the () button.                                                                                                    | 21  |
|                                                                                       | Check that the AC power cord is connected correctly.                                                                                                    |     |
|                                                                                       | When the power indicator is lit orange:  • Press the (b) button.                                                                                                    | 12  |
|                                                                                       | When the power indicator is flashing orange:  • Flashing once every 3 seconds: Contact Canon Customer Center.                                                                                           | 12  |
|                                                                                       | Flashing twice every 3 seconds:                                                                                                    |     |
|                                                                                       | - Turn on the power with the 🖰 button.                                                                                                    | 7.5 |
|                                                                                       | - The temperature of the display rises (or falls) depend on operation environment. Check the environmental conditions (\$\omega\$75) and do not use                                                     | 75  |
|                                                                                       | in direct sunlight.                                                                                                    |     |
|                                                                                       | - If the power still does not turn on, contact Canon Customer Center.                                                                                                    |     |
| The image does not display.                                                           | Set each item in "Channel Settings" according to input signal.                                                                                                    | 49  |
| There is a blank area when set to Quad Input/Dual Input.                              | There may be no input signal. Look at the display area icon in the interface area and check that the input area and signal cables are                                                                   | 19  |
|                                                                                       | properly connected.                                                                                                    |     |
|                                                                                       | Signals with different resolution or frequency may be input from each terminal. Check the signal.                                                                                                    | 74  |
| Screen is too bright/dark.                                                            | Adjust the "Contrast" on the OSD menu.                                                                                                    | 39  |
|                                                                                       | There is a limit on the service life of LCD backlight. If the screen becomes dark or starts flickering, contact Canon Customer Center.                                                                  |     |
| Burn-in image appears.                                                                | This is a characteristic of the LCD panel and you should avoid displaying stationary image for a long time.                                                                                             | _   |
| There is an unlit or red, blue, green, or white dot on screen.                        | LCD display is made of very high precision technology. It has effective pixels of 99.99% or more, but there may be black dots or red, blue, or green dots that may be always on. This is not a failure. | -   |
| There is an interference pattern or trace that remains when the LCD panel is pressed. | The symptom may be resolved by displaying a white or black image on<br>the entire screen.                                                                                                    | _   |
| OSD menu cannot be used.                                                              | Check that "Protect Settings" is not set.                                                                                                    | 70  |
| The F button on the main unit is flashing.                                            | When "Peak Luminance Control" is set to "On", the F button assigned with this function flashes when display luminance is restricted.                                                                    | 45  |
|                                                                                       | When "Peak Luminance Control" is assigned to two or more F buttons,<br>one of the buttons flashes.                                                                                                    |     |

| Symptom                                                                                                   | Cause and Action                                                                                                    |          |
|----------------------------------------------------------------------------------------------------|----------------------------------------------------------------------------------------------------|----------|
| "Aspect Marker", " Safety Zone Marker " or<br>"Area Marker" does not appear.                              | A channel with no signal, unsupported signal, or with "Input Configuration" not set may be selected. Check the signal.                                                                                                    | 74       |
| The fan starts to rotate even when "Fan" under "Camera Link" is set to "On" or "Fan Stop" is set to "On". | The fan operates to lower the temperature inside the main unit. The fan stops operating when the temperature inside has lowered.                                                                                                    | 68       |
|                                                                                                    | When "Fan" under "Camera Link" is set to "On", the down time may not match the camera.                                                                                                    | 70       |
| The fan does not stop even when "Fan" under "Camera Link" is set to "On" or "Fan Stop" is set to "On".    | The fan does not stop if the temperature inside the main unit is high. Configure settings after the internal temperature has lowered.                                                                                                    | 68       |
|                                                                                                    | <ul> <li>The fan may not stop in some conditions, for example when used at a<br/>high temperature. Use the video display at the operating temperature<br/>(\$\sum_{7}\$5) or lower.</li> </ul>                                                                                                    | 70       |
| Loud fan noise                                                                                            | The fan operates at a faster speed than usual to lower the internal temperature if "Fan Control" is set to "On" and when the temperature inside the main unit has increased. The fan operates at normal speed when "Fan Control" is set to "Off".                                                                         | 70       |
|                                                                                                    | When high-luminance content is displayed continuously, the temperature inside the main unit rises even if the operating temperature is within the recommended range, and the fan operates at a faster speed than usual to lower the internal temperature. It is recommended to lower the brightness of the video display. |          |
| You forgot the password for "Protect Settings".                                                           | • Press the jog dial and the 🖒 button while the video display is in standby. The configuration will be reset to the state where no password is set.                                                                                                    | 12       |
| The video display does not start up in the condition that the power was turned off last time.             | Check the "Power on Setting" on the OSD menu. Set "Last memory" to start up the video display in the condition that the power is turned off last time.                                                                                                    | 71       |
| The image quality for the User mode in "Picture Mode" differs from the image quality of presets.          | Select the preset mode by "Copy Picture Mode" and copy the settings.                                                                                                    | 46       |
| In the "Multi View (Dual)" display, the image quality of the screens on the left                          | • Check the settings of "Picture Mode", "Picture Function Target" under "Channel Settings" or check the other settings for "Multi View (Dual)"                                                                                                    | 50<br>51 |
| and right differ.                                                                                         | display.                                                                                                    | υı       |

### Software Used in This Product

Software installed with this product includes software modules from Canon or third parties.

#### Software Developed by Canon and Free Software

Software developed or created by Canon and accompanying document is protected by copyright law, terms of an international convention and any other governing laws.

This product uses software modules under copyright by third parties and distributed as free software. Some of these software modules are subject to the GNU General Public License v2 (GPL), GNU Lesser General Public License v2.1 (LGPL) or any other license.

### Acquiring Source Code for Free Software

Some free software requires the acquirement of the source code of modules in order to distribute the executable form of those software modules. For information on how to acquire the source code for free software such as these and confirming terms of the GPL, LGPL and other license agreements, please check with the distributor from whom the product was purchased.

The following free software modules are installed to this product:

- linux kernel
- busybox
- glibc
- JFFS2

- SquashFS
- FUSE
- libfuse
- libupnp

- avahi-autoipd
- libxml
- zlib
- libpng

### License Agreement for this Product

### Obligation to Present License Agreement

The copyright holders of software modules installed with this product require its license agreement to be displayed. This license agreement is as follows:

### **■**libupnp License

Copyright (c) 2000-2003 Intel Corporation All rights reserved.

Redistribution and use in source and binary forms, with or without modification, are permitted provided that the following conditions are met:

- \* Redistributions of source code must retain the above copyright notice, this list of conditions and the following disclaimer.
- \* Redistributions in binary form must reproduce the above copyright notice, this list of conditions and the following disclaimer in the documentation and/or other materials provided with the distribution.
- \* Neither name of Intel Corporation nor the names of its contributors may be used to endorse or promote products derived from this software without specific prior written permission.

THIS SOFTWARE IS PROVIDED BY THE COPYRIGHT HOLDERS AND CONTRIBUTORS "AS IS" AND ANY EXPRESS OR IMPLIED WARRANTIES, INCLUDING, BUT NOT LIMITED TO, THE IMPLIED WARRANTIES OF MERCHANTABILITY AND FITNESS FOR A PARTICULAR PURPOSE ARE DISCLAIMED. IN NO EVENT SHALL INTEL OR CONTRIBUTORS BE LIABLE FOR ANY DIRECT, INDIRECT, INCIDENTAL, SPECIAL, EXEMPLARY, OR CONSEQUENTIAL DAMAGES (INCLUDING, BUT NOT LIMITED TO, PROCUREMENT OF SUBSTITUTE GOODS OR SERVICES; LOSS OF USE, DATA, OR PROFITS; OR BUSINESS INTERRUPTION) HOWEVER CAUSED AND ON ANY THEORY OF LIABILITY, WHETHER IN CONTRACT, STRICT LIABILITY, OR TORT (INCLUDING NEGLIGENCE OR OTHERWISE) ARISING IN ANY WAY OUT OF THE USE OF THIS SOFTWARE, EVEN IF ADVISED OF THE POSSIBILITY OF SUCH DAMAGE.

#### **■**libxml License

Copyright (C) 1998-2003 Daniel Veillard. All Rights Reserved.

Permission is hereby granted, free of charge, to any person obtaining a copy of this software and associated documentation files (the "Software"), to deal in the Software without restriction, including without limitation the rights to use, copy, modify, merge, publish, distribute, sublicense, and/or sell copies of the Software, and to permit persons to whom the Software is furnished to do so, subject to the following conditions:

The above copyright notice and this permission notice shall be included in all copies or substantial portions of the Software.

THE SOFTWARE IS PROVIDED "AS IS", WITHOUT WARRANTY OF ANY KIND, EXPRESS OR IMPLIED, INCLUDING BUT NOT LIMITED TO THE WARRANTIES OF MERCHANTABILITY, FITNESS FOR A PARTICULAR PURPOSE AND NONINFRINGEMENT. IN NO EVENT SHALL THE DANIEL VEILLARD BE LIABLE FOR ANY CLAIM, DAMAGES OR OTHER LIABILITY, WHETHER IN AN ACTION OF CONTRACT, TORT OR OTHERWISE, ARISING FROM, OUT OF OR IN CONNECTION WITH THE SOFTWARE OR THE USE OR OTHER DEALINGS IN THE SOFTWARE.

Except as contained in this notice, the name of Daniel Veillard shall not be used in advertising or otherwise to promote the sale, use or other dealings in this Software without prior written authorization from him.

## Index

| Number                               |       | Cinema Gamut to 709                     | 40      |
|--------------------------------------|-------|-----------------------------------------|---------|
| 2 Sample Interleave                  | 49    | Cinema Gamut to 2020                    | 40      |
| 3G/HD/SD-SDI                         |       | Cinema Gamut to DCI                     | 40      |
| 3G-SDI RAW                           | ·     | Color Bars (Test Pattern)               | 65      |
| 5 Step (Test Pattern)                | ,     | Color Gamut                             | 40      |
| 200% (Screen Scaling)                |       | Color Range                             | 43      |
| 2020 Constant Luminance              |       | Color Temperature                       | 40      |
| 2020 Gamut Mapping                   |       | Compatible Settings                     | 70      |
|                                      |       | Configure an IP Address                 | 70      |
| A                                    |       | Contrast                                | 39      |
| ACESproxy                            | 39    | Custom (xy) (Color Temperature)         | 40      |
| Adjustment                           |       |                                         |         |
| Adobe RGB                            |       | D                                       |         |
| Anchor Adjustment                    |       | Date/Time                               | 30, 69  |
| Area Marker                          |       | DCI-P3                                  | 39      |
| Area Marker (Camera Link)            |       | DCI-P3+ to 709                          | 40      |
| Aspect Marker                        |       | DCI-P3+ to DCI                          | 40      |
| Audio Input                          |       | Detail Settings                         |         |
| Audio Level Meter                    |       | Adjustment                              | 45      |
| Audio Settings                       |       | CDL                                     |         |
| Automatic Adjustment (ARRI)          |       | Display Button LED                      | 70      |
| Automatic Adjustment (CINEMA EOS)    |       | Display Channel                         |         |
| Automatic Adjustment (Oliveivia 200) |       | Display Function/Display Function (CDL) |         |
| В                                    |       | Display Name                            |         |
|                                      | E 1   | Display Settings                        |         |
| Background Color                     |       | Dual Input                              |         |
| Banner                               |       | Dual Link 3G-SDI                        |         |
| Bias R/G/B                           |       |                                         |         |
| Bicubic                              |       | E                                       |         |
|                                      |       | EBU                                     | 39      |
| Black (Test Pattern)                 |       | Export/Import                           |         |
| Blue Only                            |       |                                         | 20, 7 1 |
| Blue (Test Pattern)                  |       | F                                       |         |
|                                      |       | False Color                             | 61      |
| Brightness                           | 39    | Fan Control                             |         |
| С                                    |       | Film Cadence                            |         |
|                                      | 00.40 | Firmware Ver.                           |         |
| Calibration                          | •     | Format                                  |         |
| Camera Information                   |       |                                         |         |
| Camera Link                          |       | Frame Hold Function/Channel Button      |         |
| Canon Log, CanonLog 2, Canon Log 3   |       |                                         |         |
| CDL Export/CDL Import                |       | Function Guide                          |         |
| CDL/User LUT Bypass                  |       | Function Settings                       | 61      |
| Center Marker                        |       |                                         |         |
| Channel Name                         | ,     |                                         |         |
| Channel Settings                     | 49    |                                         |         |
| Chroma                               | 39    |                                         |         |

| G                                       | N                                        |    |
|-----------------------------------------|------------------------------------------|----|
| Gain R/G/B                              | Native Input Resolution (Screen Scaling) | 52 |
| Gamma                                   | Nearest Neighbor                         | 53 |
| Gamma LUT41                             | Network                                  | 70 |
| Gamut LUT40                             |                                          |    |
| Gray (20%) (Test Pattern)               | 0                                        |    |
| Green Off                               | Offset                                   | 44 |
| Green (Test Pattern)                    | OSD Menu                                 |    |
| Grid Marker 60                          | OSD Position                             | ,  |
|                                         | OSD Size                                 |    |
| Н                                       | Output Transform                         |    |
| HDMI                                    | Output Transform Surround                |    |
| HDR Range                               |                                          |    |
| HDR/SDR View                            | P                                        |    |
| HD-SDI                                  | Password                                 | 70 |
| Hide OSD                                | Peaking                                  |    |
| Hybrid Log-Gamma System                 | Peak Luminance Control                   |    |
| Hybrid Log-Gamma Y/RGB41                | Picture Function Target                  |    |
| ,,,,,,,,,,,,,,,,,,,,,,,,,,,,,,,,,,,,,,, | Picture Mode                             |    |
|                                         | Picture Mode R                           |    |
| Image Division                          | PLUGE (Test Pattern)                     |    |
| Image Priority                          | Power                                    |    |
| Input Configuration                     | Power Indicator Brightness               |    |
| Input Transform                         | Power on Setting                         |    |
| Internal Sync                           | Protect Settings                         |    |
| I/P Conversion                          | PsF                                      |    |
| I/PsF                                   | 1 01                                     |    |
| ITU-R BT.70939                          | Q                                        |    |
| ITU-R BT.1886                           | Quad Input                               | 10 |
| ITU-R BT.2020                           | Quad Input                               | 49 |
|                                         | R                                        |    |
| L                                       |                                          | GE |
| LAN                                     | Ramp (Test Pattern)Red Off               |    |
| Language                                |                                          |    |
| Local Dimming                           | Red (Test Pattern)                       |    |
| LTC                                     | Reset All Settings                       |    |
| Luminance                               | Reset All Settings                       | /  |
| LUT Import                              | S                                        |    |
| LOT Import20, 40                        |                                          |    |
| M                                       | Safety Zone Marker 1, 2                  |    |
|                                         | Saturation                               |    |
| MAC Address                             | Scaling Method                           |    |
| Marker Preset                           | Screen Capture                           |    |
| Marker Settings                         | Screen Scaling                           |    |
| Marker/TC/WFM/VEC Input                 | Select Channel                           |    |
| Monochrome                              | Select Input Signal                      |    |
| Multi View (Dual) 49                    | Separator                                |    |
| Multi View (Quad)                       | Serial No                                |    |
|                                         | Settings                                 |    |
|                                         | Shape Trace                              | 53 |

| Sharpness                            | 39 |
|--------------------------------------|----|
| Signal Information                   | 74 |
| Single Input                         | 49 |
| Slope                                | 44 |
| SMPTE-C                              | 39 |
| Speed Priority                       | 54 |
| Square Division                      | 49 |
| Subnet Mask                          | 70 |
| System Information                   | 74 |
| System Settings                      | 69 |
| Т                                    |    |
| Test Pattern                         | 65 |
| Time Code                            | 62 |
| U                                    |    |
| Usage Time                           | 74 |
| USB12, 26,                           | 28 |
| User 1-7                             | 39 |
| User LUT                             | 44 |
| V                                    |    |
| Various Function (Function Settings) | 66 |
| Vector Scope                         | 64 |
| VITC                                 | 62 |
| W                                    |    |
| Wave Form Monitor                    | 62 |
| White (Test Pattern)                 | 65 |
| Υ                                    |    |
| YCbCr Color Matrix                   | 45 |
| Z                                    |    |
| 700m                                 | 50 |

# CANON PROFESSIONAL DISPLAY LIMITED WARRANTY FOR PRODUCTS PURCHASED IN THE UNITED STATES

The limited warranty set forth below is given by Canon U.S.A., Inc. ('Canon USA') with respect to Canon Professional Display Equipment (the 'Equipment') accompanying this limited warranty in the Equipment's original container, when purchased in the United States. This limited warranty is only effective upon presentation of your Bill of Sale or other proof of purchase.

Canon USA warrants to the original end-user purchaser, when delivered in new condition in its original container, that the Equipment will be free from defects in materials and workmanship under normal use and service for a period of ONE-YEAR from the date of original purchase. When returning Equipment under this warranty, you must pre-pay the shipping charges, and you must enclose a copy of the Bill of Sale or other proof of purchase with a complete explanation of the problem. Equipment returned to a Canon USA factory service facility, and proven to be defective upon inspection, will be, without charge,:

- (a) repaired utilizing new or comparable refurbished parts, or
- (b) exchanged for refurbished or new Equipment

as determined in the Canon USA's repair facility's sole discretion. The repaired or exchanged Equipment will be shipped back free of charge. Warranty exchange or replacement does not extend the original warranty period of the Equipment. For repairs after the warranty period has expired, an estimate of the cost of repair and an opportunity to approve or reject the repair expense before it is incurred will be provided. If you approve, repairs will be made and the Equipment will be returned at your risk and expense. If you reject, the Equipment will be returned to you at no charge to you to an address within the United States.

This limited warranty only applies if the Equipment is used in conjunction with compatible computer equipment, compatible peripheral equipment and compatible software, as to which items Canon USA will have no responsibility. Canon USA shall have no responsibility under this limited warranty for use of the Equipment in conjunction with incompatible peripheral equipment and/or incompatible software. Non-Canon brand peripheral equipment and software which may be distributed with, or be factory loaded on, the Equipment, are sold 'AS IS' without warranty of any kind by Canon USA, including any implied warranty regarding merchantability or fitness for a particular purpose. The sole warranty with respect to such non-Canon brand items is given by the manufacturer or producer thereof. If the Equipment contains a hard disk drive, Canon USA recommends that data stored on that drive be duplicated or backed up to prevent its loss in the event of failure or other malfunction of such drive.

In order to obtain warranty service, please contact the authorized Canon retail dealer from whom you purchased the Equipment or contact the CANON INFORMATION CENTER AT **855-4K-CANON** (855-452-2666) or on the internet at **pro.usa.canon.com/support**. You will be directed to the nearest service facility for your Equipment.

Technical support program specifics subject to change without notice.

This Limited Warranty covers all defects encountered in normal use of the Equipment and does not apply in the following cases:

- A. Loss or damage to the Equipment due to abuse, neglect, mishandling, electric current fluctuation, accident, improper maintenance, use of non-Canon accessories or failure to follow operating, maintenance or environmental instructions prescribed in Canon USA's user's manual;
- B. If the Equipment is defective as a result of sand, dirt or water damage;
- C. If defects or damages are caused by the use of parts or supplies (other than those sold by Canon USA) that cause damage to the Equipment or that cause abnormally frequent service calls or service problems;
- D. If defects or damages are caused by service other than Canon USA's factory service centers or authorized service facilities;
- E. Any internal modification to product hardware or firmware;
- F. Any maintenance of the Equipment, including any fees for such Maintenance;
- G. If the Equipment has had its serial number or dating altered or removed.

This Limited Warranty does not apply to Equipment purchased outside the United States. This Limited Warranty does not apply to accessories or consumables for the Equipment, which are sold "AS IS", without warranty of any kind by Canon USA. Please retain this warranty card and your Bill of Sale as a permanent record of your purchase. This card ensures that you are contacted promptly should there be a safety inspection, modification or product recall under applicable laws or regulations. This card ensures that you are contacted promptly should there be a safety inspection, modification or product recall under applicable laws or regulations.

NO IMPLIED WARRANTY. INCLUDING MERCHANTABILITY AND FITNESS FOR A PARTICULAR PURPOSE APPLIES TO THIS EQUIPMENT AFTER THE APPLICABLE PERIOD OF EXPRESS WARRANTY OR GUARANTY UNDER THIS WARRANTY (EXCEPT AS MENTIONED ABOVE). (SOME STATES DO NOT ALLOW LIMITATIONS ON HOW LONG AN IMPLIED WARRANTY LASTS, SO THE ABOVE LIMITATION OR EXCLUSION MAY NOT APPLY TO YOU). CANON USA SHALL NOT BE LIABLE FOR LOSS OF REVENUES OR PROFITS, EXPENSE FOR SUBSTITUTE EQUIPMENT OR SERVICE, STORAGE CHARGES, LOSS OR CORRUPTION OF DATA, INCLUDING WITHOUT LIMITATION, LOSS OR CORRUPTION OF DATA STORED ON THE EQUIPMENT'S HARD DRIVE, OR ANY OTHER SPECIAL, INCIDENTAL OR CONSEQUENTIAL DAMAGES CAUSED BY THE USE, MISUSE OR INABILITY TO USE THE EQUIPMENT, REGARDLESS OF THE LEGAL THEORY ON WHICH THE CLAIM IS BASED, AND EVEN IF CANON USA HAS BEEN ADVISED OF THE POSSIBILITY OF SUCH DAMAGES, NOR SHALL RECOVERY OF ANY KIND AGAINST CANON USA BE GREATER THAN THE PURCHASE PRICE OF THE EQUIPMENT SOLD BY CANON USA AND CAUSING THE ALLEGED DAMAGE. WITHOUT LIMITING THE FOREGOING, YOU ASSUME ALL RISK AND LIABILITY FOR LOSS, DAMAGE OR INJURY TO YOU AND YOUR PROPERTY AND TO OTHERS AND THEIR PROPERTY ARISING OUT OF USE, MISUSE OR INABILITY TO USE THE EQUIPMENT NOT CAUSED DIRECTLY BY THE NEGLIGENCE OF CANON USA (SOME STATES DO NOT ALLOW THE EXCLUSION OR LIMITATION OF INCIDENTAL OR CONSEQUENTIAL DAMAGES, SO THE ABOVE LIMITATION MAY NOT APPLY TO YOU). THIS WARRANTY SHALL NOT EXTEND TO ANYONE OTHER THAN THE ORIGINAL PURCHASER OF THIS EQUIPMENT OR THE PERSON FOR WHOM IT WAS PURCHASED AS A GIFT.

This warranty gives you specific legal rights, and you may also have other rights which vary from state to state.

**CANON U.S.A., INC** 

## CANON PROFESSIONAL DISPLAY LIMITED WARRANTY FOR PRODUCTS PURCHASED IN CANADA

The limited warranty set forth below is given by Canon Canada Inc. ('Canon Canada') with respect to Canon Professional Display Equipment (the 'Equipment') accompanying this limited warranty in the Equipment's original container, when purchased in Canada. This limited warranty is only effective upon presentation of your bill of sale or other proof of purchase.

Canon Canada warrants to the original end-user purchaser, when delivered in new condition in its original container, that the Equipment will be free from defects in materials and workmanship under normal use and service for a period of ONE YEAR from the date of original purchase. When returning Equipment under this limited warranty, you must prepay the shipping charges, and you must enclose a copy of the bill of sale or other proof of purchase with a complete explanation of the problem. Equipment returned to a Canon Canada factory service facility and proven to be defective upon inspection will be, without charge:

- (a) repaired utilizing new or comparable refurbished parts, or
- (b) exchanged for refurbished or new Equipment,

as determined by the Canon Canada factory service center, in its sole discretion. The repaired or exchanged Equipment will be shipped back free of charge. Warranty exchange or replacement does not extend the original warranty period of the Equipment. For repairs after the warranty period has expired, an estimate of the cost of repair and an opportunity to approve or reject the repair expense before it is incurred will be provided. If you approve the proposed repairs, repairs will be made and the Equipment will be returned at your risk and expense. If you reject the proposed repairs, the Equipment will be returned to you at no charge to you to an address within Canada.

This limited warranty only applies if the Equipment is used in conjunction with compatible computer equipment, compatible peripheral equipment and compatible software, as to which items Canon Canada will have no responsibility. Canon Canada shall have no responsibility under this limited warranty for use of the Equipment in conjunction with incompatible computer equipment, peripheral equipment and/or incompatible software. Non-Canon brand peripheral equipment and software which may be distributed with, or be factory loaded on, the Equipment, are sold 'AS IS' without warranty or condition of any kind by Canon Canada, including any implied warranty or condition regarding merchantability or fitness for a particular purpose. The sole warranty with respect to such non-Canon brand items is given by the manufacturer or producer thereof. If the Equipment contains a hard disk drive, Canon Canada recommends that data stored on that drive be duplicated or backed up to prevent its loss in the event of failure or other malfunction of such drive.

In order to obtain warranty service, please contact the authorized Canon retail dealer from whom you purchased the Equipment or contact the CANON INFORMATION CENTER at **800-667-2666** or on the internet at **www.canon.ca/pro**.

Technical support program specifics are subject to change without notice.

This limited warranty covers all defects encountered in normal use of the Equipment and does not apply in the following cases:

- A. Loss or damage to the Equipment due to abuse, neglect, mishandling, electric current fluctuation, accident, improper maintenance, use of non-Canon accessories or failure to follow operating, maintenance or environmental instructions prescribed in Canon Canada's users manual;
- B. If the Equipment is defective as a result of sand, dirt or water damage;
- C. If defects or damages are caused by the use of parts or supplies (other than those sold by Canon Canada) that cause damage to the Equipment or that cause abnormally frequent service calls or service problems
- D. If defects or damages are caused by service other than Canon Canada's factory service centers or authorized service facilities;
- E. Any internal modification to product hardware or firmware;
- F. Any maintenance of the Equipment, including any fees for such maintenance; or
- G. If the Equipment has had its serial number or dating altered or removed.

This limited warranty does not apply to Equipment purchased outside Canada. This limited warranty does not apply to accessories or consumables for the Equipment, which are sold "AS IS", without warranty or condition of any kind by Canon Canada. Please retain this warranty card and your bill of sale or other proof of purchase as a permanent record of your purchase. This card ensures that you are contacted promptly should there be a safety inspection, modification or product recall under applicable laws or regulations.

NO IMPLIED WARRANTY OR CONDITION, INCLUDING IN RESPECT OF THE MERCHANTABILITY AND FITNESS FOR A PARTICULAR PURPOSE, APPLIES TO THIS EQUIPMENT AFTER THE EXPIRATION OF THE APPLICABLE PERIOD OF EXPRESS WARRANTY OR GUARANTEE UNDER THIS LIMITED WARRANTY (EXCEPT AS MENTIONED ABOVE). (SOME PROVINCES DO NOT ALLOW LIMITATIONS ON HOW LONG AN IMPLIED WARRANTY LASTS, SO THE ABOVE LIMITATION OR EXCLUSION MAY NOT APPLY TO YOU). CANON CANADA SHALL NOT BE LIABLE FOR LOSS OF REVENUES OR PROFITS, EXPENSE FOR SUBSTITUTE EQUIPMENT OR SERVICE, STORAGE CHARGES, LOSS OR CORRUPTION OF DATA, INCLUDING WITHOUT LIMITATION, LOSS OR CORRUPTION OF DATA STORED ON THE EQUIPMENT'S HARD DRIVE, OR ANY OTHER SPECIAL, INCIDENTAL OR CONSEQUENTIAL DAMAGES CAUSED BY THE USE, MISUSE OR INABILITY TO USE THE EQUIPMENT, REGARDLESS OF THE LEGAL THEORY ON WHICH THE CLAIM IS BASED, AND EVEN IF CANON CANADA HAS BEEN ADVISED OF THE POSSIBILITY OF SUCH DAMAGES. NOR SHALL RECOVERY OF ANY KIND AGAINST CANON CANADA BE GREATER THAN THE PURCHASE PRICE OF THE EQUIPMENT SOLD BY CANON CANADA AND CAUSING THE ALLEGED DAMAGE. WITHOUT LIMITING THE FOREGOING, YOU ASSUME ALL RISK AND LIABILITY FOR LOSS, DAMAGE OR INJURY TO YOU AND YOUR PROPERTY AND TO OTHERS AND THEIR PROPERTY ARISING OUT OF USE, MISUSE OR INABILITY TO USE THE EQUIPMENT NOT CAUSED DIRECTLY BY THE NEGLIGENCE OF CANON CANADA (SOME PROVINCES DO NOT ALLOW THE EXCLUSION OR LIMITATION OF INCIDENTAL OR CONSEQUENTIAL DAMAGES, SO THE ABOVE LIMITATION MAY NOT APPLY TO YOU). THIS LIMITED WARRANTY SHALL NOT EXTEND TO ANYONE OTHER THAN THE ORIGINAL PURCHASER OF THIS EQUIPMENT OR THE PERSON FOR WHOM IT WAS PURCHASED AS A GIFT.

This limited warranty gives you specific legal rights, and you may also have other rights which vary from province to province.

CANON CANADA INC.

### Canon

Canon Inc. 30-2, Shimomaruko 3-chome, Ohta-ku, Tokyo 146-8501, Japan

AUSTRALIA www.canon.com.au
Canon Australia Pty Ltd

(\* 13-13-83 (within Australia only)

(° (61) 02-9805-2000

#### **CANADA**

CANON CANADA INC.

http://www.canon.ca/pro

Professional Product Support / Soutien des produits professionnels
(\* (800) 667-2666

CENTRO Y SURAMÉRICA
CANON LATIN AMERICA, INC.

http://www.cla.canon.com

**EUROPE** www.canon-europa.com

Canon Europa N.V. Bovenkerkerweg 59,

1185 XB Amstelveen, The Netherlands

**MÉXICO** 

CANON MEXICANA, S DE RL DE CV

http://www.canon.com.mx **(**\*52 (55) 5249-4900

**NEW ZEALAND** www.canon.co.nz

Canon New Zealand Ltd

(\* 0800-222-666 (within New Zealand only)

(° (64) 09-489-0300

UNITED KINGDOM www.canon.co.uk

Canon UK Ltd

CCI Service Centre, Unit 130, Centennial Park, Borehamwood, Hertfordshire, WD6 3SE

**(**\*0844-369-0100

#### **USA**

CANON U.S.A., INC.

http://pro.usa.canon.com

http://pro.usa.canon.com/support

(\* (855) 4K-CANON (855-452-2666)

(USA only)

캐논코리아컨슈머이미징㈜

http://www.canon-ci.co.kr

서울특별시 강남구 테해란로607, 캐논빌딩 5층

대표전화+82(0)2-1588-8133

**Canon Korea Consumer Imaging Inc.** 

http://www.canon-ci.co.kr

5F, Canon Bldg, 607, Teheran-ro, Gangnam-gu,

Seoul, Korea

**(**' +82(0)2-1588-8133

Visit your local Canon Web site to download the latest version of this instruction manual.